دليل المستخدم

© Copyright 2014 Hewlett-Packard Development Company, L.P.

يعد Bluetooth علامة تجارية مملوكة لأصحابها ويتم استخدامها من قبل Hewlett-Packard Company بموجب ترخيص. تعد Intel علامة تجارية لشركة Intel Corporation في الولايات المتحدة وبلدان أخرى. يعد Microsoft و Windows علامتين تجاريتين مسجلتين في الولايات المتحدة لمجموعة شركات Microsoft.

إن المعلومات الواردة في هذا الدليل عرضة للتغيير دون إشعار مسبق. إن الضمانات الخاصة بمنتجات HP وخدماتها هي فقط تلك المعلن عنها بشكل واضح ضمن بنود الضمان الذي يصاحب مثل هذه المنتجات والخدمات. ويجب عدم اعتبار أي مما ورد هنا على أنه بمثابة ضمان إضافي. تخلي شركة HP مسئوليتها عن أي أخطاء فنية أو تحريرية أو أي أخطاء ناتجة عن سـهو وردت في هذا المسـتند.

الإصدار الثاني: أغسطس 2014

الإصدار الأول: فبراير 2014

الرقم المرجعي للمستند: 172-755752

#### إشعار خاص بالمنتج

يصف هذا الدليل الميزات الشائعة الموجودة في .<br>معظم الطرز. قد لا تتوفر بعض الميزات في الكمبيوتر الخاص بك.

لا تتوفر جميع الميزات في جميع إصدارات Windows. قد يتطلب هذا الكمبيوتر أجهزة و/أو برامج تشغيل و/أو برامج تمت ترقيتها و/أو يتم شراؤها بشكل منفصل للاستفادة بشكل كامل من وظائف Windows. انظر http://www.microsoft.com للتفاصيل.

للوصول إلى آخر دليل للمستخدم، انتقل إلى http://www.hp.com/support، وحدد بلدك. اختر Drivers & Downloads (برامج التشغيل والتنزيلات) واتبع الإرشادات الظاهرة على الشاشة.

#### شروط البرامج

إنك وبتثبيتك أو نسخك أو تنزيلك أو استخدامك أي منتج برمجي تم تثبيته في الكمبيوتر مسبقًا، توافق على الالتزام بشروط اتفاقية ترخيص المستخدم النهائي من EULA) HP). إذا لم توافق على شروط الترخيص هذه، فإن الحل الوحيد هو إرجاع المنتج الذي لم يتم استخدامه بالكامل (أجهزة وبرامج) خلال 14 يومًا لاسترداد المبلغ المدفوع، وذلك وفقًا لسياسة استرداد المبلغ المدفوع الخاصة بالبائع.

للاطلاع على المزيد من المعلومات أو لطلب استرداد ثمن شراء الكمبيوتر بالكامل، يرجى الاتصال بالبائع.

### إشعار التحذير بشأن الأمان

<u>A</u> تحذير! للتقليل من الإصابات الناجمة عن الحرارة أو الحرارة المفرطة للكمبيوتر، لا تضع الكمبيوتر مباشـرةً على ساقيك حتى لا تسد فتحات التهوية الموجودة به. واستخدم الكمبيوتر على سطح صلب ومستو فقط. ولا تسمح لسطح صلب آخر كطابعة اختيارية مجاورة، أو سطح لين مثل الوسائد أو السجاجيد أو الملابس بإعاقة تدفق الهواء. وكذلك لا تسـمح لمحول التيار المتناوب أثناء التشـغيل بملامسـة الجلد أو سـطح لين مثل الوسـائد أو السجاجيد أو الملابس. ويلتزم جهاز الكمبيوتر ومحول التيار المتناوب بحدود درجة حرارة السطح الذي يحتك به المستخدم المنصوص عليها في المقاييس العالمية الخاصة بسلامة استخدام تجهيزات تقنية المعلومات (IEC  $(60950)$ 

#### إعداد تكوين المعالج (طرز مختارة فقط)

@Windows. لا تقم بتغيير إعداد تكوين المعالج في msconfig.exe من أربعة معالجات أو معالجين إلى معالج واحد. إذا قمت بتغيير هذا الإعداد، فلَنْ تتمكن من إعادة تشغيل الكمبيوتر. سـيتعين عليكَ إعادة الصّبط علي ّ إعدادات المصنع لاستعادة الإعدادات الأصلية.

 $\bar{\mathbf{I}}$ 

# جدول المحتويات

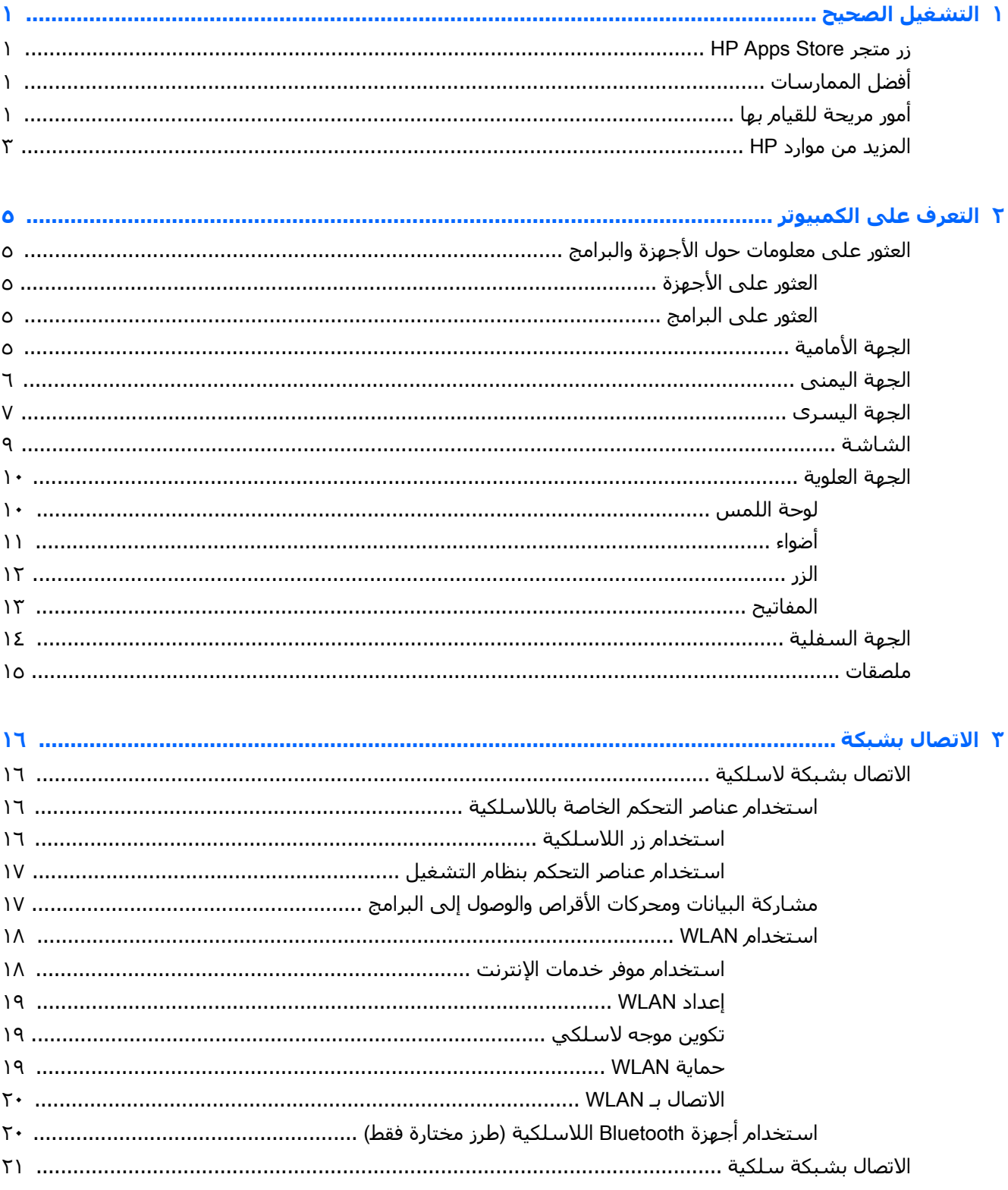

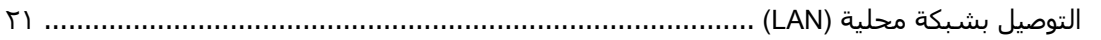

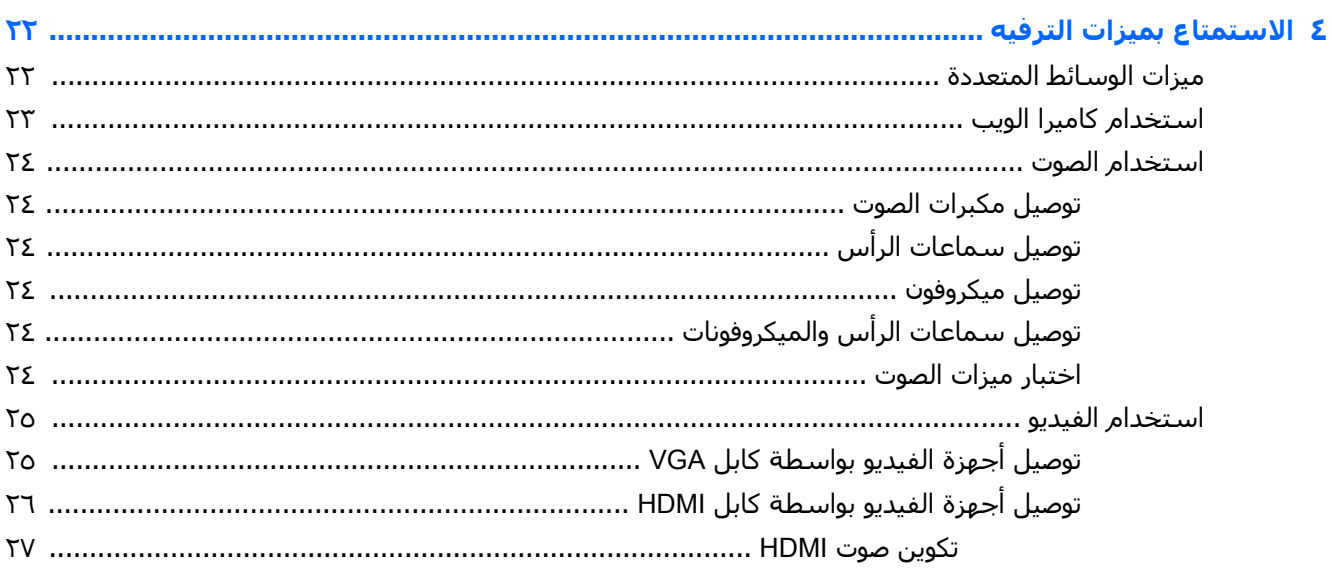

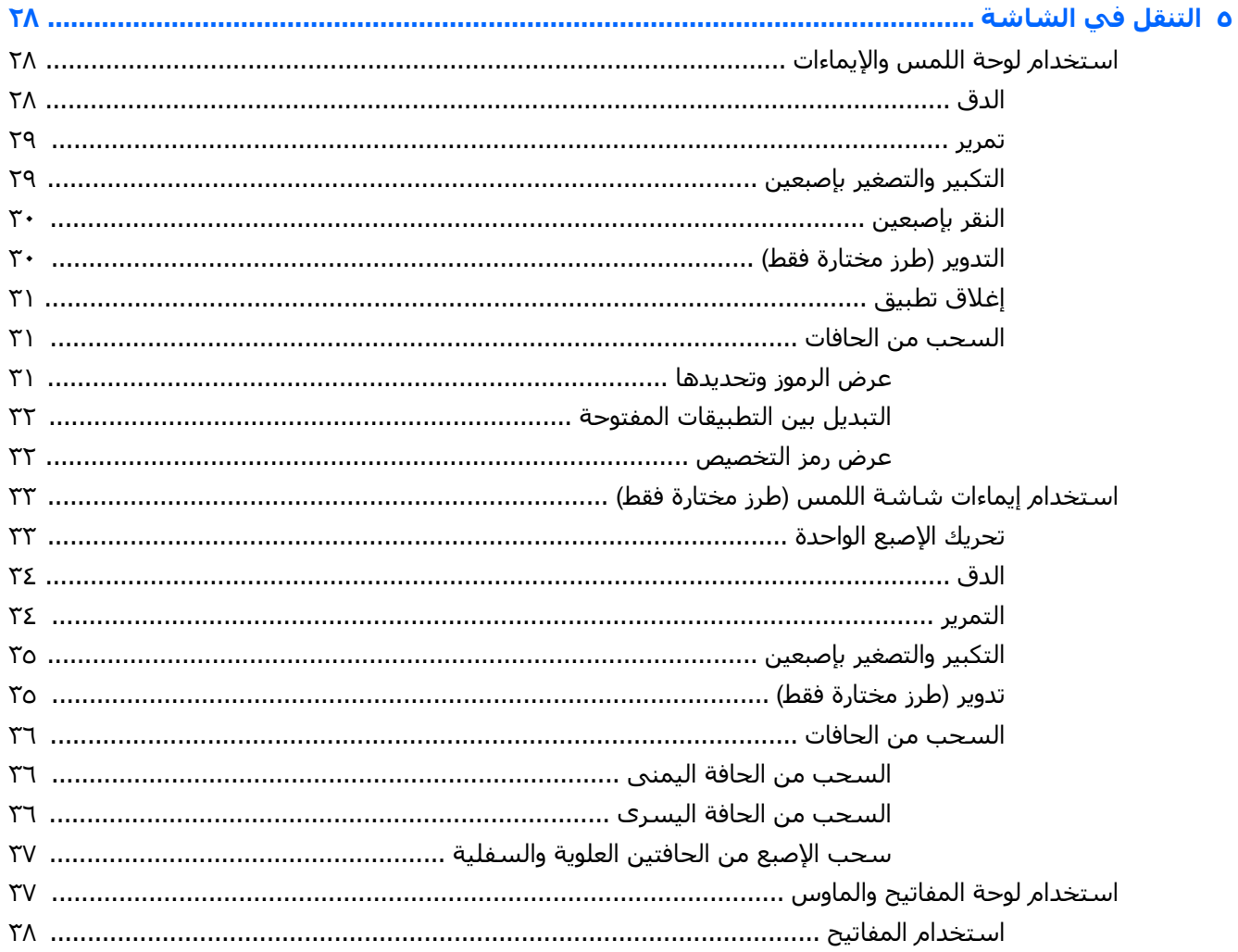

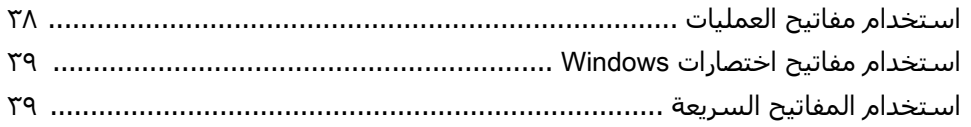

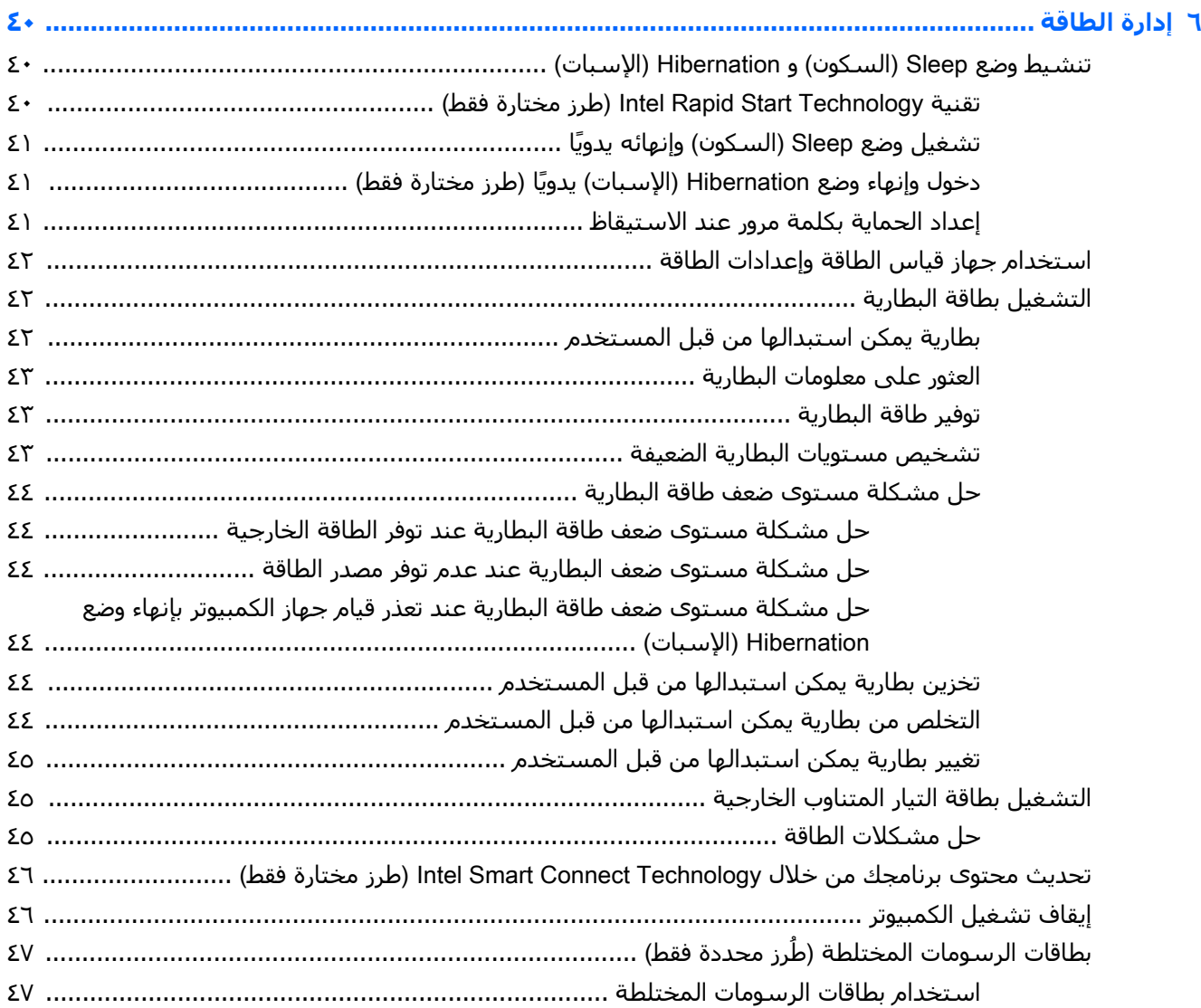

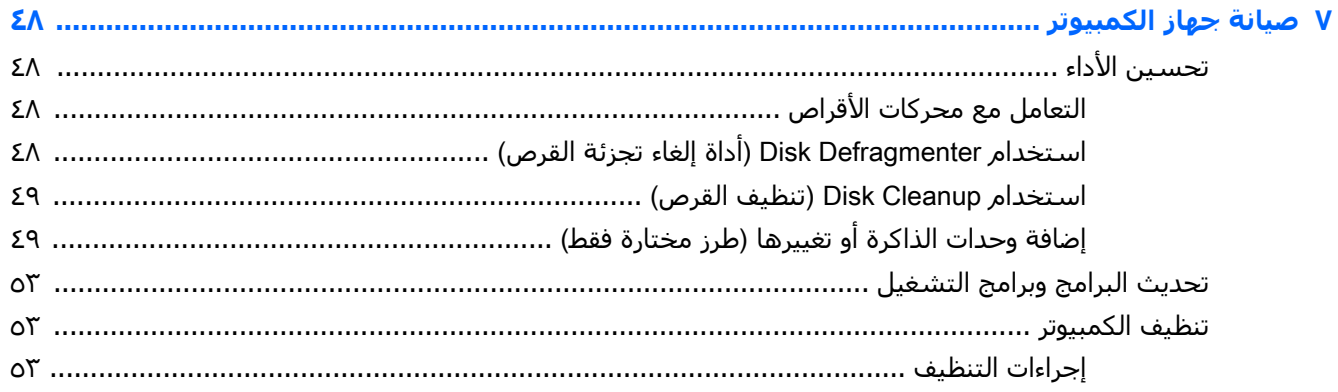

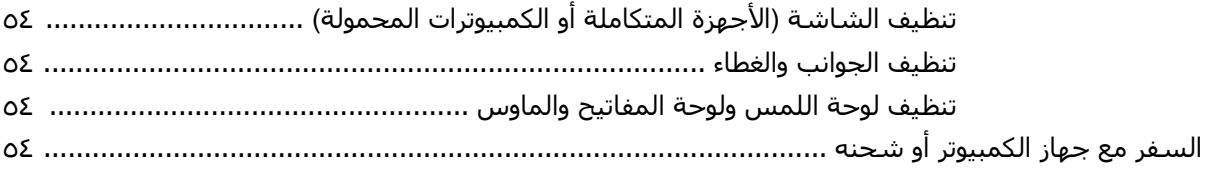

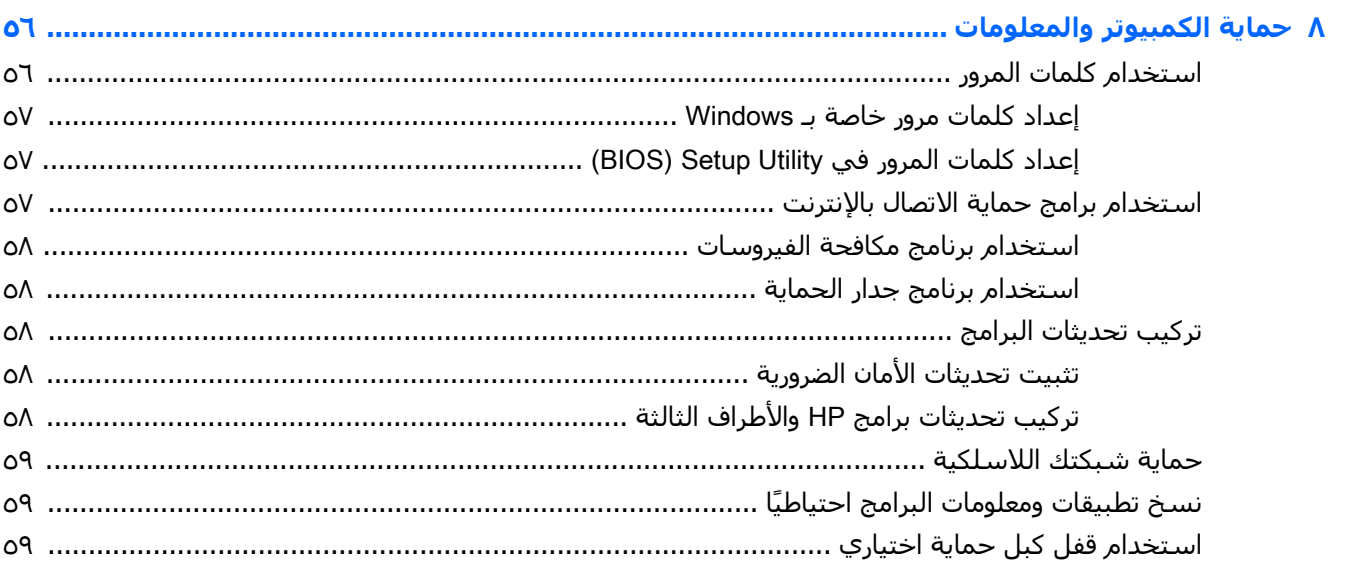

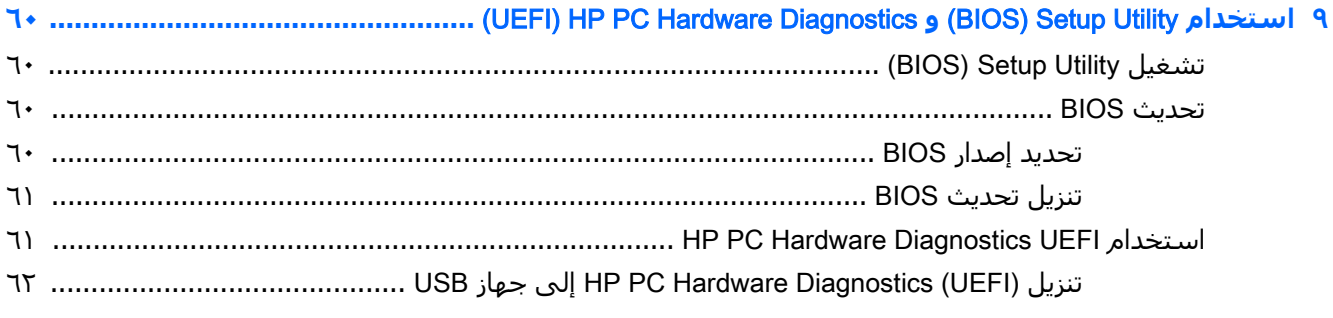

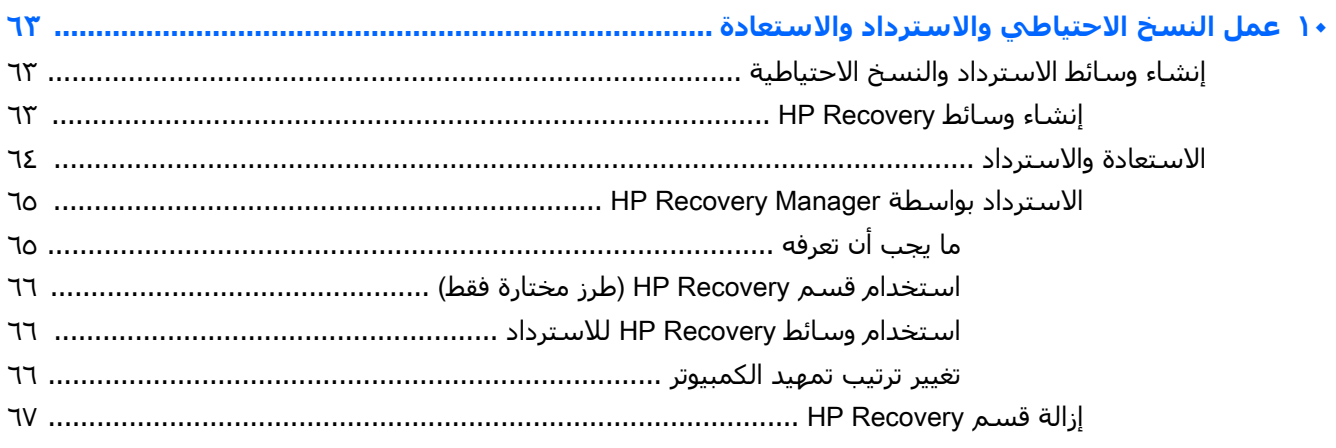

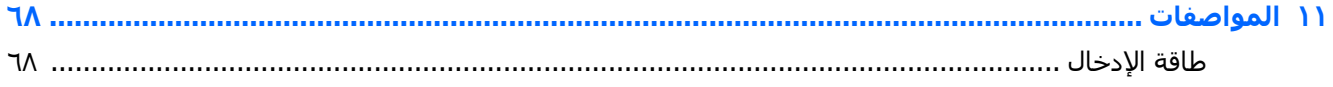

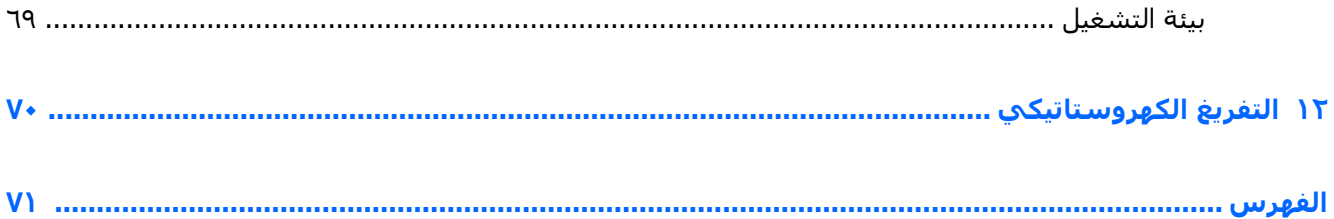

## <mark>التشغيل الصحيح</mark>

<span id="page-12-0"></span>هذا الكمبيوتر عبارة عن أداة قوية مصممة لتحسـين أعمالك وما تتمتع به من الترفيه. اقرأ هذا الفصل للحصول على معلومات حول أفضل الممارسات بعد إعدادك الكمبيوتر والتعرف على الأمور المسلية التبي يمكنك القيام بها مع كمبيوترك والتعرف على طرق العثور على المزيد من موارد HP.

### HP Apps Store **جرΘϣ زر**

يقدم متجر HP Apps Store تشكيلة واسعة من الألعاب المشهورة وتطبيقات الترفيه والموسـيقي وتطبيقات الإنتاجية والتطبيقات الخصيصة لـ HP والتي يمكنك تنزيلها إلى شاشة Start (بدء). يتم تحديث هذه التشكيلة بانتظام كما أنها تشمل المحتويات المحلية والعروض المخصصة حسب البلد. لا تنسَ زيارة متجر HP Apps Store من حين لآخر بحثًا عن الميزات الجديدة والمحدثة.

- هام: يجب أن تكون متصلًا بالإنترنت قبل أن يمكنك الوصول إلى متجر HP Apps Store.
	- ن المسلاح العامة: تتوفر **HP picks** (مختارات HP) في بلدان محددة فقط.<br>المسلم

لعرض وتنزيل التطبيقات:

- <mark>(.</mark> من شاشـة Start (بدء)، اختر تطبيق **Store** (المتجر).
- **T.** حدّد HP picks (مختارات HP) لعرض جميع التطبيقات المتاحة.
- **٣.** دق على التطبيق المطلوب تنزيله، ثم اتبع الإرشادات الظاهرة على الشاشة. بعد انتهاء التنزيل، يظهر التطبيق على شاشة All apps (جميع التطبيقات).

### **أفضل الممارسات**

لحماية استثمارك الذكي، نوصي باتباع الخطوات التالية بعد إعداد جهاز الكمبيوتر وتسجيله:

- قم بتوصيل الكمبيوتر بشبكة سلكية أو لاسلكية إذا لم تكن قد قمت بذلك بالفعل. راجع التفاصيل الواردة في الاتصال بشبكة في صفحة ١٦.
	- تعرف على أجهزة الكمبيوتر وبرامجه. للحصول على المزيد من المعلومات، راجع <u>التعرف على الكمبيوتر</u> <u>في صفحة ٥ و[الا](#page-33-0)ستمتاع بميزات الترفيه في صفحة ٢٢</u>.
		- حدّثْ برنامج مكافحة الفيروسات أو قم بشرائه. يمكنك معرفة المزيد في <u>استخدام برنامج مكافحة</u> الفيروسات في صفحة ٥٨.
- السخ محرك القرص الثابت احتياطيًا عن طريق إنشاء أقراص استعادة أو محرك فلاش للاستعادة. انظر <u>عمل</u> النسخ الاحتياطي والاسترداد والاستعادة في صفحة ٦٣.

### **ϣور ϣرΤϳة ϟلقϴام Αها**

- أنت تعلم أنك تتمكن من مشـاهدة فيديوهات من YouTube على جـهاز الكمبيوتر. ولكن هل تعلم أنك تتمكن ايضا من توصيل جهاز الكمبيوتر الخاص بك بتليفزيون او وحدة تحكم مخصصة للألعاب؟ لمزيد من المعلومات، انظر توصل أجهزة الفيديو بواسطة كابل [HDMI](#page-37-0) في صفحة ٢٦.
- أنت تعلم أنك تتمكن من الاسـتماع إلى الموسـيقى على جـهاز الكمبيوتر. لكن هل تعلم أنك تتمكن أيضًا من دفق الراديو المباشر إلى الكمبيوتر والاستماع إلى الموسيقى أو برامج الراديو المباشرة من جميع أنحاء العالم؟ انظر استخدام الصوت في صفحة ٢٤.
- أنت تعلم أنك تتمكن من إنشاء العروض التقديمية المثيرة باستخدام تطبيقات Microsoft. لكن هل تعلم أنك تتمكن أيضًا من توصيل الجهاز بمسـلاط لمشـاركة أفكارك مع مجموعة؟ انظر <u>توصيل أجـهزة الفيديو بواسطة</u> <u>كابل [VGA](#page-36-0) في صفحة ٢٥</u>
	- استخدم لوحة اللمس وإيماءات اللمس الجديدة لـ Windows للتحكم السلس بالصور والصفحات النصية. انظر <u>استخدام لوحة اللمس والإيماءات في صفحة ٢٨</u>

### HP **واردϣ Ϧϣ Ϊϳمزϟا**

<span id="page-14-0"></span>لقد استخدمت *إرشادات الإعدا*د بالفعل لتشغيل جهاز الكمبيوتر وتحديد مكان هذا الدليل. للعثور على موارد تشمل تفاصيل عن المنتج ومعلومات عن طريقة القيام بالأشياء المختلفة وغير ذلك المزيد، يمكنك الاستعانة بهذا الجدول.

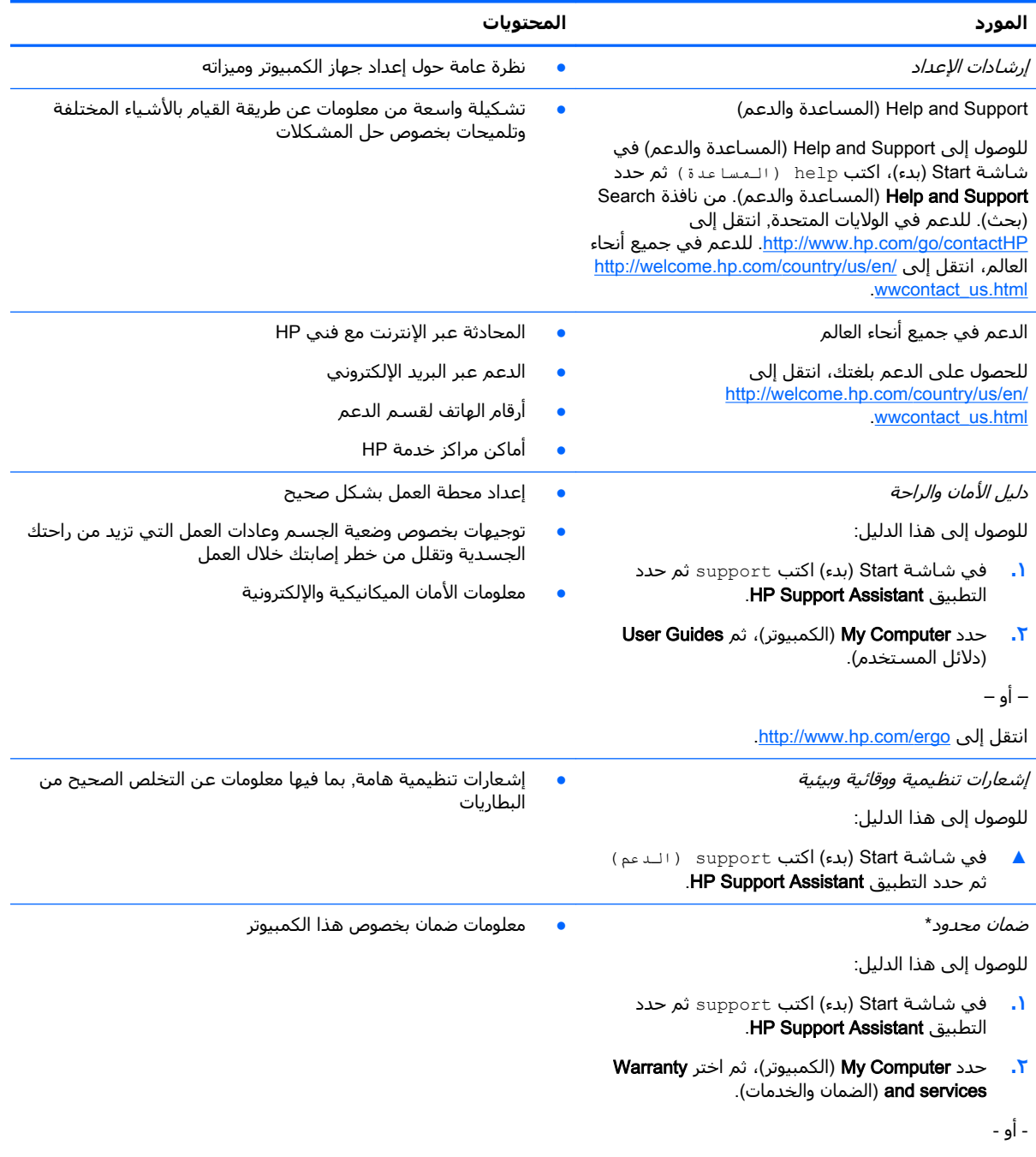

.<http://www.hp.com/go/orderdocuments> انتقل إلى

\*يمكنك العثور على الضمان الصريح المحدود من HP المنطبق على منتجك ضمن أدلة المستخدم في الكمبيوتر و/أو في قرص مضغوط/ قرص DVD يتوفر في العلبة. في بعض البلدان/المناطق, قد توفر HP ضمانًا محدودًا مطبوعًا من HP في العلبة. وبالنسبة للبلدان/المناطق :التي لا يتوفر فيها الضمان على نحو مطبوع، يمكنك طلب نسخة مطبوعة على <u><http://www.hp.com/go/orderdocuments> أو</u> الكتابة إلى

Hewlett-Packard, MS POD, 11311 Chinden Blvd, Boise, ID 83714, USA :**ةϴϟشماϟا كاϳرϣ** ●

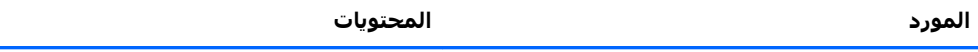

- Hewlett-Packard, POD, Via G. Di Vittorio, 9, 20063, Cernusco s/Naviglio (MI), Italy :أوروبا والشرق الأوسط وأفريقيا: Hewlett-Packard, POD, Via G. Di Vittorio, 9, 20063, Cernusco s/Naviglio (MI), Italy  $\bullet$ 
	- Tewlett-Packard, POD, P.O. Box 200, Alexandra Post Office, Singapore 911507  $\bullet$

عند طلبك نسخة مطبوعة من وثيقة الضمان, يرجى الإشارة إلى رقم المنتج وفترة الضمان (الموجودة على ملصق الرقم التسلسلبي) والاسم وعنوان البريد.

<mark>هام:</mark> لا ترجعْ منتج HP إلى العناوين الواردة أعلاه. للدعم في الولايات المتحدة، انتقل إلى http://www.hp.com/go/contactHP\_<br>في جميع أنحاء العالم، انتقل إلى http://welcome.hp.com/country/us/en/wwcontact\_us.html.

## **٢ اΘϟعرϑ ϋلى اϟكمبϴوΗر**

### **اϟعثور ϋلى ϣعلوϣات Σول اΟϷهزة واϟبراΞϣ**

#### <mark>العثور على الأجهزة</mark>

للاطلاع على قائمة بالأجهزة المثبتة في كمبيوترك:

- <span id="page-16-0"></span>ا. من شاشة Start (بدء)، اكتب control panel (لـوحة الـتحكم) ، ثم حدد **Control Panel (**لوحة التحكم).
- **آ. حدد System and Security (**النظام والأمان)، حدد System (النظام)، ثم انقر علي Device Manager (إدارة الأجهزة) في العمود الأيسر.

ستظهر قائمة بجميع الأجهزة المثبتة في كمبيوترك.

للعثور على معلومات حول مكونات أجهزة النظام ورقم إصدار BIOS النظام٬ اضغط esc+fn.

#### <mark>العثور على البرامج</mark>

للاطلاع على البرامج المثبتة في الكمبيوتر:

▲ من شـاشـة Start (بدء)، انقر على السـهم للأسـفل في الزاوية السـفلية اليسـرى من الشـاشـة.

### <mark>الحهة الأمامية</mark>

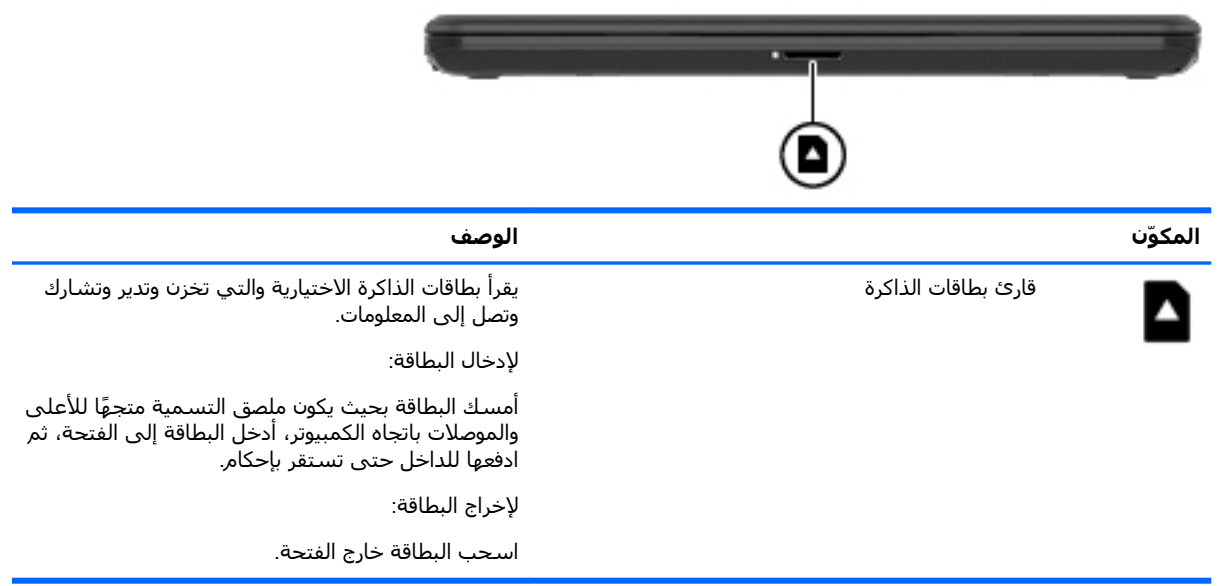

### الجهة اليمني

<span id="page-17-0"></span>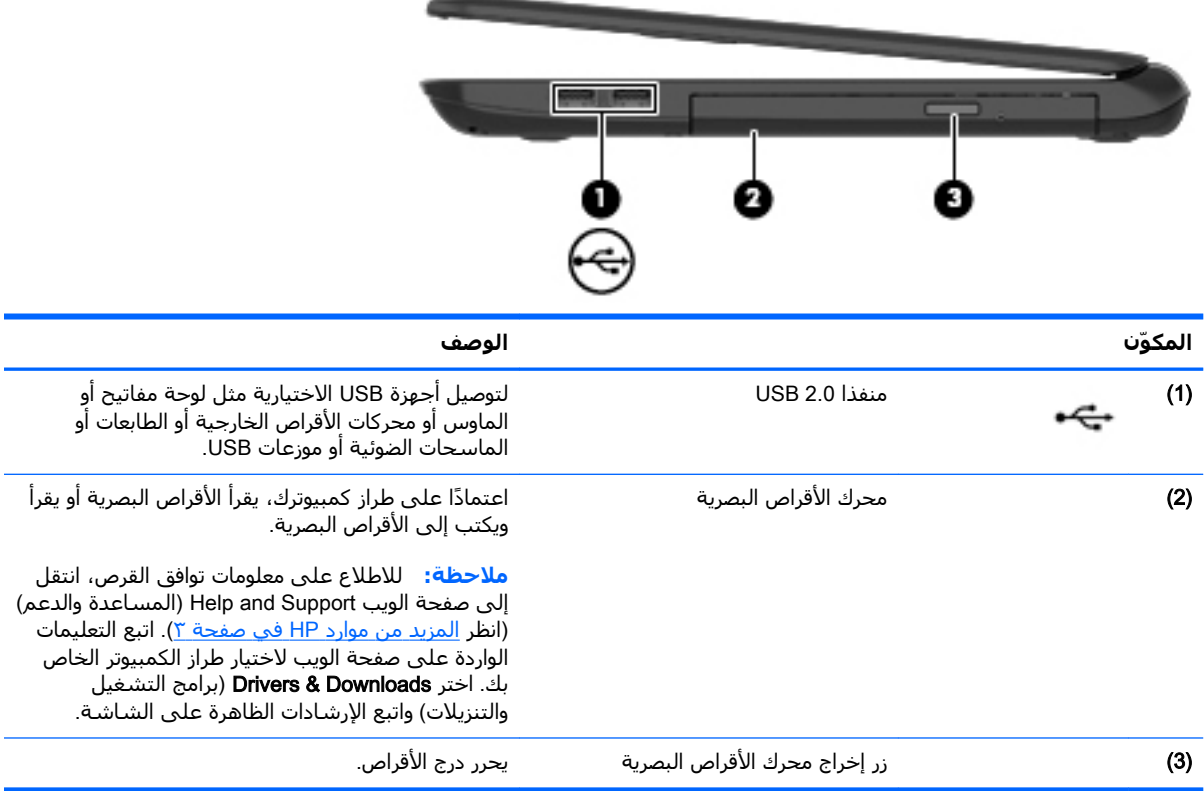

**COL** 

### **اϟجهة اϴϟسرى**

<span id="page-18-0"></span>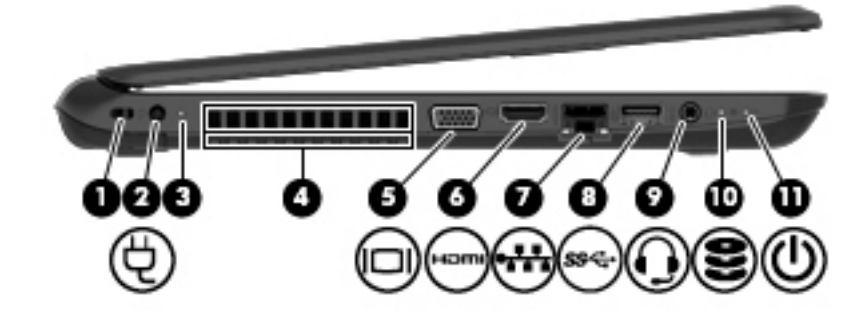

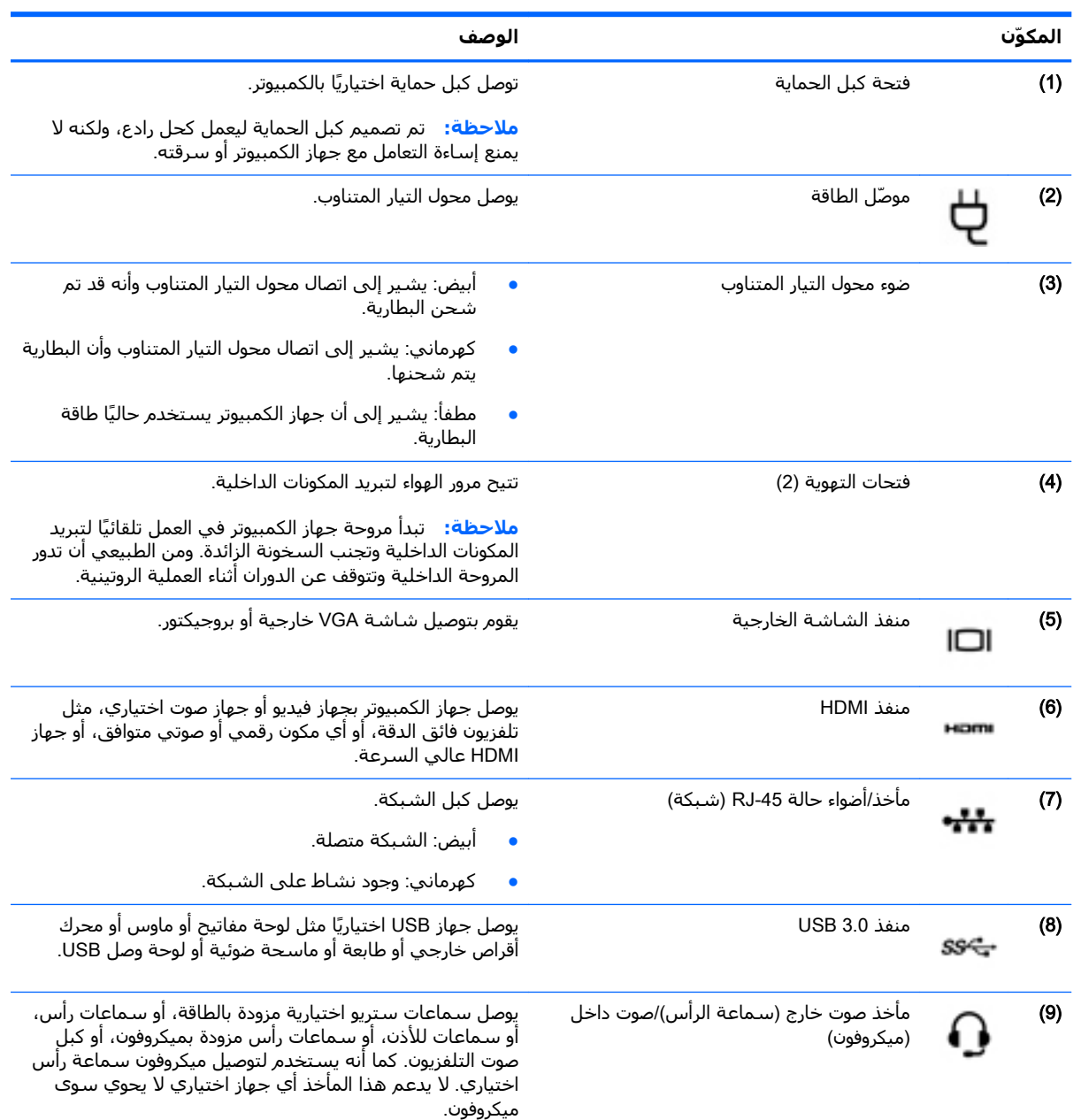

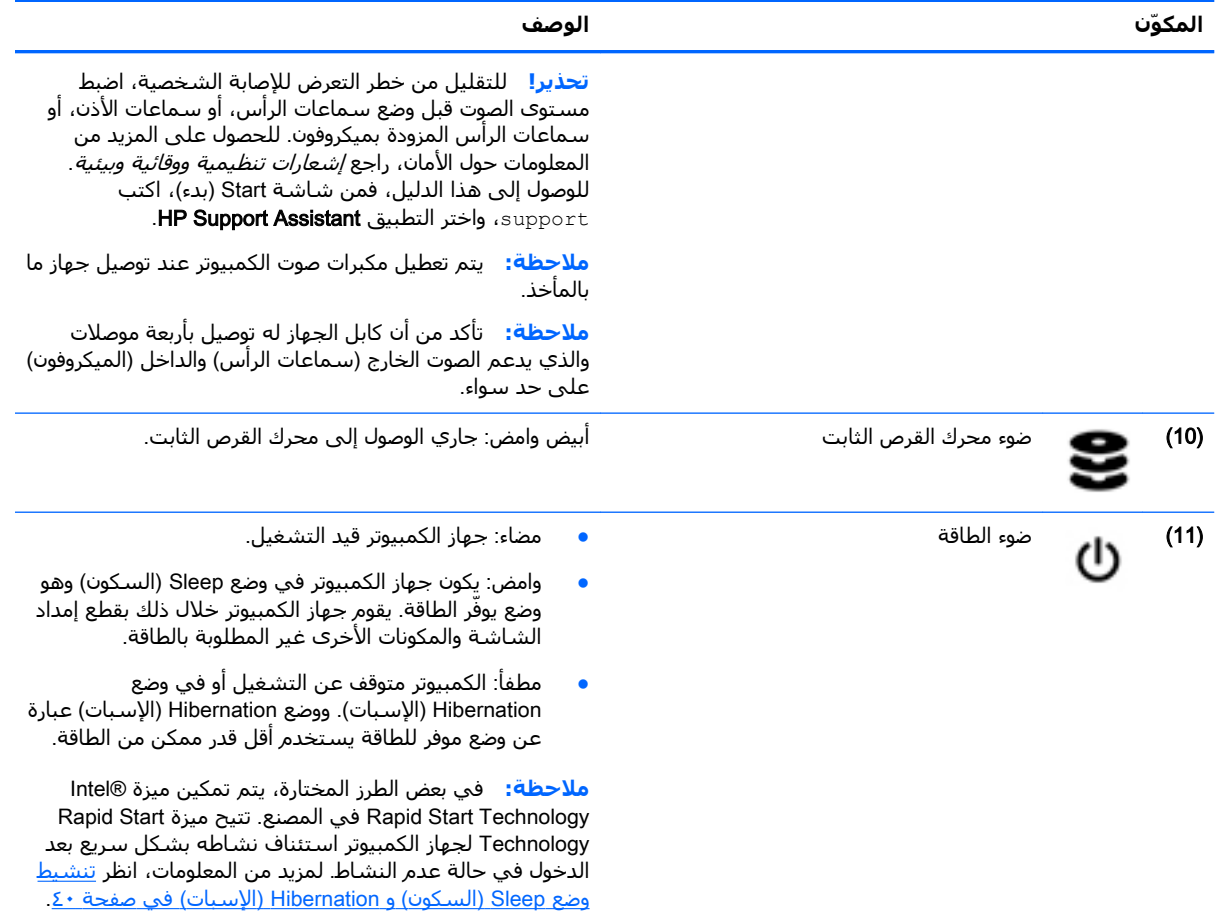

### **اϟشاηة**

<span id="page-20-0"></span>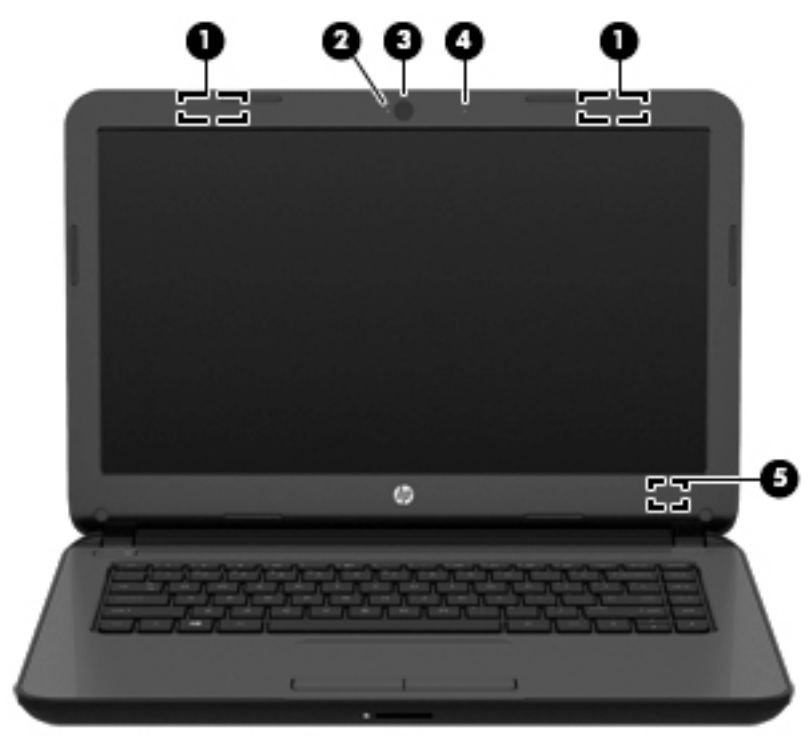

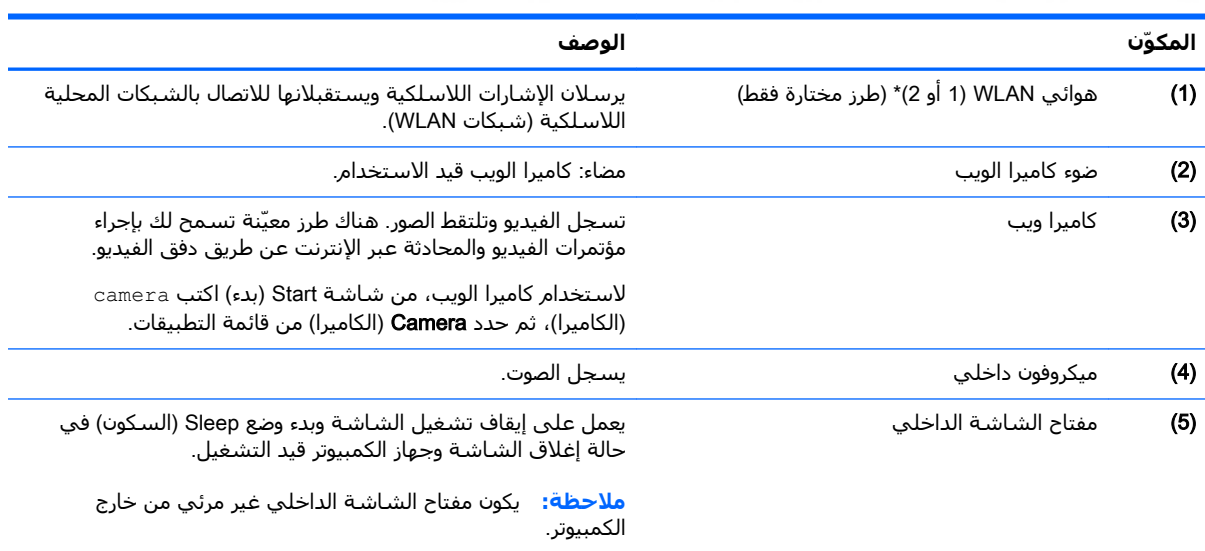

\*ليس الهوائيان مرئيين من خارج الكمبيوتر. للحصول على إرسال مثالي، احتفظ بالمناطق المحيطة بالهوائيين خالية من العوائق. وفيما يتعلق بالإشعارات التنظيمية للأجهزة اللاسلكية، راجع قسم *إشعارات تنظيمية ووقائية وبيئية* الذي ينطبق على بلدك أو منطقتك. للوصول إلى هذا الدليل، فمن شاشة Start (بدء)، اكتب support، واختر التطبيق **HP Support Assistant.** 

### الجهة العلوية

### لوحة اللمس

<span id="page-21-0"></span>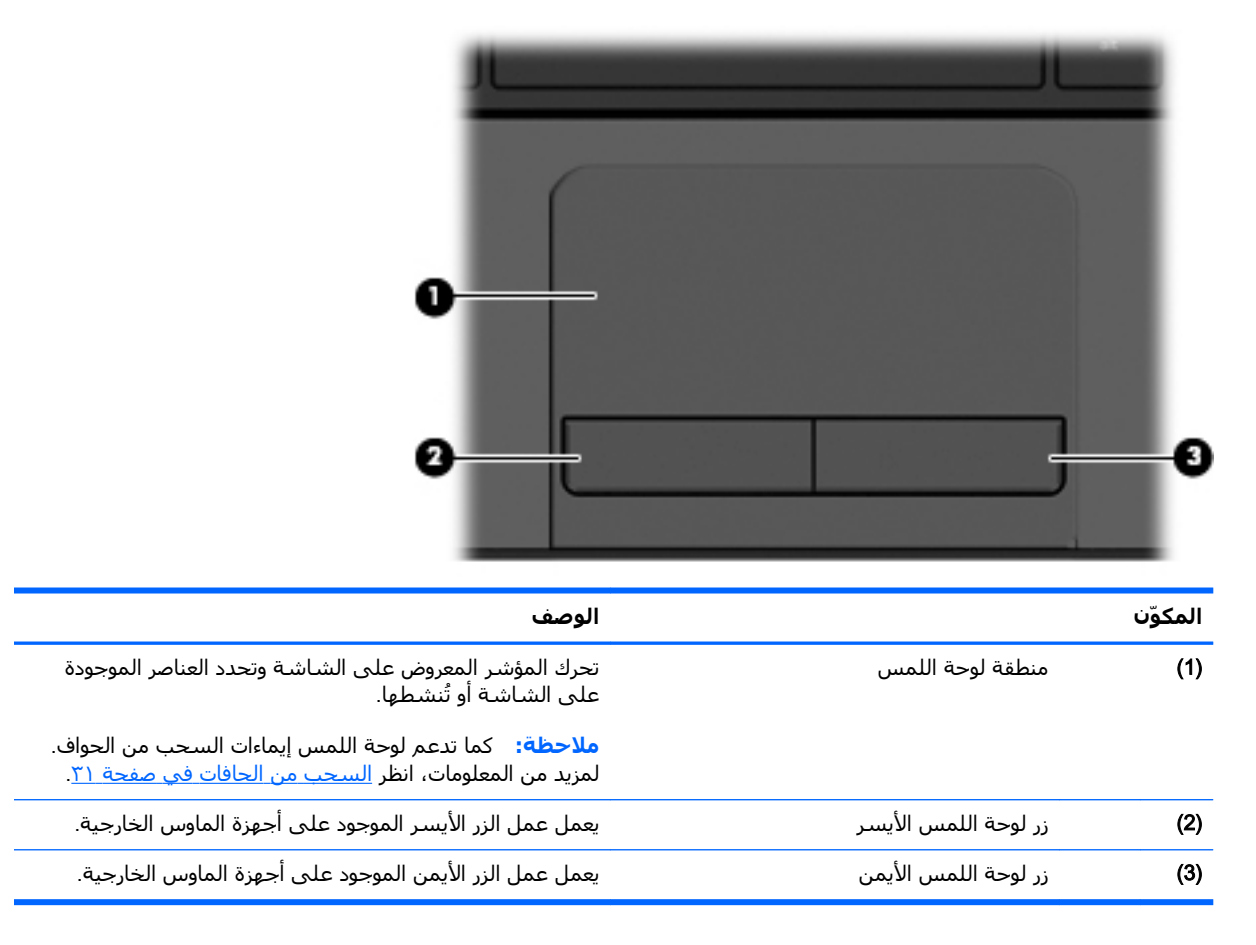

### أضواء

<span id="page-22-0"></span>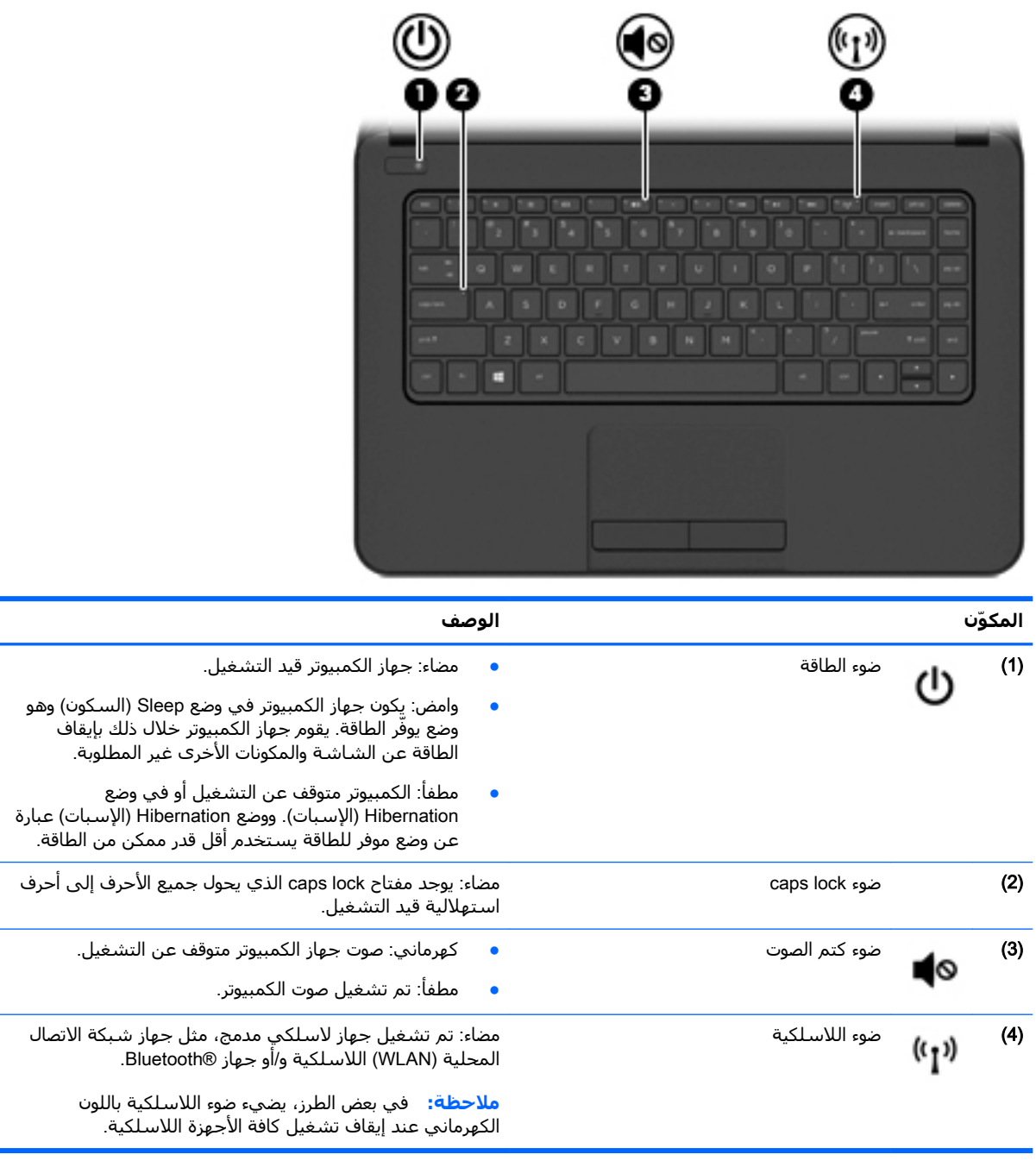

<span id="page-23-0"></span>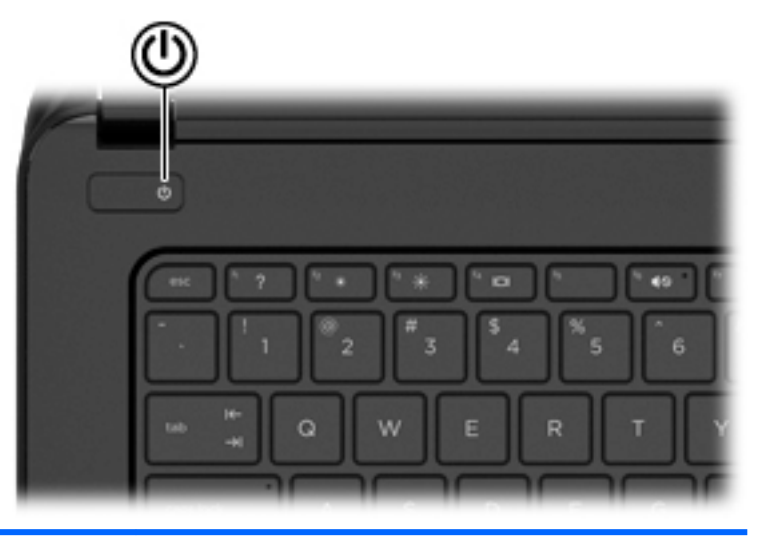

**اϟمكو˷ن اϟوϒλ**

(۱)

- وز التشغيل واندوس المواجد المستخدم والمستخدم والمستخدم والمستخدم الموارد والمستخدم والمستخدم والمستخدم والمستخ لتشغيله.
- عندما يكون جهاز الكمبيوتر قيد التشغيل، اضغط على الزر خفيفًا لتشغيل وضع Sleep (السكون).
- إذا كان الكمبيوتر في وضع Sleep (السكون)، اضغط على الزر خفيفًا لإنهاء وضع Sleep (السكون).
	- إذا كان الكمبيوتر في وضع Hibernation (الإسبات)، اضغط على الزر خفيفًا لإنهاء وضع Hibernation (الإسبات).

تنبيه: سينتج عن الضغط باستمرار على زر الطاقة فقدان المعلومات التي لم يتم حفظها.

إذا توقف الكمبيوتر عن الاستجابة وتعذر استخدام إجراءات إيقاف التشغيل لـ Windows، فاضغط على زر الطاقة طويلًا لمدة ٥ ثوانٍ على الأقل لإيقاف تشغيل الكمبيوتر.

**ملاحظة:** في بعض الطرز المختارة، يتم تمكين ميزة ®Intel Rapid Start Technology في المصنع. تتيح ميزة Rapid Start Technology لجهاز الكمبيوتر استئناف نشاطه بشكل سريع بعد الدخول في حالة عدم النشاط. للحصول على مزيد من المعلومات، راجع تنشيط وضع [Sleep](#page-51-0) (السكون) و [Hibernation](#page-51-0) (الإسبات) <u>في صفحة • Σ</u>

لمعرفة المزيد عن إعدادات الطاقة، انظر خيارات الطاقة. في شاشة Start (بدء)، اكتب power (الطاقة) ثم حدد **Power and** power and داعدادات الطاقة والسكون)، ثم حدد)sleep settings sleep (الطاقة والسكون) من قائمة التطبيقات.

#### المفاتيح

<span id="page-24-0"></span>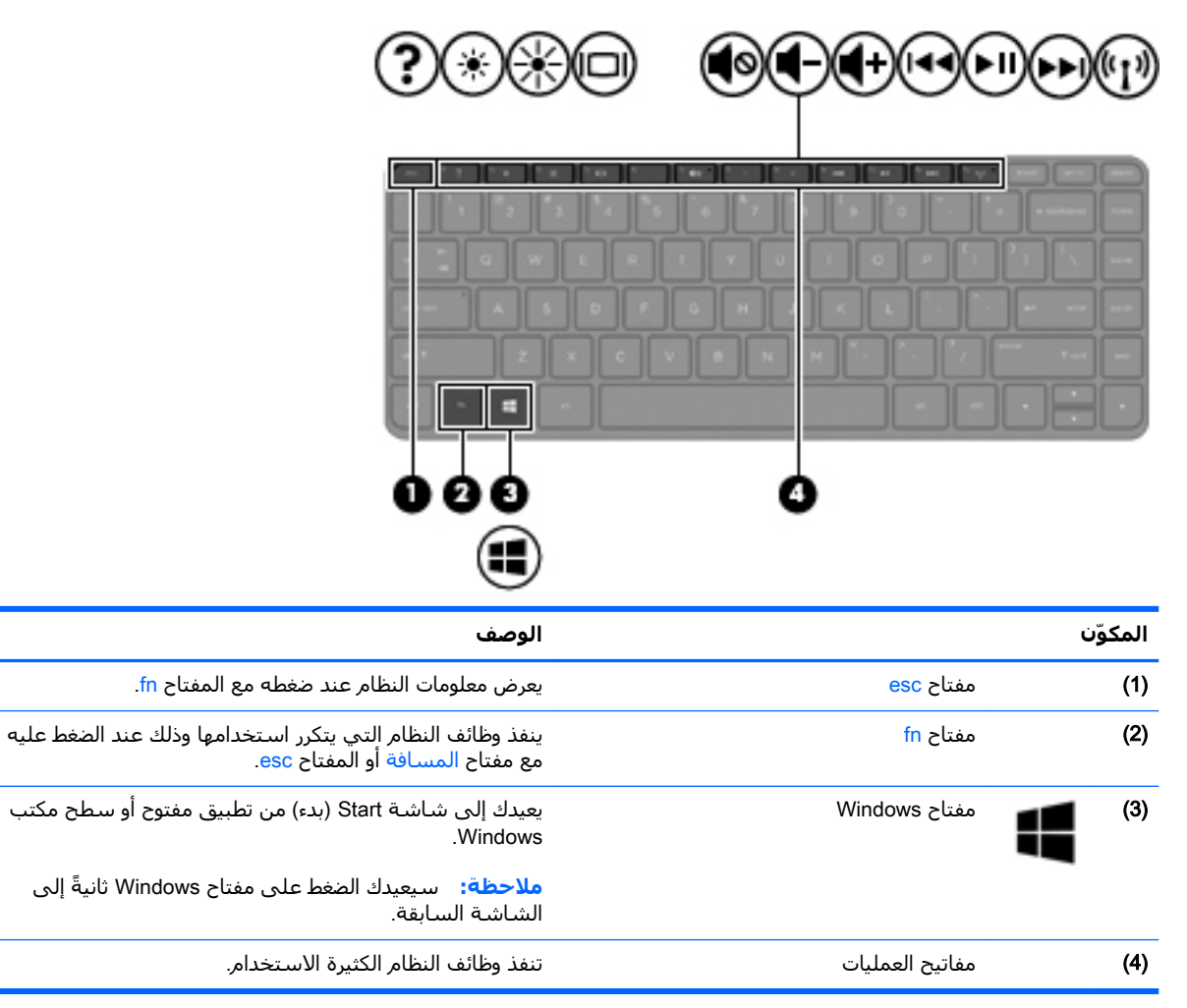

## الجهة السفلية

<span id="page-25-0"></span>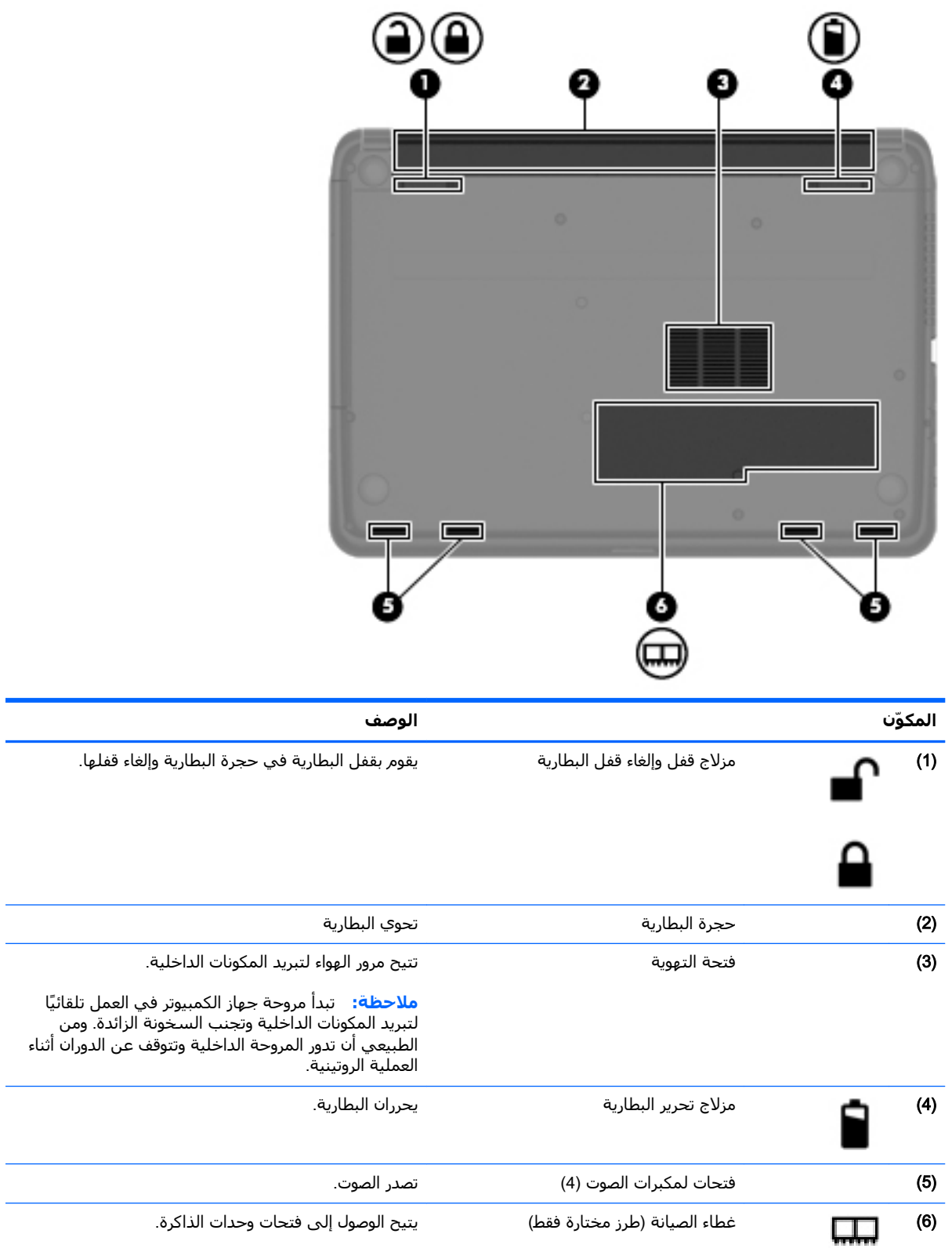

### ملصقات

<span id="page-26-0"></span>توفر الملصقات المثبتة على الكمبيوتر معلومات قد تحتاج إليها عند استكشاف أخطاء النظام وإصلاحها أو عند اصطحاب الكمبيوتر أثناء السفر حول العالم.

- **۞] هام: ق**د توجد جميع الملصقات المذكورة في هذا القسـم في واحد من ثلاثة مواقع اعتمادًا علـى طراز الكمبيوتر: مثبت على قاع الكمبيوتر، أو داخل حجرة البطارية، أو أسـفل غطاء الصيانة.
- ملصق الخدمة يقدم معلومات مهمة لتعريف الكمبيوتر. عند الاتصال بالدعم من المحتمل جدًا أنهم يطلبون إليك تقديم الرقم التسلسلب وأيضًا من الممكن أن تطالب بتقديم رقم المنتج أو الطراز. حدد هذه الأرقام قبل الاتصال بالدعم.

سيشبه ملصق الخدمة لديك أحدَ النماذج الواردة فيما يلي. راجع الرسم التوضيحي الذي يتناسب بشكل أمثل مع ملصق الخدمة الموجود على كمبيوترك.

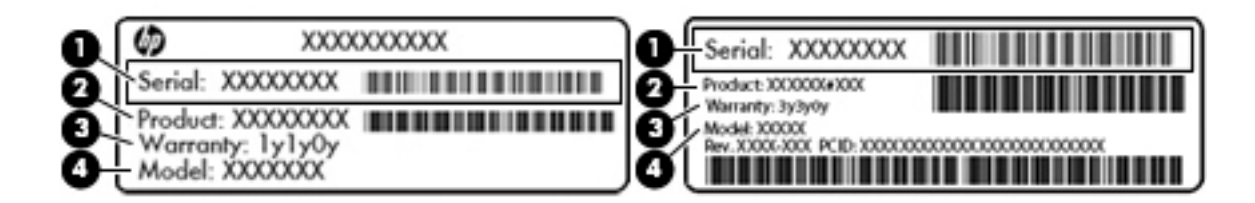

#### المكوّن

- الرقم التسلسلي  $(1)$ 
	- رقم المنتج  $(2)$
	- فترة الضمان  $(3)$
- رقم الطراز (طرز مختارة فقط)  $(4)$
- ملصق شـهادة الأصالة من @Microsoft (طرز مختارة قبل Windows 8 فقط) يتضمن مفتاح المنتج الخاص بـ Windows. قد تحتاج إلى مفتاح المنتج لتحديث نظام التشغيل أو اكتشـاف الأخطاء المتعلقة به وإصلاحها. انظمة HP الاساسية التي تم تزويدها مسبقًا بنظام التشغيل Windows 8 او Windows 8.1 لا يوجد عليها ملصق مادي ولكنها تحوز على مفتاح رقمي إلكتروني للمنتج مثبت عليها.
	- <mark>﴾ [الملاحظة:</mark> تتعرف أنظمة التشغيل من Microsoft على مفتاح المنتج الرقمي فتنشطه تلقائنًا عند إعادة تثبيت نظام التشغيل Windows 8 أو Windows 8.1 بواسطة أساليب الاسترداد المعتمدة من HP.
		- ملصقات المعلومات التنظيمية توفر معلومات تنظيمية حول جهاز الكمبيوتر.
		- ملصقات شـهادات اللاسـلكية توفر معلومات حول الأجهزة اللاسـلكية الاختيارية وعلامات الاعتمادات المطلوبة من قبل بعض البلدان أو المناطق التي وافقت على استخدام الأجهزة فيها.

## **٣ الاΗصال Αشبكة**

<span id="page-27-0"></span>یمكنك اصطحاب جهاز الكمبيوتر الخاص بك واستخدامه أينما ذهبت. لكن حتى وأنت في منزلك، يمكنك استكشاف العالم والوصول إلى معلومات من الملايين من مواقع الويب باستخدام جهاز الكمبيوتر والاتصال السلكي أو اللاسلكي بالشبكة. وسيساعدك هذا الفصل على الاتصال بذلك العالم.

### **الاΗصال Αشبكة لاγلكϴة**

تقوم التقنية اللاسلكية بنقل البيانات عبر موجات الراديو بدلًا من الأسلاك. قد يكون جهاز الكمبيوتر الخاص بك مجهزًا بجهاز أو أكثر من الأجهزة اللاسلكية التالية:

- جهاز الشبكة المِحلية اللاسلكية (WLAN) لتوصيل الكمبيوتر بشبكات محلية لاسلكية (عادةً يُشار إليها بشبكات Wi-Fi أو شبكات LAN اللاسلكية أو شبكات WLAN اللاسلكية) في مكاتب الشركات ومنزلك والأماكن العامة مثل المطارات والمطاعم والمقاهي والفنادق والجامعات. في شبكة WLAN، يتصل الجهاز اللاسلكي المحمول في جهاز الكمبيوتر الموجود لديك بمحول لاسلكي أو نقطة وصول لاسلكية.
- جهاز Bluetooth (طرز مختارة فقط) ينشئ شبكة خصوصية (PAN) للاتصال بأجهزة تدعم تكنولوجيا Bluetooth أخرى مثل أجهزة الكمبيوتر والهواتف والطابعات وسماعات الرأس ومكبرات الصوت والكاميرات. وفي شبكات PAN، يتصل كل جهاز مباشرةً بأجهزة أخرى، ويجب أن تكون الأجهزة بالقرب من بعضها البعض نسبيًا — عادة داخل حيز ١٠ أمتار (33 قدمًا تقريبًا) من بعضها البعض.

للحصول على مزيد من المعلومات حول التقنية اللاسـلكية، انظر المعلومات وارتباطات مواقع الويب الواردة في Help and Support (المساعدة والدعم). في شاشة Start (بدء)، اكتب help (المساعدة)، ثم اختر Help and Support( المساعدة والدعم).

#### استخدام عناصر التحكم الخاصة باللاسلكية

يمكنك التحكم بالأجهزة اللاسلكية الموجودة في جهاز الكمبيوتر الخاص بك باستخدام هذه الميزات:

- زر اللاسلكية أو مفتاح تبديل اللاسلكية أو مفتاح اللاسلكية أو مفتاح وضع الطائرة (والمشار إليه في هذا الفصل بزر اللاسلكية) (طرز مختارة فقط)
	- عناصر التحكم الخاصة ينظام التشغيل

#### **استخدام زر اللاسلكية**

يتضمن الكمبيوتر زر لاسلكية وجهازًا لاسلكيًا واحدًا أو أكثر وضوء أو ضوئين للاسلكية في الطرز المختارة فقط. تم تمكين جميع الأجهزة اللاسلكية الموجودة على الكمبيوتر في المصنع، وإذا كان جهاز الكمبيوتر الخاص بك يحتوي على ضوء لاسـلكية، فيضيء الضوء (أبيض) عند تشغيل الكمبيوتر.

يشير ضوء اللاسلكية إلى إجمالي حالة الطاقة الخاصة بالأجهزة اللاسلكية لديك وليس حالة الأجهزة الفردية. عندما يكون ضوء اللاسـلكية أبيض, فيشـير ذلك إلى تشـغيل جـهاز لاسـلكحي واحد على الأقل. عندما يكون ضوء اللاسلكية منطفئًا, فيشير ذلك إلى إيقاف تشغيل جميع الأجهزة اللاسلكية.

الكوال الأقامي الله عليه الأولاد والأسلام الأسلام السنادية كعبر مانيًا عندما يتم إيقاف تشغيل جميع الأجهزة اللاسلكية.<br>القام المولا

ونظراً إلى أنه يتم تمكين الأجهزة اللاسلكية لدى الشركة المصنعة، يمكنك استخدام زر اللاسلكية لتشغيل الأجهزة اللاسلكية أو إيقاف تشغيلها في نفس الوقت. يمكن التحكم في أجهزة لاسلكية فردية بواسطة HP Connection Manager (طرز مختارة فقط).

#### استخدام عناصر التحكم بنظام التشغيل

<span id="page-28-0"></span>يسمح لك Network and Sharing Center (مركز الشبكة والمشاركة) بإعداد اتصال أو شبكة والاتصال بشبكة وتشخيص مشاكل الشبكة وإصلاحها.

لاستخدام عناصر التحكم في نظام التشغيل:

- **أ. من شاشة Start (بدء)، اكتب c**ontrol panel (لوحة الـتحكم ) **، ثم حدد Control Panel (ل**وحة التحكم).
- <mark>۲. حدد Network and Internet (</mark>الشبكة والإنترنت)، ثم حدد Network and Sharing Center (مركز الشبكة والمشاركة).

للمزيد من المعلومات، من شاشة Start (بدء)، اكتب help (المساعدة)، ثم اختر Help and Support (المساعدة والدعم).

### مشاركة البيانات ومحركات الأقراص والوصول إلى البرامج

إذا كان كمبيوترك جزئًا من شبكة فلا يلزمك الاقتصار على استخدام المعلومات المخزنة في كمبيوترك. ذلك أن الكمبيوترات الموجودة في الشبكة يمكنها مشاركة البرامج والبيانات مع بعضها البعض.

ن الاقت<mark>: إذا كان قرص الـ DVD محميًا مثل الأفلام أو الألعاب فلا يمكن مشاركته. ζ</mark>

لمشاركة المجلدات أو المحتوى على الشبكة نفسها:

- <mark>(.</mark> من سطح مكتب Windows، افتح **File Explorer** (مستكشف الملفات).
- **٢.** من This PC (هذا الكمبيوتر)، انقر على المجلد الذي يشمل المحتوى الذي تريد مشاركته. حدد Share (مشاركة) من شريط التنقل أعلي النافذة، ثم انقر علي Specific people (أشخاص معينون).
	- الملفات) **Add (المربع File Sharing مشاركة الملفات) ثم انقر على Add (إضافة).** 
		- **£.** انقر على Share (مشاركة)، ثم اتبع الإرشادات الظاهرة على الشاشة.

لمشاركة محركات أقراص على الشبكة نفسها:

- <mark>١.</mark> من سطح المكتب لـ Windows، انقر بالزر الأيمن على رمز حالة الشبكة الموجود في ناحية الإعلام أقصى يمين شريط المهام.
	- <mark>۲. اختر Open Network and Sharing Center</mark> (فتح مركز الشبكة والمشاركة).
	- .شطةϧ بكةη ترΧا(, نشطةϟا شبكاتϟا رضϋ( View your active networks Ϧمο **٣.**
- <mark>٤.</mark> اختر Change advanced sharing settings (تغيير إعدادات المشاركة المتقدمة) لتحديد خيارات المشاركة من نواحي الخصوصية واكتشاف الشبكة ومشاركة الملفات والطابعات وخيارات الشبكة الأخرى.

#### **استخدام WLAN**

<span id="page-29-0"></span>باستخدام جهاز WLAN، يمكنك الوصول إلى شبكة محلية لاسلكية (WLAN)، تتكون من أجهزة كمبيوتر وملحقات أخرى يتم الربط بينها بواسطة موجه لاسلكي أو نقطة وصول لاسلكية.

<mark>ﷺ ملاحظة:</mark> عادةً ما يتم استخدام المصطلحين *المحول اللاسلكي* و*نقطة وصول لاسلكية* بشكل متبادل.

- عادةً ما تستخدم شكبات WLAN ذات النطاق الواسع، مثل شبكات WLAN الخاصة بالشركات أو الأماكن العامة، نقاط وصول لاسلكية يمكنها خدمة عدد كبير من أجهزة الكمبيوتر والملحقات كما يمكنها الفصل بين وظائف الشبكة الحبوبة.
- عادةً ما تستخدم شبكات WLAN الخاصة بالمنازل أو المكاتب الصغيرة الموجهات اللاسلكية والتب تتيح للعديد من أجهزة الكمبيوتر اللإسلكية والسلكية بمشاركة لاتصال بالإنترنت وبالطابعة وبالملفات دون الحاجة إلى قطع إضافية من الأجهزة أو البرامج.

لاستخدام جهاز WLAN بجهاز الكمبيوتر الخاص بك، يجب عليك التوصيل بالبنية الأساسية الخاصة بـ WLAN (المتوفرة من خلال موفر الخدمة أو شبكة اتصال الشركة).

#### **استخدام موفر خدمات الإنترنت**

عندما تقوم بإعداد الوصول إلى الإنترنت في منزلك، يجب عليك إنشاء حساب مع أحد موفري خدمات الإنترنت (ISP). اتصل بموفر خدمات إنترنت محلي (ISP) لشراء خدمة الإنترنت. يساعدك موفر خدمات الإنترنت على إعداد المودم وتركيب سلك الشبكة لتوصيل جهاز الكمبيوتر اللاسلكي بالمودم وفي اختبار خدمة الإنترنت.

<mark>ملاحظة:</mark> سيمنحك موفر خدمات الإنترنت معرّف المستخدم وكلمة المرور لاستخدامهما للوصول إلى الإنترنت. سجّل هذه المعلومات واحتفظ بها في مكان آمن.

#### **Iصداد WLAN**

لإعداد WLAN والاتصال بالإنترنت، تحتاج إلى الأجهزة التالية:

- <span id="page-30-0"></span>مودم واسع النطاق (إما DSL أو كبل) **(1)** وخدمة إنترنت عالية السرعة يتم شراؤها من موفر خدمات الإنترنت.
	- موجه لاسلكي (2) (يتم شراؤه على حدة)
		- جهاز كمبيوتر لاسلكي (3)

ن الاقت العظة: يتضمن بعض المودمات موجهًا لاسـلكيًا. اسـأل موفر خدمات الإنترنت عن نوع المودم الخاص بك.

يظهر الرسم التوضيحي الموجود أدناه مثالًا لتثبيت شبكة لاسلكية متصلة بالإنترنت.

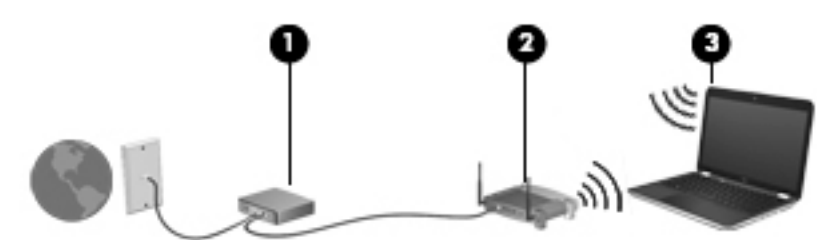

كلما اتسعت الشبكة، أمكن توصيل أجهزة كمبيوتر لاسلكية وسلكية إضافية بالشبكة للوصول إلى الإنترنت.

للحصول على تعليمات بخصوص إعداد شبكة WLAN، انظر المعلومات المقدمة بواسطة الشركة المصنعة للموجه الخاص بك أو بواسطة موفر خدمات الإنترنت الخاص بك.

#### تكوين موجه لاسلك**ي**

للحصول على تعليمات تكوين جهاز التوجيه اللاسلكي، راجع المعلومات المقدمة بواسطة الشركة المصنعة لجهاز التوجيه او بواسطة موفر خدمة الإنترنت.

**راء الله القاء الله عن الله معاز الجمبيوتر اللاسلكي الجديد بالموجه مبدئيًا من خلال سـلك الشبكة الخاص الله** الغاص بالموجه. بعد اتصال جـهاز الكمبيوتر بالإنترنت بنجاح، يمكنك فصل الكبل ثم الوصول إلى الإنترنت عبر شـبكتك اللاسلكىة.

#### WLAN **ةϳماΣ**

عند إعداد شبكة WLAN أو التوصيل بشبكة WLAN موجودة، قم دومًا بتمكين ميزات الحماية لحماية الشبكة الخاصة بك ضد الوصول غير المسـموح به. شـبكات WLAN في أماكن عامة (نقاط فعالة)، مثل المقاهي والمطارات قد لا توفر أية حماية. إذا كنت قلقًا حيال حماية جهاز الكمبيوتر في النقطة الفعالة، فحدد أنشطة الشبكة بالبريد الإلكترونبي غير السري والتصفح الأساسبي للإنترنت.

تمر إشارات الراديو اللاسلكية خارج الشبكة فتتمكن أجهزة WLAN أخرى من التقاط الإشارات غير المحمية. اتبع الإجراءات التالية لحماية شبكة WLAN:

استخدم جدار الحماية.

يتحقق جدار الحماية من المعلومات والطلبات المرسلة إلى شبكتك ويتجاهل أية عناصر مريبة. تتوفر جدران الحماية بشكل البرامج والأجهزة. تستخدم بعض الشبكات توليفة من النوعين.

استخدم التشفير اللاسلكي.

يستخدم التشفير اللاسلكي إعدادات حماية لتشفير البيانات التي يتم إرسالها عبر الشبكة وفك تشفيرها. للمزيد من المعلومات، من شاشـة Start (بدء)، اكتب help (المسـاعدة)، ثم اختر Help and Support (المساعدة والدعم).

#### الاتصال بـ WLAN

للاتصال بـ WLAN، اتبع هذه الخطوات:

- <span id="page-31-0"></span>تأكد من تشغيل جهاز WLAN. في حالة تشغيل الجهاز، يتم تشغيل ضوء اللاسلكية. إذا كان ضوء اللاسلكية  $\overline{\phantom{a}}$ منطفئًا، فاضغط زر اللاسـلكية.
	- **ﷺ ملاحظة:** في بعض الطرز، يضيء ضوء اللاسـلكية باللون الكهرماني عند إيقاف تشغيل كافة الأجهزة اللاسلكية.
		- من سطح مكتب Windows أو شـاشـة Start (بدء)، أشـر إلى الزاوية العلوية أو السـفلية أقصى يمين ۲. الشاشة لعرض الرموز.
			- اختر Settings (الإعدادات) ثم انقر على رمز حالة الشبكة.  $\cdot$ 
				- حدد الـ WLAN الخاص بك من القائمة. ٤.
					- انقر على Connect (اتصال). ه.

إذا تم تمكين الحماية في شبكة WLAN، فتتم مطالبتك بإدخال رمز الحماية. اكتب الرمز، ثم انقر على Sign in (تسجيل الدخول) لإتمام الاتصال.

- ﷺ م**لاحظة:** إذا لم يتم سـرد أية شـبكة من شـبكات WLAN، فقد يشـير ذلك إلى وجودك خارج نطاق الموجه أو نقطة الوصول اللاسلكية.
- ﷺ] **ملاحظة:** إن لم تر شبكة WLAN المراد الاتصال بها، فانقر بالزر الأيمن على رمز حالة الشبكة في سطح مكتب Windows ثم اختر **Open Network and Sharing Center** (فتح مركز الشبكة والمشاركة). انقر على Set up a new connection or network (إعداد اتصال جديد أو شبكة جديدة). يتم عرض قائمة بالخيارات, مما يمكنك من البحث عن شبكة يدويًا ثم الاتصال بها أو إنشاء اتصال جديد بالشبكة.
	- اتبع الإرشادات التي تظهر على الشاشة لإكمال التوصيل. ۲.

بعد إنشاء الاتصال, ضع مؤشر الماوس فوق رمز حالة الشبكة في ناحية الإعلام أقصى يمين شريط المهام للتحقق من اسم الاتصال وحالته.

ﷺ **ملاحظة:** يعتمد النطاق الوظيفي (مدى البعد الذي تصل إليه الإشارات اللاسـلكية) على تنفيذ شـبكة WLAN، والشركة المصنعة للمحوَّل، والتداخل من الأجهزة الإلكترونية الأخرى او الحواجز الهيكلية مثل الحوائط والأرضيات.

#### استخدام أجهزة Bluetooth اللاسلكية (طرز مختارة فقط)

يوفر جهاز Bluetooth اتصالات لاسلكية ذات نطاق صغير تحل محل الاتصالات بواسطة كبل مادي التي كانت تربط قديمًا بين الأجهزة الإلكترونية مثل التالي:

- أجهزة الكمبيوتر (الكمبيوتر المكتبي، الكمبيوتر المحمول و PDA (المساعد الشخصي الرقمي))  $\bullet$ 
	- الهواتف (هواتف خليوية، هواتف لاسلكية، هواتف ذكية)
		- ِ أَجِهِزة التصوير (الطابعة، الكاميرا)  $\bullet$
		- أجهزة الصوت (سماعة الرأس، مكبرات الصوت)  $\bullet$ 
			- الماوس

تتيح أجهزة Bluetooth الاتصال بطريقة "نظير إلى نظير" والتي تسـمح لك بإعداد شـبكة خصوصية (PAN) لأجهزة Bluetooth. للحصول على معلومات عن تكوين أجهزة Bluetooth واستخدامها، راجع تعليمات برنامج Bluetooth.

### **الاΗصال Αشبكة γلكϴة**

#### التوصيل بشبكة محلية (LAN)

<span id="page-32-0"></span>استخدم الاتصال بالشبكة المحلية إذا كنت تريد توصيل جهاز الكمبيوتر مباشرةً بموجه بمنزلك (بدلًا من الاتصال بشكل لاسـلكي)، أو إذا كنت تريد الاتصال بشبكة موجودة بالفعل في مكتبك.

يتطلب الاتصال بشبكة محلية (LAN) كبل شبكة RJ-45 من 8 سنون.

لتوصيل كبل الشبكة، اتبع هذه الخطوات:

- ا. قم بتوصيل كبل الشبكة بمنفذ الشبكة (1) الموجود على جهاز الكمبيوتر.
- <mark>٦.</mark> قم بتوصيل الطرف الآخر من كبل الشبكة بمنفذ الشبكة الموجود بالحائط **(2)** أو بموجه.
- ن الاقام المعالم الآن الشبكة على الشبكة على دائرة كبت الضجيج **(3)** التي تعمل على منع التداخل مع الله على مع الله استقبال التليفزيون والراديو، فقم بتوجيه طرف الدائرة الخاصة بالكبل ناحية جهاز الكمبيوتر.

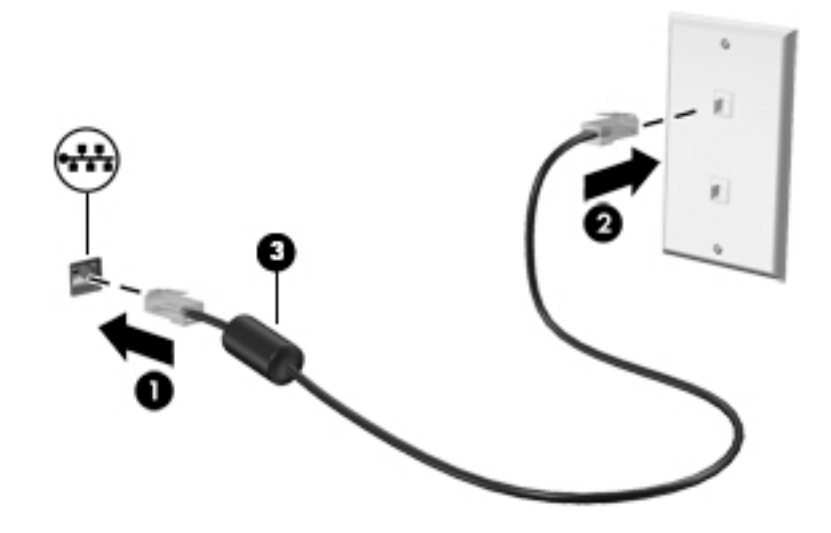

#### الاستمتاع بميزات الترفيه  $\sum_{i=1}^{n}$

<span id="page-33-0"></span>استخدم كمبيوتر HP كلوحة للاتصال بالوسائل الترفيهية من أجل مشاركتك في أنشطة اجتماعية عبر كاميرا الويب وإدارة الموسـيقـى والاسـتمتاع بـها وتنزيل الأفلام ومشـاهدتها. أو حتى حول جـهاز الكمبيوتر الخاص بك إلى مركز للترفيه يتمتع بقوة الأداء، واستمتع بتوصيل أجهزة خارجية مثل مكبرات الصوت وسـماعات الرأس وشـاشـة ومسلاط وتليفزيون و(في طرز محددة) أجهزة فائقة الدقة.

### ميزات الوسائط المتعددة

ø المكوّن الوصف مضاء: كاميرا الويب قيد الاستخدام.  $(1)$ ضوء كاميرا الويب تسجل الفيديو وتلتقط الصور. هناك طرز معيّنة تسمح لك كاميرا ويب  $(2)$ بإجراء مؤتمرات الفيديو والمحادثة عبر الإنترنت عن طريق دفق الفيديو. في شاشة Start (بدء)، اكتب camera (الكاميرا)، ثم حدد **Camera** (الكاميرا) من قائمة التطبيقات. يسجل الصوت. ميكروفون داخلي  $(3)$ اعتمادًا على طراز كمبيوترك، يقرأ الأقراص البصرية أو يقرأ محرك الأقراص البصرية  $(4)$ ويكتب إلى الأقراص البصرية.

وفيما يلي بعض ميزات الترفيه التي يتمتع بها جهاز الكمبيوتر الخاص بك.

<span id="page-34-0"></span>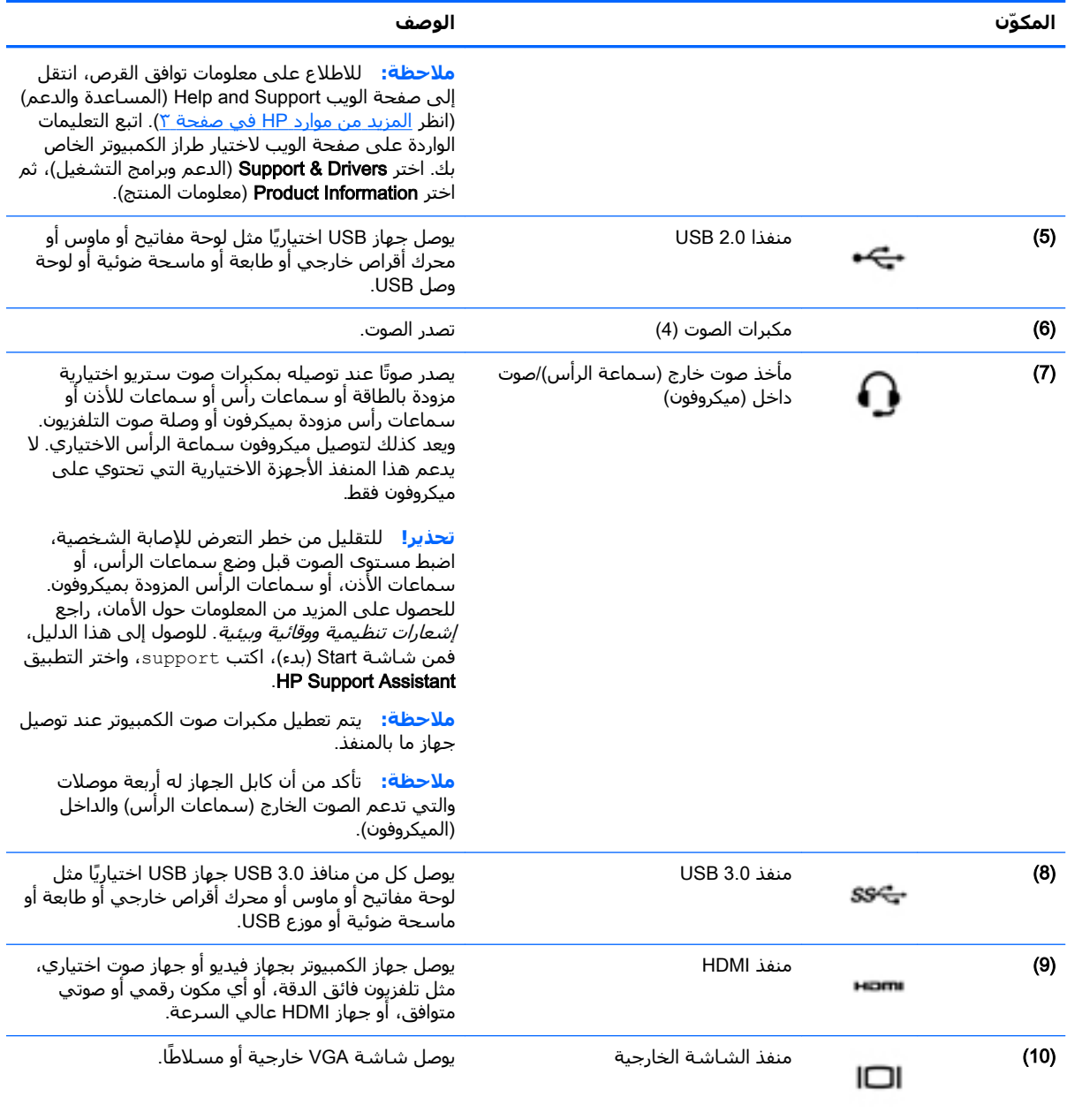

### استخدام كاميرا الويب

يحتوي الكمبيوتر على كاميرا ويب مدمجة والي تسجل الفيديو وتلتقط الصور. هناك طرز معيّنة تسمح لك بإجراء مؤتمرات الفيديو والمحادثة عبر الإنترنت عن طريق دفق الفيديو.

▲ لتشغيل كاميرا الويب، من شاشـة Start (بدء)، اكتب camera (الكاميرا)، ثم حدد **Camera** (الكاميرا) من قائمة التطبيقات.

لمزيد من التفاصيل حول استخدام كاميرا الويب، انتقل إلى Help and Support (المساعدة والدعم). في شاشة Start (بدء)، اكتب help (المساعدة)، ثم اختر **Help and Support** (المساعدة والدعم).

### **اΘγخΪام اϟصوت**

<span id="page-35-0"></span>على الكمبيوتر الخاص بِك، أو في طرز محتارة باستخدام محرك أقرض ضوئية خارجي، يمكنك تشغيل أقراص الموسيقى المضغوطة أو تنزيل الموسيقى والاستماع إليها أو دفق المحتوى الصوتي من الويب (بما في ذلك الراديو) أو تسجيل الصوت أو مزج الصوت مع الفيديو لإنشاء وسائط متعددة. ولتعزيز الاستمتاع بالاستماع إلى المحتوى الصوتي، يمكنك توصيل أجهزة صوتية خارجية مثل مكبرات الصوت أو سـماعات الرأس.

#### **ΗوϞϴλ ϣكبرات اϟصوت**

يمكنك توصيل مكبرات صوت سلكية بجهاز الكمبيوتر عن طريق توصيلها بمنافذ USB أو منفذ الصوت الخارج (سـماعات الرأس) الموجودة على جـهاز الكمبيوتر أو بمحطة الإرساء.

لتوصيل مكبرات الصوت *اللاسلكية* بجهاز الكمبيوتر، اتبع إرشادات المصنع. لتوصيل مكبرات صوت فائقة الدقة بجهاز الكمبيوتر، انظر <u>تكوين صوت [HDMI](#page-38-0) في صفحة ٢</u>٧. قبل توصيلك مكبرات الصوت اخفض مسـتوف الصوت.

#### **ΗوϞϴλ γماϋات اϟرس**

يمكنك توصيل سـماعات رأس سـلكية بمنفذ سـماعات الرأس الموجود بالكمبيوتر.

لتوصيل سـماعات الرأس *اللاسـلكية* بكمبيوترك، اتبع إرشـادات صانع الجهاز.

<mark>∆ تحذير!</mark> للتقليل من خطر التعرض للإصابة الشخصية، اخفض مستوى الصوت قبل وضع سـماعات الرأس، أو سماعات الأذن، أو سماعات الرأس المزودة بميكروفون. للحصول على المزيد من المعلومات حول الأمان، راجع إ*شعارات تنظيمية ووقائية وبيئية*. للوصول إلى هذا الدليل، فمن شاشة Start (بدء)، اكتب support، واختر .HP Support Assistant التطبيق

#### توصيل ميكروفون

لتسجيل الصوت، قم بتوصيل ميكروفون بمنفذ الميكروفون الموجود بجهاز الكمبيوتر. للحصول على أفضل النتائج وقت التسجيل, تكلم بالميكروفون مباشرةً وسجل الصوت في بيئة خالية من ألأصوات الخلفية.

### توصيل سماعات الرأس والميكروفونات

بمكنك توصيل سـماعات رأس سـلكية بمأخذ الصوت الخارج (سـماعة الرأس) / الصوت الداخل (ميكروفون) الموجود على الكمبيوتر. تتوفر في السوق سماعات رأس عديدة مع الميكروفونات المدمجة.

لتوصيل سـماعات الراس *اللاسـلكية* بالكمبيوتر، اتبع إرشـادات الشـركة المُصنِّعة للجهاز.

ن التقليل عن جمل التعرض للإصابة الشخصية، اخفض مستوى الصوت قبل وضع سـماعات الرأس، أو <mark>∆</mark> سماعات الأذن، أو سماعات الرأس المزودة بميكروفون. للحصول على المزيد من المعلومات حول الأمان، راجع إ*شعارات تنظيمية ووقائية وبيئية*. للوصول إلى هذا الدليل، فمن شاشة Start (بدء)، اكتب support، واختر .HP Support Assistant التطبيق

#### **اΘΧبار ϴϣزات اϟصوت**

لفحص وظائف صوت في جهاز الكمبيوتر، اتبع هذه الخطوات:

- <mark>أ. من شاشة Start (بدء)، اكتب c</mark>ontrol panel (لـوحة الـتحكم) ، ثم ح**دد Control Panel (لوح**ة التحكم).
	- **٢.** اختر Hardware and Sound (الأجهزة والصوت)، ثم اختر Sound (الصوت).
	- **Program Events أو** الموت)، حدد علامة التبويب **Sounds** (الأصوات). أسـفل P**rogram Events** (أحداث البرامج), حدد أي حادث صوت, كالصفير أو الإنذار, ثم انقر على Test (اختبار).

من المتوقع أن تسمع صوتًا من مكبرات الصوت أو سماعات الرأس المتصلة.
لفحص وظائف التسجيل في جهاز الكمبيوتر، اتبع هذه الخطوات:

- <mark>1.</mark> من شاشة Start (بدء) اكتب sound دالـصوت) ، ثم حدد **Sound Recorder (مسجل الصوت)**.
	- .ونϓكروϴمϟاΑ Ϣتكلϓ) Ϟϴتسجϟا˯ دΑ( Start Recording لىϋ قرϧا **٢.**
		- **٣.** احفظ الملف على سطح المكتب.
		- <mark>٤.</mark> افتح برنامج وسائط متعددة وقم بتشغيل التسجيل.

لتأكيد إعدادات الصوت أو تغييرها على الكمبيوتر الخاص بك، يرجى اتباع الخطوات التالية:

- <mark>أ. من شاشة Start (بدء)، اكتب control panel (نوحة البتحكم) ، ثم حدد **Control Panel (**لوحة</mark> التحكم).
	- **٢.** اختر Hardware and Sound (الأجهزة والصوت), ثم اختر Sound (الصوت).

### <mark>استخدام الفيديو</mark>

يعتبر الكمبيوتر الخاص بك جهاز فيديو يتمتع بأداء قوي يمكنك من مشـاهدة تدفق الفيديو من مواقع الويب المفضلة وتنزيل مقاطع الفيديو والأفلام لمشاهدتها على جهاز الكمبيوتر إذا كنت غير متصل بالشبكة.

لتعزيز متعة المشاهدة، استخدم أحد منافذ الفيديو الموجودة بجهاز الكمبيوتر لتوصيل شاشة خارجية أو مسلاط أو تليفزيون. تحتوي معظم أجهزة الكمبيوتر على منفذ نسق رسومات الفيديو (VGA) الذي يقوم بتوصيل أجهزة الفيديو التناظرية. كما تحتوي بعض أجهزة الكمبيوتر أيضًا على منفذ واجهة الوسائط المتعددة عالية الجودة (HDMI) الذي يسمح لك بتوصيل شاشة عالية الجودة أو تليفزيون عالى الجودة.

ًا**لَّا هام:** تأكد من توصيل الجهاز الخارجي بإحكام بالمنفذ المناسب في جهاز الكمبيوتر بواسطة الكبل المناسب. إذا كانت لديك أية أسئلة فراجع إرشادات الجهة المصنعة للجهاز.

### VGA **ϞΑاϛ طةγواΑ وϳΪϴفϟا هزةΟ ϞϴλوΗ**

لمشاهدة صورة شاشة جهاز الكمبيوتر على جهاز عرض خارجي أو مسـلاط VGA خارجـي لصالح عرض تقديمي، قم بتوصيل جهاز العرض أو المسلاط بمنفذ VGA لجهاز الكمبيوتر.

لتوصيل جـهاز عرض أو مسـلاط:

ا. قم بتوصيل كبل VGA الخارج من جهاز العرض أو المسـلاط بمنفذ VGA في جهاز الكمبيوتر كما هو موضح.

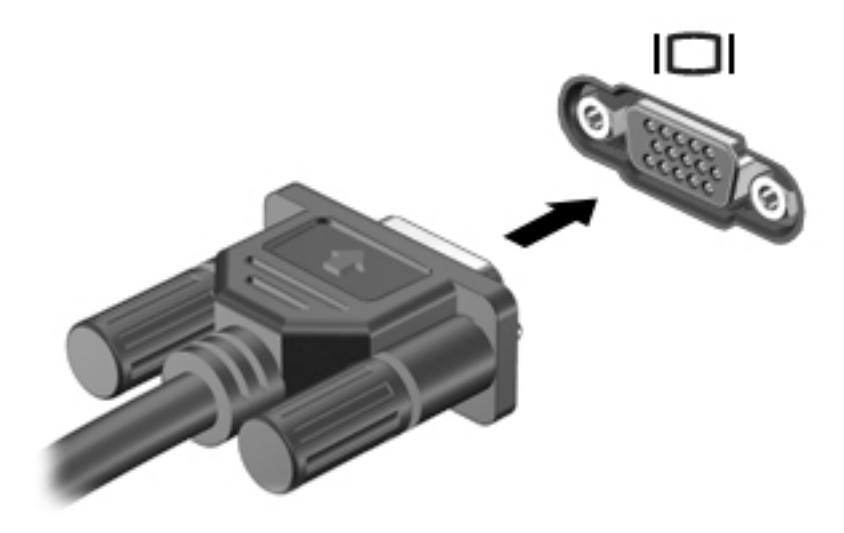

**٢.** اضغط علي f4 لتبديل صورة الشاشـة بين أربع حالات عرض:

- **الكمبيوتر فقط:** عرض صورة الشاشة على جهاز الكمبيوتر فقط.
- **مزدوج**: عرض صورة الشـاشـة علىى *كل من* جهاز الكمبيوتر والجهاز الخارجي في الوقت نفسـه.
- <mark>ممتد</mark>: عرض صورة الشـاشـة موسـعة على *كل من* جهاز الكمبيوتر والجهاز الخارجمي فمي الوقت نفسـه.
	- **الأجهزة الخارجية فقط:** عرض صورة الشاشة على الجهاز الخارجي فقط.

يتم تغيير حالة العرض في كل مرة تضغط فيها على المفتاح f4.

<sup>(</sup>ﷺ <mark>ملاحظة: للحصول على أفضل النتائج وب</mark>الأخص إن اخترت خيار "Extend" (التوسـيع)، اضبط دقة شـاشـة الجهاز الخارجي على النحو التالي. من شاشة Start (بدء)، اكتب control panel (نـوحة انـتحكم ) ، تم حدد Control Panel (لوحة التحكم). اختر Appearance and Personalization (المظهر وإضفاء طابع شخصي). تحت Display (شاشة العرض)، اختر Adjust screen resolution (ضبط دقة الشاشة).

### HDMI **ϞΑاϛ طةγواΑ وϳΪϴفϟا هزةΟ ϞϴλوΗ**

خ<mark>شا ملاحظة: ل</mark>توصيل جهاز HDMI بجهاز الكمبيوتر الخاص بك، يجب أن يكون لديك كبل HDMI، يتم بيعه بشكل **:** منفصل.

لعرض صورة شاشـة الكمبيوتر على جهاز عرض أو تليفزيون فائق الدقة، قم بتوصيل الجهاز الفائق الدقة وفقًا للإرشادات التالية.

<mark>١.</mark> قم بتوصيل أحد أطراف كبل HDMI بمنفذ HDMI الموجود على جهاز الكمبيوتر.

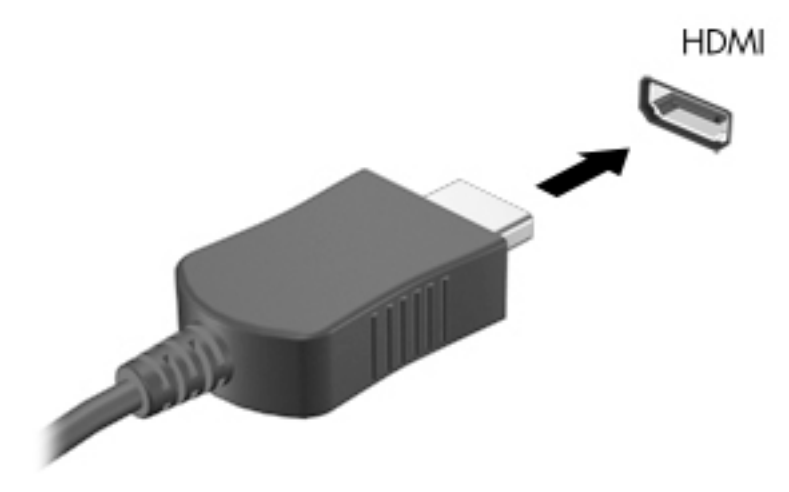

- **٢.** قم بتوصيل الطرف الآخر من الكبل بجهاز العرض أو التليفزيون الفائق الدقة.
- <mark>٣.</mark> اضغط على 4اً للانتقال من حالة لأخرى بين أربع حالات من حالات عرض صورة شـاشـة الكمبيوتر:
	- **الكمبيوتر فقط:** عرض صورة الشاشة على جهاز الكمبيوتر فقط.
- **مزدوج**: عرض صورة الشـاشـة علىى *كل من* جهاز الكمبيوتر والجهاز الخارجي في الوقت نفسـه.
- <mark>ممتد:</mark> عرض صورة الشـاشـة موسـعة على *كل من* جهاز الكمبيوتر والجهاز الخارجمي فمي الوقت نفسـه.
	- **الأجهزة الخارجية فقط:** عرض صورة الشاشة على الجهاز الخارجي فقط.

يتم تغيير حالة العرض في كل مرة تضغط فيها على المفتاح f4.

<sup>(ﷺ</sup> هلاحظة: للحصول على أفضل النتائج وبالأخص إن اخترت خيار "Extend" (التوسـيع)، اضبط دقة شـاشـة الجهاز الخارجي على النحو التالي. من شاشة Start (بدء)، اكتب control panel (نـوحة انـتحكم ) ، ثم حدد Control Panel (لوحة التحكم). اختر Appearance and Personalization (المظهر وإضفاء طابع شخصي). تحت Display (شـاشـة العرض)، اختر Adjust screen resolution (ضبط دقة الشـاشـة).

#### تكوين صوت HDMI

HDMI هي واجهة الفيديو الوحيدة التي تدعم *كلًا من* الفيديو والصوت الفائقين الدقة. بعد توصيل تليفزيون HDMI بجهاز الكمبيوتر، يمكنك تشغيل صوت HDMI عن طريق اتباع هذه الخطوات:

- **ا.** انقر بزر الماوس الأيمن فوق رمز Speakers (مكبرات الصوت) الموجود في ناحية الإعلام، أقصى يمين شريط المهام، ثم انقر علي Playback Devices (أجهزة التشغيل).
	- من علامة التبويب Playback (تشغيل) اختر اسم جهاز الإخراج الرقمي. ۲.
		- انقر علي Set Default (ضبط كافتراضي)، ثم انقر علي OK (موافق).  $\cdot$

لإعادة تدفق الصوت إلى مكبرات صوت الكمبيوتر، اتبع هذه الخطوات:

- انقر بزر الماوس الأيمن فوق رمز Speakers (مكبرات الصوت) الموجود في ناحية الإعلام، أقصى يمين شـريط  $\Lambda$ المهام، ثم انقر على Playback devices (أجهزة التشغيل).
	- في علامة التبويب Playback (تشغيل)، انقر على **Speakers** (مكبرات الصوت).  $\cdot$ ٢
		- انقر على Set Default (ضبط كافتراضي)، ثم انقر على OK (موافق).  $\cdot$

# **٥ التنقل في الشاشة**

يمكنك التنقل على شاشة الكمبيوتر بالطرق التالية:

- إيماءات اللمس
- لوحة المفاتيح والماوس

ويمكن استخدام إيماءات اللمس على لوحة اللمس للكمبيوتر أو شاشة اللمس (طرز مختارة فقط).

الطالم الى الى الى الى لى لى لى USB خارجي (يتم شراؤه بشكل منفصل) بأحد منافذ USB على الكمبيوتر. "<mark>ي</mark> تقويض اللي ال

تحتوي طرز مختارة من أجهزة الكمبيوتر على مفاتيح عمليات خاصة أو وظائف التشغيل السريع الموجودة في لوحة المفاتيح لتنفيذ المهام الروتينية.

## **اΘγخΪام ϟوΣة اϟلمβ واϳϹما˯ات**

تتيح لك لوحة اللمس التنقل بين شـاشـة الكمبيوتر والتحكم بواسطة المؤشـر من خلال حركات بسـيطة بالأصابع. بإمكانك تخصيص إيماءات اللمس عن طريق تغيير الإعدادات وتكوين الأزرار وسرعة النقر وخيارات المؤشر. ويمكنك أيضًا مشاهدة العروض التوضيحية لإيماءات لوحة اللمس.

من شاشة Start (بدء)، اكتب control panel (لـوحة الـتحكم) ، اختر **Control Panel (**لوحة التحكم)، ثم اختر Hardware and Sound (الأجهزة والصوت). ضمن Devices and Printers (الأجهزة والطابعات)، انقر بزر الماوس الأيمن على Mouse (الماوس).

¥: ا**تلميح: ا**ستخدم الزرين الأيسر والأيمن للوحة اللمس تمامًا مثل الزرين الموجودين في الماوس الخارجي.

ن السلاح الله عليه على الله عن الموقت الله عن الله علي الله عليه عليه الله عليه الله عليه الله عليه الله عليه ا<br>الله عليه الله عليه الله عليه الله عليه عليه الله عليه الله عليه الله عليه الله عليه الله عليه الله عليه الل

### الدق

للقيام بتحديد الأشياء على الشاشة استخدم وظيفة الدق من لوحة اللمس.

● أشـر إلى أحد العناصر ما من على الشـاشـة ثم دق بإصبع واحدة على ناحية لوحة اللمس للتحديد. دق مرتين على عنصر لفتحه.

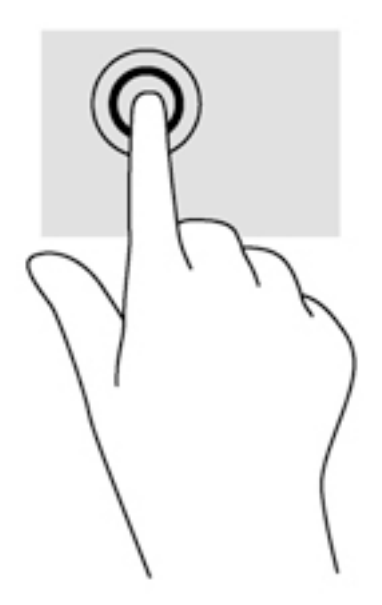

#### تمرير

يُعد التمرير من الأمور الهامة في التنقل لأعلى، أو لأسفل، أو للجانبين على الصورة أو الصفحة.

ضع إصبعين مفتوحتين قليلًا على ناحية لوحة اللمس ثم اسحبهما للأعلى أو الأسفل أو اليسار أو اليمين.

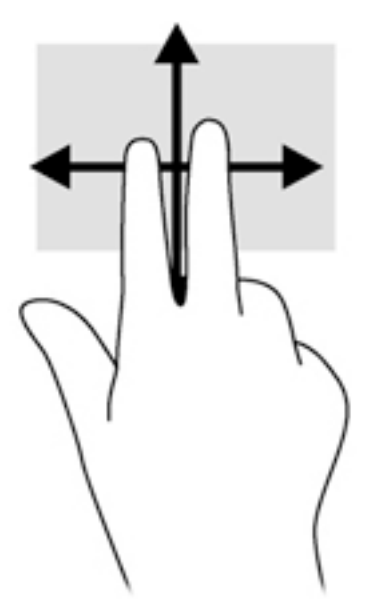

### التكبير والتصغير بإصبعين

يسمح التكبير والتصغير بإصبعين بتقريب الصور أو النص أو تبعيدها.

- يمكن التبعيد بوضع إصبعين متباعدتين على ناحية لوحة اللمس، ثم تحريكهما نحو بعضهما البعض.  $\bullet$ 
	- يمكن التقريب بوضع إصبعين معًا على ناحية لوحة اللمس، ثم تحريكهما بعيدًا عن بعض.  $\bullet$

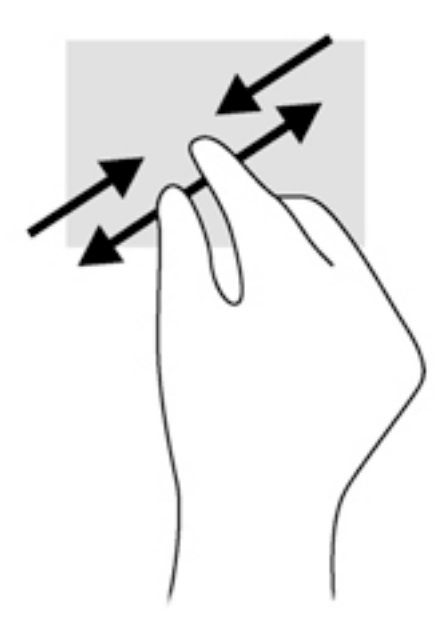

### النقر بإصبعين

يتيح لك النقر بإصبعين عمل تحديدات في القائمة بالنسبة للعناصر الموجودة على الشاشة.

<mark>ﷺ ملاحظة:</mark> يعمل النقر بالإصبعين كالنقر بزر الماوس الأيمن.

ضع إصبعين في ناحية لوحة اللمس واضغطهما لأسـفل من أجل فتح قائمة بخيارات العنصر المحدد.  $\bullet$ 

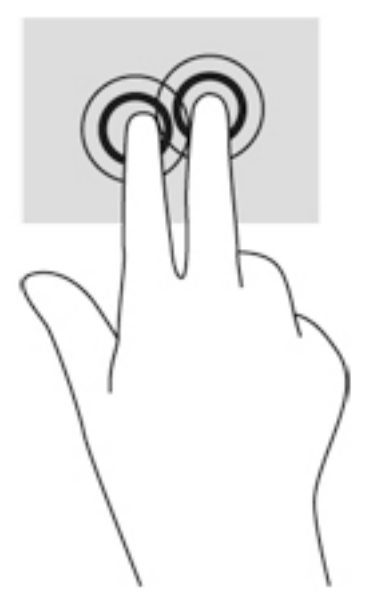

### التدوير (طرز مختارة فقط)

يسمح لك التدوير بتدوير عناصر مثل الصور.

أشر إلى أحد العناصر، ثم ضع سـبابتك اليسـري على ناحية لوحة اللمس. مسـتخدمًا يدك اليمني، حرك  $\bullet$ سبابتك بحركة قوسية من الساعة الثانية عشرة حتى الثالثة. لعكس التدوير، حرك سبابتك من السـاعة الثالثة إلى الثانية عشرة.

**ﷺ ملاحظة:** يعد التدوير لتطبيقات معينة يمكنك من خلالها التحكم في العناصر أو الصور. قد لا يعمل التدوير في جميع التطبيقات.

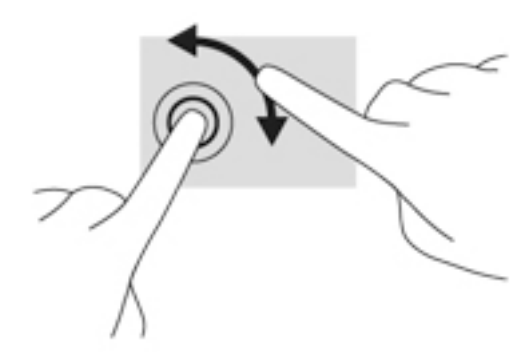

### إغلاق تطبيق

ضع ثلاث أصابع على وسط منطقة لوحة اللمس واسحب الأصابع إلى الجزء السفلي من لوحة اللمس تمامًا  $\bullet$ حتى يتم إغلاق التطبيق.

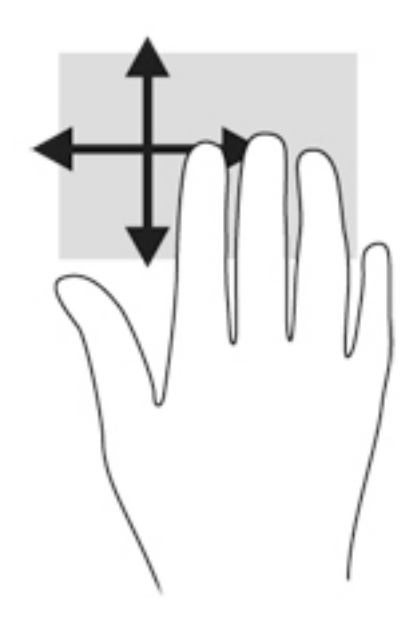

### السحب من الحافات

يتيح لك السحب من الحافات تنفيذ مهام مثل تغيير الإعدادات أو البحث عن التطبيقات واستخدامها.

#### عرض الرموز وتحديدها

من خلال الرموز، يمكنك البحث أو المشاركة أو تشغيل التطبيقات أو الوصول إلى الأجهزة أو تغيير الإعدادات.

**١.** اسحب إصبعك من يمين لوحة اللمس.

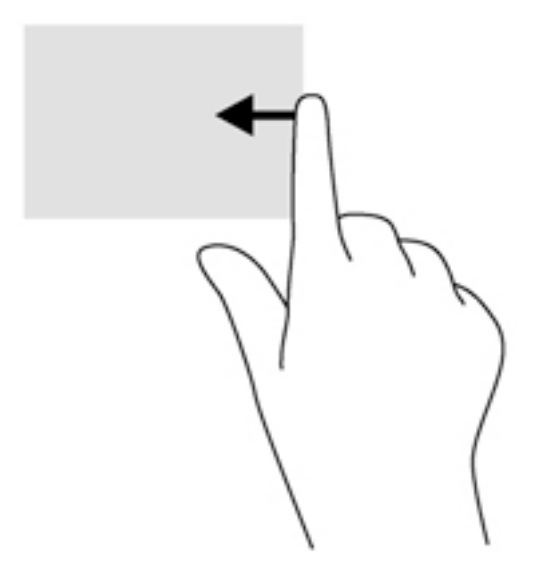

**٢.** قم بالتمرير للأعلى أو للأسفل للتبديل بين الرموز، ثم حدد الرمز الذي تريد فتحه.

#### التبديل بين التطبيقات المفتوحة

- يصل السحب من الحافة اليسرك إلى تطبيقاتك المفتوحة مؤخرًا حيث يمكنك التنقل بينها بسرعة.
	- ▲ اسـحب إصبعك برفق من الحافة اليسـرى للوحة اللمس

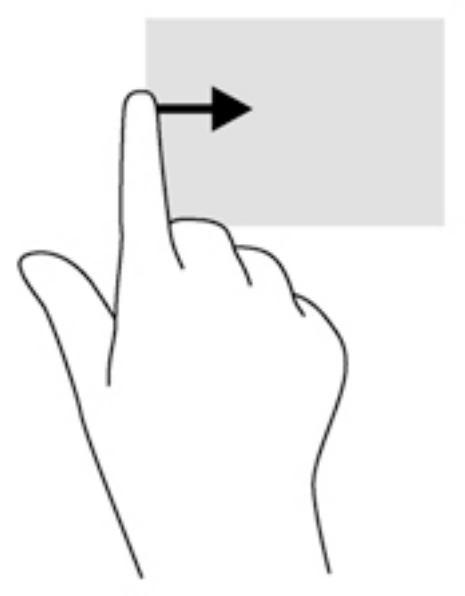

#### عرض رمز التخصيص

يتيح لك السـحب من الحافة العليا عرض رمز التخصيص أسـفل شـاشـة Start (بدء). وتتيح لك ميزة التخصيص نقل التطبيقات وتغيير حجمها وتثبيتها وإلغاء تثبيتها.

**ْﷺ هام:** إذا كان أحد التطبيقات نشطًا فيعتمد تأثير السحب من الحافة العليا علي التطبيق.

● اسحب إصبعك برفق من الحافة العليا لمنطقة لوحة اللمس لكشف رمز **التخصيص**.

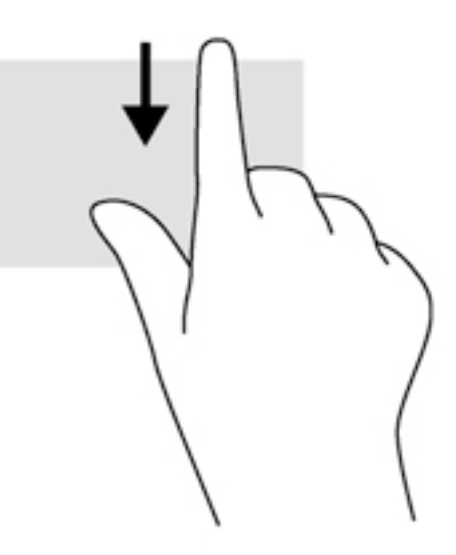

## **اΘγخΪام ·ϳما˯ات ηاηة اϟلمβ**( **طرز ϣخΘارة ϓقς**)

تتيح لك أجهزة الكمبيوتر المزودة بشاشة لمس التحكم في العناصر الظاهرة على الشاشة بأصابعك مباشرة.

الأج: ت**لميح:** على أجهزة الكمبيوتر ذات شاشة اللمس يمكنك القيام بالإيماءات من على الشاشة أو لوحة اللمس. كما يمكنك القيام بالإجراءات الظاهرة على الشاشة بواسطة لوحة المفاتيح والماوس.

### تحريك الإصبع الواحدة

عادةً ما يستخدم تحريك الإصبع الواحدة للتمرير الأفقي والعمودي في القوائم والصفحات ولكن يمكنك استخدامه للعمليات الأخرى أيضًا مثل تحريك الكائنات.

• لتحريك المؤشر عبر الشاشة، حرك إصبعًا واحدة عبر الشاشة بالاتجاه الذي تريد تحريك المؤشر إليه.

ران المعالم العديد من التطبيقات على شاشة Start (بدء) أمكنك تحريك الإصبع لتمرير الشاشة <mark>لل</mark>هوقاء الم نحو اليسار أو اليمين.

ه للسحب، اضغط طويلًا على شـيء ما ثم اسـحب هذا الشـيء لتحريكه.

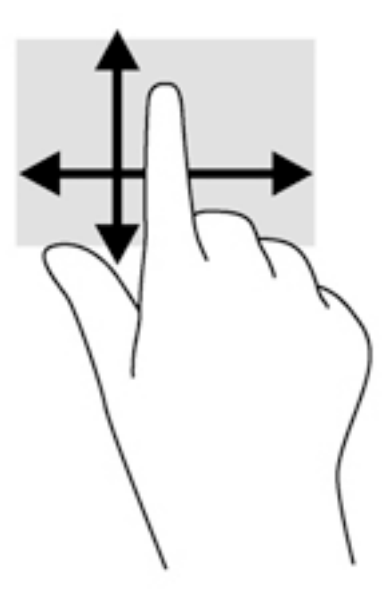

### الدق

لتحديد الأشـياء على الشـاشـة انقر عليها.

استخدم إصبعًا واحدة للنقر على الأشياء المعروضة على الشاشة لاختيارها. دق مرتين على عنصر لفتحه.  $\bullet$ 

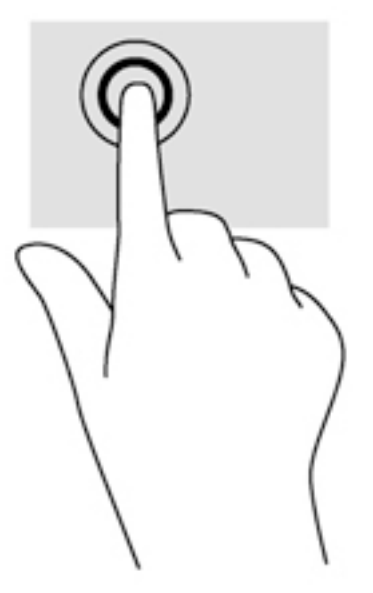

### التمرير

يُعد التمرير مفيدًا لنقل المؤشر للأعلى، أو للأسـفل، أو للجانبين الأيسـر والأيمن على الصورة أو الصفحة.

ضع إصبعين على الشاشة ثم اسحبهما للأعلى أو الأسفل أو لليسار أو لليمين.

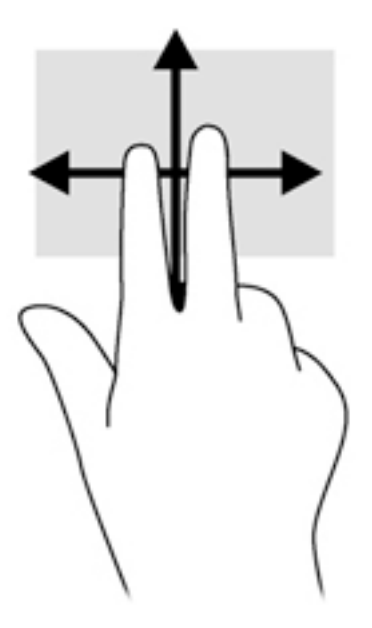

### التكبير والتصغير بإصبعين

يتيح التكبير والتصغير بإصبعين تقريب الصور أو النص أو تبعيدها.

- يمكن التبعيد بوضع إصبعين متباعدتين على الشاشة ثم جمعهما معًا.  $\bullet$
- يمكن التقريب بوضع إصبعين معًا علىي الشاشة ثم تحريكهما بعيدًا عن بعضهما البعض.  $\bullet$

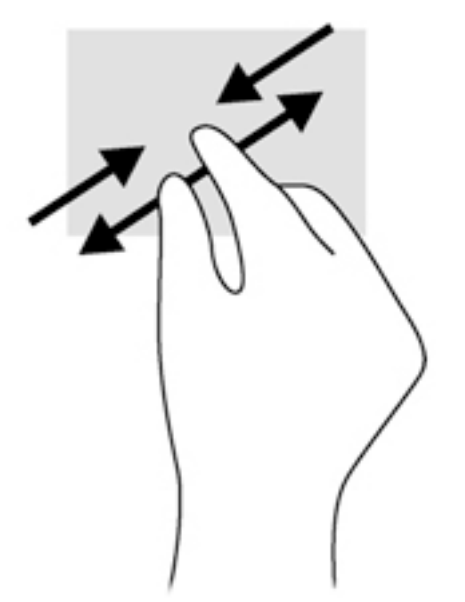

### تدوير (طرز مختارة فقط)

يسمح لك التدوير بتدوير عناصر مثل الصور.

ضع سبابتك اليسرك على ما تريد تدويره. مستخدمًا يدك اليمني، حرك سبابتك بحركة قوسية من الساعة  $\bullet$ الثانية عشرة حتى الثالثة. لعكس التدوير, حرك سبابتك من الساعة الثالثة إلى الثانية عشرة.

。<br><mark>② ملاحظة:</mark> يعد التدوير لتطبيقات معينة يمكنك من خلالها التحكم في عنصر أو صورة. قد لا يعمل التدوير في جميع التطبيقات.

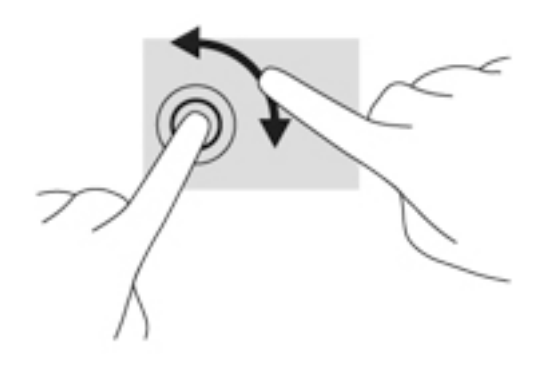

### السحب من الحافات

تتيح لك أنواع السحب المختلفة من الحافات تنفيذ مهام مثل تغيير الإعدادات أو البحث عن التطبيقات واستخدامها.

#### السحب من الحافة اليمني

يعمل السحب للحافة اليمنى على عرض الرموز التي تتيح لك البحث أو المشاركة أو بدء التطبيقات أو الوصول<br>إلى الأجهزة أو تغيير الإعدادات.

● اسـحب إصبعك برفق للداخل من حافة إطار الشـاشـة اليمنى نحو الشـاشـة لكشـف الرموز.

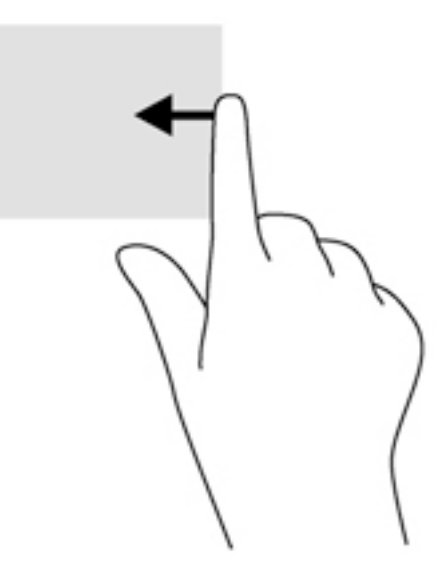

#### السحب من الحافة اليسري

يعمل السحب من الناحية اليسرك على عرض التطبيقات المفتوحة التي يمكنك التبديل إليها بسرعة.

● اسـحب إصبعك برفق للداخل من حافة إطار الشـاشـة اليسـرى للتبديل بين التطبيقات. لا ترفع الإصبع لكن<br>اسـحب عودةً إلى الحافة اليسـرى لكشـف جميع التطبيقات المفتوحة.

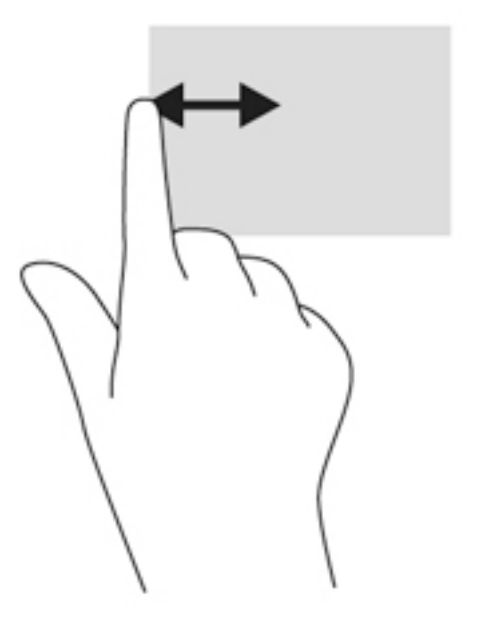

#### سحب الإصبع من الحافتين العلوية والسفلية

يمكنك عرض خيارات أوامر التطبيقات بالسحب من الحافة العلوية أو السفلية مما يتيح لك تخصيص التطبيقات.

**َ⁄ِنَّا هام:** إذا كان أحد التطبيقات مفتوحًا، فيعتمد تأثير السحب من الحافة العلوية على التطبيق.

▲ اسحب إصبعك برفق من الحافة العلوية أو السـفلية لكشـف خيارات أوامر التطبيقات.

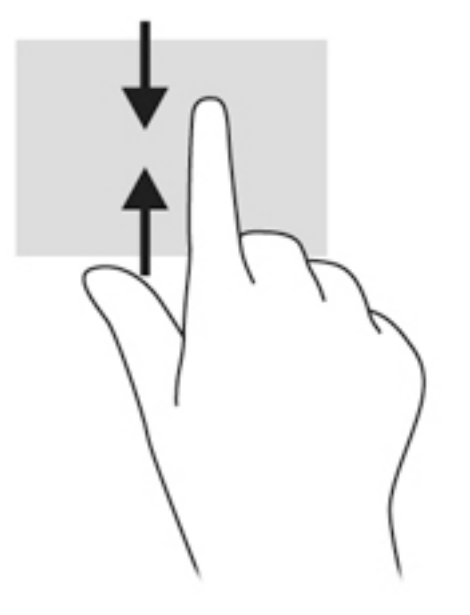

## استخدام لوحة المفاتيح والماوس

يسمح لك الماوس ولوحة المفاتيح بالكتابة وتحديد العناصر والتمرير وإجراء نفس الوظائف مثل استخدام إيماءات اللمس. كما تتيح لك لوحة المفاتيح استخدام مفاتيح العمليات ومفاتيح التشغيل السريع لتنفيذ مهام معينة. ن.<br>الموجود بيتي الله علي تبيح لك مفتاح Windows الموجود على لوحة المفاتيح العودة السريعة إلى شاشة Start (بدء) لله<br>الموجود الموجود عليه الموجود

من أي تطبيق مفتوح أو من سطح المكتب. سـيعيدك الضغط على مفتاح Windows ثانيةً إلى الشـاشـة السـابقة.

<del>﴾ [</del>] **ملاحظة:** وفقًا للبلد أو المنطقة، قد تحتوي لوحة المفاتيح على مفاتيح مختلفة ووظائف للوحة المفاتيح مختلفة عن تلك الموضحة في هذا القسـم.

### استخدام المفاتيح

يمكنك الوصول إلى المعلومات او تنفيذ الوظائف بسرعة بواسطة مفاتيح وتركيبات مفاتيح معينة.

#### استخدام مفاتيح العمليات

ينفذ مفتاح عملية وظيفة مخصصة له. تشير الرموز الموجودة على المفاتيح الوظيفية إلى الوظيفة المعينة لكل منها.

لاستخدام أحد مفاتيح العمليات, اضغط عليه بشكل مستمر.

<u>A</u> تنبيه: تصرف بحظر شديد عند إجراء التعديلات في BIOS) Setup Utility). فقد تمنع الأخطاء جهاز الكمبيوتر من التشغيل على ما يرام.

تم تمكين ميزة مفاتيح العمليات من قبل المصنع. يمكنك تعطيل هذه الميزة في BIOS) Setup Utility). انظر <u>استخدام BIOS) Setup Utility) و UEFI) HP PC Hardware Diagnostics) في صفحة ٦٠ للح</u>ول على إرشادات حول فتح BIOS) Setup Utility)، ثم اتبع الإرشادات المعروضة أسـفل الشـاشـة.

بعد تعطيل ميزة مفتاح الإجراء، لا يزال بإمكانك تنفيذ الوظائف عن طريق الضغط على المفتاح fn مع مفتاح الإجراء المناسب.

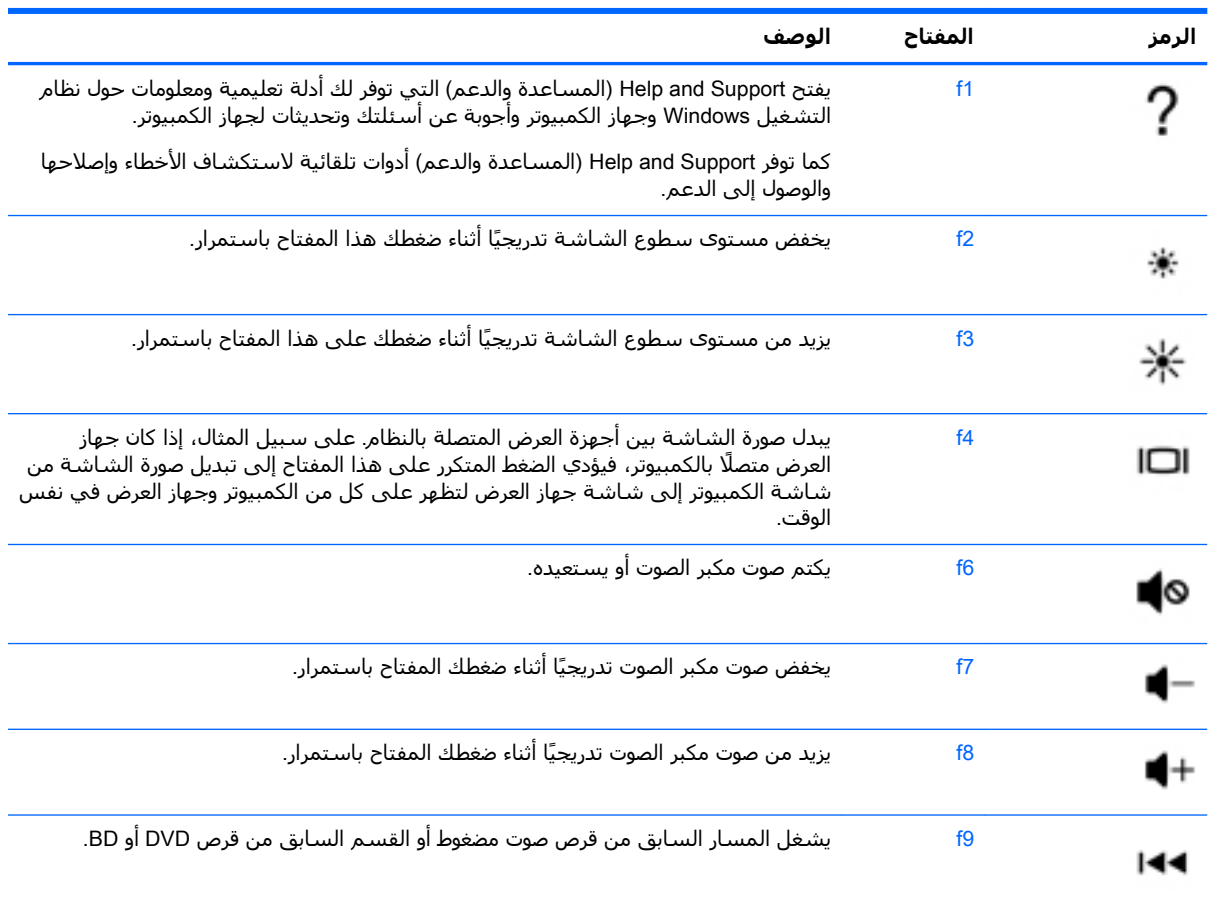

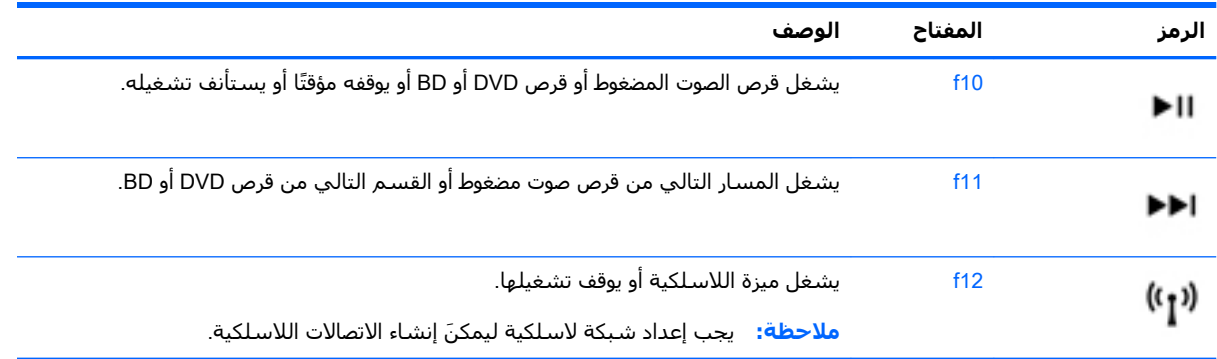

#### **اΘγخΪام ϣفاϴΗ اΘΧصارات** Windows

يوفّر Windows الاختصارات التي تتيح لك القيام بالعمليات المختلفة بشكل سريع. اضغط على مفتاح Windows ها على حدة أو مع المفتاح المناسب لتنفيذ العملية المطلوبة.<br>الموارد

#### **استخدام المفاتيح السريعة**

مفاتيح التشغيل السريعة عبارة عن تركيبة من المفتاح fn والمفتاح esc أو قضيب المسافة.

لاستخدام المفتاح السريعة:

.ϴΗمفاϟا بةϴϛرΗ Ϧϣ ϲϧثاϟا مفتاحϟا لىϋ فةϴفΧ طةϐο ςϐοا ϢΛ ,fn مفتاحϟا لىϋ فةϴفΧ طةϐο ςϐοا**▲**

# إدارة الطاقة

يمكن تشغيل جهاز الكمبيوتر الخاص بك إما بطاقة البطارية أو بالطاقة الخارجية. وإذا كان الكمبيوتر يعمل بطاقة البطارية فقط مع عدم توفر مصدر طاقة تيار متناوب خارجيي لشحن البطارية فمن المهم مراقبة وتوفير شحنة البطارية. يستعين كمبيوترك بخطة الطاقة المثلى لإدارة طريقة استخدامه للطاقة وتوفيره إياها حيث يتم التوازن بين أداء الكمبيوتر وتوفير الطاقة.

## تنشيط وضع Sleep (السكون) و Hibernation (الإسبات)

لـ Microsoft® Windows وضعان لتوفير الطاقة هما Sleep (السكون) و Hibernation (الإسبات).

- Sleep (السكون) يتم تنشيط وضع Sleep (السكون) تلقائيًا بعد فترة من عدم النشاط عند التشغيل بطاقة البطارية أو بالطاقة الخارجية. يتم حفظ عملك في الذاكرة، مما يسـمح لك باسـتئناف عملك علىي نحو سريع جدًا. يمكنك أيضًا تنشيط وضع Sleep (السكون) يدويًا. لمزيد من المعلومات، انظر تشغيل وضع Sleep <u>(السكون) وإنهائه يدويًا في صفحة ٤١</u>
	- Hibernation (الإسبات) يتم تنشيط وضع Hibernation (الإسبات) تلقائيًا عند وصول البطارية إلى مسـتوف حرج. في وضع Hibernation (الإسـبات)، يتم حفظ عملك في ملف الإسـبات الموجود علـي محرك القرص الثابت ويتم إيقاف تشغيل جهاز الكمبيوتر.
		- हैं <mark>ملاحظة: مك</mark>نك تشغيل Hibernation (الاسبات) بشكل بدوي. انظر تشغيل وضع Sleep (السكون) وإنهائه بدويًا في صفحة ٤١ ودخول وإنهاء وضع Hibernation (الإسبات) بدويًا (طرز مختارة فقط) في صفحة Σ.
- <u> A</u> تنبيه: للتقليل من خطر التدهور في جودة الصوت والفيديو، أو فقدان وظائف قراءة الصوت أو الفيديو، أو فقدان المعلومات, لا تقم بتنشيط وضع Sleep (السكون) أثناء القراءة من قرص أو بطاقة وسائط خارجية أو الكتابة إليهما.
	- ﷺ **ملاحظة:** لا يمكنك بدء تشغيل أي نوع من أنواع اتصالات الشبكة أو تنفيذ أية وظائف للكمبيوتر عندما يكون الكمبيوتر في وضعي Sleep (السكون) أو Hibernation (الإسبات).

### تقنية Intel Rapid Start Technology (طرز مختارة فقط)

في بعض الطرز المختارة، يتم تمكين ميزة RST) Intel Rapid Start Technology) افتراضيًا. تتيح ميزة Rapid Start Technology لجهاز الكمبيوتر استئناف نشاطه بشكل سريع بعد الدخول في حالة عدم النشاط.

تدير Rapid Start Technology خيارات توفير الطاقة على النحو التالي:

- Sleep (السكون) تتيح لك تقنية Rapid Start Technology اختيار وضع Sleep (السكون). للخروج من وضع Sleep (السـكون)، اضغط علـى أي زر ونشـط لوحة اللـمس أو اضغط علـى مفتاح الطاقة بشـكل خفيف.
- وضع Hibernation (الإسبات) تؤدي تقنية Rapid Start Technology إلى تنشيط وضع Hibernation (الإسبات) بعد فترة من عدم استخدام الكمبيوتر عندما يكون الكمبيوتر في وضع Sleep (السكون) او عند انخفاض مسـتوف البطارية بشـكل كبير. بعد تنشـيط Hibernation (الإسـبات), اضغط زر الطاقة لاسـتئناف عملك.
- ‴ **ملاحظة:** يمكن تعطيل Rapid Start Technology في BIOS) Setup Utility). إذا كنت ترغب في أن يمكنك تنشيط وضع Hibernation (الإسبات) بنفسك، فيتعين عليك تمكين تشغيل وضع Hibernation (الإسبات) من قبل المستخدم من خلال Power Options (خيارات الطاقة). انظر دِخول وإنهاء وضع Hibernation (الإسبات) يدويًا (طرز <u>مختارة فقط) في صفحة ٤١ </u>

### تشغيل وضع Sleep (السكون) وإنهائه بدونًا

يمكن دخول وضع Sleep (السكون) باستخدام أية الطرق التالية:

- أغلق الشاشة. ò
- <span id="page-52-0"></span>في سطح المكتب أو شاشـة Start (بدء) لـ Windows أشـر إلى الزاوية اليمني العلوية أو اليمني السـفلية من الشـاشـة. عند فتح قائمة الرموز, انقر على Settings (الإعدادات), انقر على رمز Power (الطاقة), ثم انقر على Sleep (السـكون).

لإنهاء وضع Sleep (السكون):

- اضغط ضغطة خفيفة على زر الطاقة.
- إذا كانت الشاشة مغلقة، فافتح الشاشة.
- اضغط علىيمفتاح من مفاتيح لوحة المفاتيح.
	- انقر أو حرك إصبعك على لوحة اللمس.  $\bullet$

عند إنهاء جهاز الكمبيوتر لوضع Sleep (السكون)، تتم إضاءة ضوء الطاقة ويعود عملك إلى الشاشـة.

**ﷺ ملاحظة:** في حالة قيامك بضبط كلمة مرور لتتم المطالبة بها عند وضع التنبيه، فيتعين عليك إدخال كلمة مرور Windows قبل أن يعود جهاز الكمبيوتر إلى الشاشة.

### دخول وإنهاء وضع Hibernation (الإسبات) يدويًا (طرز مختارة فقط)

يمكن للمستخدم تمكين وإنهاء وضع Hibernation (الإسبات) وتغيير إعدادات الطاقة الأخرى والمدد الزمنية لميزات الطاقة من خلال Power Options (خيارات الطاقة).

- من شاشة Start (بدء)، اكتب power options (خيارات الطاقة)، ثم حدد **Power Options** (خيارات  $\cdot$ الطاقة).
	- في الجزء الأيسر, انقر على Choose what the power button does (اختيار ما يفعله زر الطاقة). ۲.
	- انقر على Change Settings that are currently unavailable (تغيير الإعدادات غير المتوفرة حاليًا).  $\cdot$
- ٤. في ناحية When I press the power button (عند الضغط على زر الطاقة), حدد Hibernate (الإسبات).
	- انقر على Save changes (حفظ التغييرات).  $\overline{\mathbf{a}}$

عند إنهاء الكمبيوتر وضع Hibernation (الإسبات)، تتم إضاءة ضوء الطاقة ويعود عملك إلى الشاشـة.

**﴿ علاحظة:** في حالة قيامك بضبط كلمة مرور لتتم المطالبة بها عند وضع التنبيه، فيتعين عليك إدخال كلمة مرور Windows قبل أن يعود عملك إلى الشاشة.

#### إعداد الحماية بكلمة مرور عند الاستبقاظ

لضبط الكمبيوتر ليقوم بمطالبة كلمة مرور عند إنهاء الكمبيوتر لوضع Sleep (السكون) أو وضع Hibernation (الاسـات)، اتبع هذه الخطوات:

- من شاشة Start (بدء)، اكتب power options (خيارات الطاقة)، ثم حدد Power Options (خيارات  $\mathbf{A}$ الطاقة).
	- $\cdot$ من الجزء الأيسـر, انقر على Require a password on wakeup (طلب كلمة مرور عند التنبيه).
	- انقر على Change Settings that are currently unavailable (تغيير الإعدادات غير المتوفرة حاليًا).  $\cdot$
- <mark>٤.</mark> انقر على Require a password (recommended) (طلب كلمة المرور (مستحسن)).
- <span id="page-53-0"></span><mark>﴿</mark> ملاحظة: إذا احتجت إلى إنشاء كلمة مرور لحساب مستخدم أو تغيير كلمة المرور الحالية لحساب المستخدم, فانقر على Create or change your user account password (إنشاء كلمة مرور حساب مستخدم أو تغييرها), ثم اتبع الإرشادات الظاهرة على الشاشة. إذا ما احتجت إلى إنشاء أو تغيير كلمة مرور حساب مستخدم, فنتقل إلى الخطوة الخامسة.
	- ).راتϴϴϐتϟا φفΣ( Save changes لىϋ قرϧا **٥.**

## **اΘγخΪام Οهاز ϴϗاس اϟطاϗة و·Ϊϋادات اϟطاϗة**

يوجد مؤشر الطاقة على سطح مكتب Windows. يتيح لك مؤشر الطاقة الوصول السريع إلى إعدادات الطاقة وعرض شحنة البطارية المتبقية.

- لكشف نسبة شحن البطارية المتبقية ومخطط الطاقة الحالي، ضع المؤشر فوق رمز مؤشر الطاقة من سطح المكتب لـ Windows.
- لاستخدام Power Options (خيارات الطاقة) انقر على رمز مؤشر الطاقة وحدد عنصرًا من القائمة. من شاشة Start (بدء)، يمكنك ايضاً كتابة power options (خيـا ر ات الـطـاقـة ) ، ثم تحديد Power Options (خيارات الطاقة).

تشير رموز جهاز قياس الطاقة المختلفة إلى ما إذا كان يتم تشغيل جهاز الكمبيوتر على طاقة البطارية أم بطاقة خارجية. ويكشف الرمز كذلك رسالة في حالة انخفاض شحنة البطارية إلى ان اصبحت ضعيفة او ضعيفة للغاية.

### <mark>التشغيل بطاقة البطارية</mark>

في حالة وجود بطارية مشحونة داخل كمبيوتر غير متصل بمصدر طاقة خارجي، سـيتم تشـغيله بواسـطة طاقة البطارية. إذا كانت هناك بطارية مركبة في الكمبيوتر والبطارية مشحونة ومحول التيار المتناوب مفصول عن الكمبيوتر, فسيتنقل الكمبيوتر تلقائيًا إلى استخدام طاقة البطارية وسينخفض سطوع الشاشة لتوفير شحنة البطارية. وسـيفرغ شـحن البطارية الموجودة في جـهاز الكمبيوتر ببطء عندما يتم إيقاف تشـغيل جـهاز الكمبيوتر وعند عدم توصيله بمصدر طاقة خارجي.

يختلف عمر بطارية الكمبيوتر، حسب إعدادات إدارة الطاقة، والبرامج التي يتم تشغيلها عليه، وسطوع الشاشة، والأجهزة الخارجية المتصلة بالكمبيوتر، وعوامل اخرى.

#### **بطارية يمكن استبدالها من قبل المستخدم**

- <u>ि تحذير!</u> لتقليل مشاكل الأمان المحتملة، استخدم فقط بطارية يمكن استبدالها من قبل المستخدم والتي يتم توفيرها مع جهاز الكمبيوتر، أو أية بطارية بديلة توفرها HP، أو بطارية متوافقة يتم شـراؤها من HP.
	- ـ <mark>∏ب تنبيه:</mark> قد تسبب إزالة البطارية المعدة للتغيير من قبل المستخدم والتي تعتبر مصدر الطاقة الوحيد للكمبيوتر فقدانًا للمعلومات. لتجنب فقد المعلومات، احفظ عملك أو قم بإيقاف تشغيل الكمبيوتر من خلال نظام التشغيل Windows قبل إزالة البطارية.
		- **١.** اقلب جهاز الكمبيوتر وذلك على سطح مستوٍ.
		- **٢.** حرك مزلاج قفل البطارية (1)، ثم حرك مزلاج تحرير البطارية (2) من اجل تحرير البطارية.

**٣.** أخرج البطارية **(3)** من الكمبيوتر.

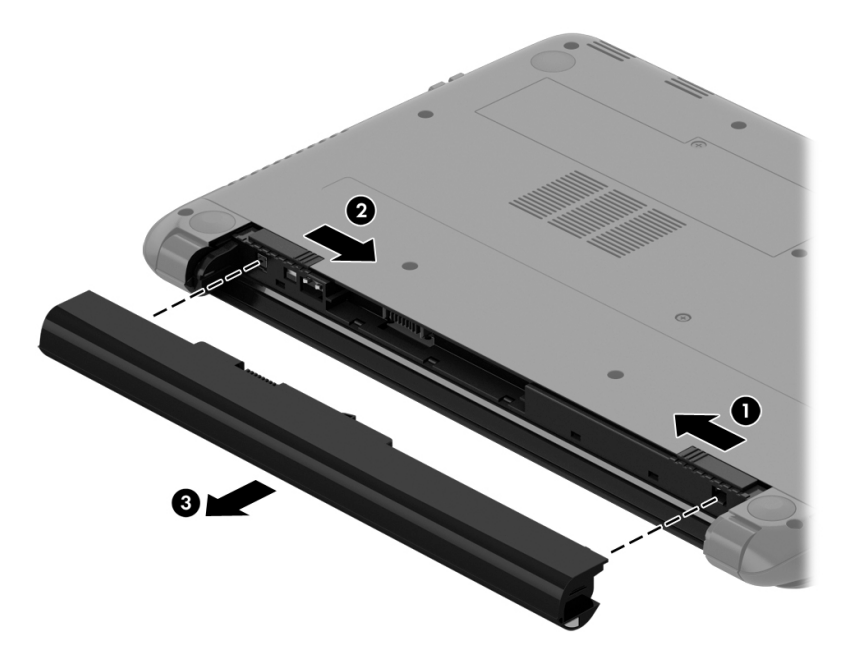

### **اϟعثور ϋلى ϣعلوϣات اϟبطارϳة**

لفحص حالة البطارية أو في حالة عدم قبولها الشحن، شغل Battery Check (فحص البطارية) من HP Support Assistant للوصول إلى معلومات البطارية، في شاشـة Start (بدء) اكتب support (الدعم)، اختر تطبيق **HP** البطارية والأداء). ثم اختر Battery and performance (البطارية والأداء).

تتوفر الأدوات والمعلومات الآتية والخاصة بالبطارية في HP Support Assistant:

- اختبار البطارية
- معلومات حول أنواع البطاريات ومواصفاتها وأطوار حياتها وسـعتها

### **Ηوϴϓر طاϗة اϟبطارϳة**

تلميحات بالنسبة لتوفير شحنة البطارية وإطالة أمدها:

- خفض سطوع الشاشة.
- حدد إعداد Power saver (موفر الطاقة) في Power Options (خيارات الطاقة).
- أخرج البطارية المعدة للتغيير من قبل المستخدم من جهاز الكمبيوتر إذا كنت لا تنوي استخدامها أو شحنها لأكثر من أسبوعين.
	- إيقاف تشغيل الأجهزة اللاسلكية في حال عدم استخدامها.
	- افصل جميع الأجهزة الخارجية غير الموصلة بمصادر الطاقة الخارجية مثل محركات الأقراص الثابتة بتوصيل .USB
		- قم بإيقاف أي بطاقات وسائط خارجية لا تستخدمها أو قم بتعطيلها أو إخراجها.
		- قبل ترك عملك، نشط وضع Sleep (السكون) أو قم بإيقاف تشغيل الكمبيوتر.

#### تشخيص مستويات البطارية الضعيفة

عندما تضعف البطارية والتح تعتبر مصدر الطاقة الوحيد لجهاز الكمبيوتر وتصل إلى مستوى منخفض أو حرج من الطاقة، ستشاهد السلوك التالي: يشير ضوء البطارية (طرز مختارة فقط) إلى ما إذا كان مستوى البطارية منخفض أو ضعيف جدًا.

— أو —

يعرض رمز مؤشر الطاقة الموجود في سطح مكتب Windows إعلام بخصوص انخفاض مستوف طاقة  $\bullet$ البطارية أو وصوله إلى حالة حرجة.

**ﷺ ملاحظة:** للحصول على مزيد من المعلومات حول مؤشر الطاقة، راجع <u>استخدام جهاز قياس الطاقة</u> واعدادات الطاقة في صفحة ٤٢

يقوم جهاز الكمبيوتر باتخاذ الإجراءات التالية عند وصول البطارية إلى مستوى منخفض للغاية:

- إذا تم تعطيل وضع Hibernation (الإسبات) وتواجد جهاز الكمبيوتر قيد التشغيل أو في وضع Sleep (السكون)، يظل جهاز الكمبيوتر في وضع Sleep (السكون) لفترة وجيزة، ثم يتوقف عن التشغيل ويتم فقد أية معلومات لم يتم حفظها.
	- في حالة تمكين وضع Hibernation (الإسبات) وتواجد جهاز الكمبيوتر قيد التشغيل أو في وضع Sleep  $\bullet$ (السكون)، ينشط جهاز الكمبيوتر وضع Hibernation (الإسبات).

### حل مشكلة مستوى ضعف طاقة البطارية

### حل مشكلة مستوي ضعف طاقة البطارية عند توفر الطاقة الخارجية

- وصل محول التيار المتناوب.
- وصل جـهاز إرسـاء أو جـهاز توسـيع اختياريًا.
- وصل محول طاقة اختياريًا يتم شراؤه كملحق من HP.  $\sim$

#### حل مشكلة مستوي ضعف البطارية عند عدم توفر مصدر الطاقة

احفظ عملك وأوقف تشغيل الكمبيوتر.

#### حل مشكلة مستوك ضعف طاقة البطارية عند تعذر قيام جهاز الكمبيوتر بإنهاء وضع (الإسبات) Hibernation

عند عدم وجود الطاقة الكافية لدى جهاز الكمبيوتر لإنهاء وضع Hibernation (الإسبات)، اتبع هذه الخطوات:

- **١.** استبدل البطارية الفارغة القابلة للاستبدال من قبل المستخدم ببطارية مشحونة، أو وصل محول التيار المتناوب بجهاز الكمبيوتر وبالطاقة الخارجية.
	- قم بإنهاء وضع Hibernation (الإسبات) بالضغط على زر الطاقة. ۲.

### تخزين يطارية بمكن استبدالها من قبل المستخدم

<u>\/ تنبيه: للحد من خطر إتلاف البطارية، لا تعرّضها لدرجات حرارة عالية لفترات طويلة.</u>

إذا كان جهاز الكمبيوتر سيبقى دون استخدام ومفصولًا عن الطاقة الخارجية لمدة تزيد عن أسبوعين، فيجب عليك إخراج البطارية وتخزينها على حدة في مكان بارد وجاف لإطالة فترة شحن الطبارية.

يوصي بفحص البطارية المخزنة كل سـتة أشـهر. إذا كانت سعة البطارية أقل من 50%, فقم بإعادة شـحنها قبل إعادة تخزينها.

### التخلص من يطارية يمكن استبدالها من قبل المستخدم

<u>^</u>/ <mark>تحذير!</mark> لتقليل خطر الحريق أو الاحتراق, لا تفكك أو تحطم أو تثقب البطارية؛ لا تفصم ملامسـها الخارجية كهربائيًا؛ لا تتخلص من البطارية بالنار أو المياه.

انظر *إشعارات تنظيمية ووقائية وبيئية* بالنسبة للتخلص من البطارية على النحو الصحيح. للوصول إلى هذا الدليل، فمن شاشة Start (بدء)، اكتب support واختر التطبيق HP Support Assistant.

### تغيير بطارية بمكن استبدالها من قبل المستخدم

يعلمك Battery Check (فحص البطارية) في HP Support Assistant بضرورة استبدال البطارية عندما لا يتم شحن إحدى الخلايا الداخلية على ما يرام, أو عند وصول سعة التخزين للبطارية إلى حالة الضعف. إذا كان ثمة احتمال شمول البطارية في ضمان HP, اشتملت الإرشادات على معرف للضمان. ترشدك رسالة إلى موقع الويب لـHP للحصول علىي المزيد من المعلومات حول طلب بطارية بديلة.

## **اΘϟشϞϴϐ Αطاϗة اϴΘϟار اϟمϨΘاوب اϟخارϴΟة**

للحصول على معلومات بخصوص التوصيل بطاقة التيار المتناوب، راجع ملصق *إرشادات الإعداد* المتوفر في علبة الكمبيوتر.

لا يستهلك الكمبيوتر شحنة البطارية وهو متصل بطاقة التيار المتناوب الخارجية عبر محول التيار المتناوب أو وحدة إرساء او توسيع اختيارية.

∑ <mark>تحذير!</mark> للتقليل من مشاكل الأمان المحتملة، استخدم فقط محول التيار المتناوب المتوفر مع جهاز الكمبيوتر، أو محول تيار متناوب بديلًا توفّره HP، أو محول تيار متناوب متوافقًا يتم شـراؤه من HP.

وصّل جهاز الكمبيوتر بطاقة تيار متناوب خارجي في ظل أي من الحالات التالية:

\_<br><u>∆ **تحذير!** لا تقم بشحن بطارية الكمبيوتر أثناء تواجدك على متن طائرة.</u>

- عند شحن بطارية أو معابرتها
- عند تركيب برنامج النظام أو تعديله
- عند كتابة معلومات على قرص (طرز مختارة فقط)
- عند تشغيل Disk Defragmenter (أداة إلغاء تجزئة القرص) على أجهزة الكمبيوتر التي تحتوي على محركات الأقراص الثابتة الداخلية
	- عند القيام بالنسخ الاحتياطي أو الاسترداد

عند توصيلك الكمبيوتر بمصدر طاقة تيار متناوب خارجي:

- ببدأ شحن البطارية.
- بزداد سطوع الشاشة.
- يتغير شكل رمز مؤشر الطاقة الموجود على سطح مكتب Windows.

عند فصل مصدر طاقة التيار المتناوب، تحدث الأحداث التالية:

- يتم تحويل جهاز الكمبيوتر إلى طاقة البطارية.
- يقل سطوع الشاشة تلقائيًا للحفاظ على عمر البطارية.
- يتغير شكل رمز مؤشر الطاقة الموجود على سطح مكتب Windows.

#### **ϞΣ ϣشكلات اϟطاϗة**

إذا أظهر الكمبيوتر أيًا من الأعراض التالية في حالة توصيله بمحول التيار المتناوب فاختبر محول التيار المتناوب:

- لا يتم تشغيل الكمبيوتر.
- لا يتم تشغيل الشاشة.
	- أضواء الطاقة منطفئة.

لاختبار محول التيار المتناوب:

- **١.** قم بإيقاف تشغيل الكمبيوتر.
- **٢.** قم بتوصيل محول التيار المتناوب بالكمبيوتر, ثم وصله بمنفذ التيار المتناوب.
	- **٣.** شغل جهاز الكمبيوتر.
- عند *إضاءة* أضواء الطاقة، فيشـير ذلك إلى أن محول التيار المتناوب يعمل بطريقة صحيحة.
- إذا ظلت أضواء البطارية *منطفئة*، فتحقق من اتصال محول التيار المتناوب بالكمبيوتر واتصال محول التيار المتناوب بمأخذ التيار المتناوب للتأكد من إحكام التوصيلات.
- إذا كانت التوصيلات محكمة وأضواء الطاقة لا تزال *منطفئة*، فهذا يعني أن محول التيار المتناوب لا يعمل وان هناك ضرورة لاسـتبداله.

اتصل بالدعم لمزيد من المعلومات حول الحصول على محول تيار متناوب بديل.

### تحديث محتوف برنامجك من خلال Intel Smart Connect )**ςقϓ ارةΘخϣ طرز** )Technology

إذا كان الكمبيوتر في وضع Sleep (السكون), فتجعل تقنية Intel® Smart Connect الكمبيوتر يخرج من وضع Sleep (السكون) دوريًا. إذا توفر اتصال بالشبكة، تقوم Smart Connect بتحديث التطبيقات المفتوحة مثل صناديق البريد الإلكتروني، ومواقع الشبكات الاجتماعية، وصفحات الأخبار، ثم يعود الكمبيوتر إلى الحالة Sleep (السكون). كما تقوم Smart Connect بمزامنة المحتوى الذي أنشأته دون اتصال مثل الرسائل الإلكترونية. عندما يخرج الكمبيوتر من وضع Sleep (السكون)، يكون لديك وصول فوري للمعلومات المحدثة.

Intel® ددΣ ϢΛ smart لمةϛ ΐتϛا˯(ˬ دΑ( Start ةηاη Ϧمϓ ˬا˱ϳدوϳ داداتϋالإ ςبο أو زةϴمϟا ذهϫ Ϧϴتمكϟ **▲** .Smart Connect Technology

## <mark>إيقاف تشغيل الكمبيوتر</mark>

<u>ि تنبيه: ي</u>تم فقد معلومات غير محفوظة عند إيقاف تشغيل جهاز الكمبيوتر. تأكد من حفظ العمل قبل إيقاف تشغيل الكمبيوتر.

يقوم أمر Shut down (إيقاف التشغيل) بإغلاق كافة البرامج المفتوحة، بما في ذلك نظام التشغيل، ثم يوقف تشغيل الشاشة وجهاز الكمبيوتر.

أوقف تشغيل الكمبيوتر في أية الحالات التالية:

- عند الحاجة إلى استبدال البطارية أو الوصول إلى المكونات الموجودة داخل جهاز الكمبيوتر
	- عند توصيل جـهاز خارجـي لا يتصل بمنفذ USB أو بمنفذ الفيديو
	- عند عدم استخدام الكمبيوتر وفصله من الطاقة الخارجية لفترة طويلة

بالرغم من أنه يمكنك إيقاف تشغيل الكمبيوتر بواسطة زر الطاقة, فإن الإجراء الموصى به هو استخدام أمر Shut :Windows (إيقاف التشغيل) في Windows:

والاحظة: إذا كان جهاز الكمبيوتر في وضعي Sleep (السكون) أو Hibernation (الإسبات)، يجب أن تقوم أولًا <del>الكشفية ب</del> بإنهاء وضع Sleep (السكون) أو Hibernation (الإسبات) قبل أن يمكنك إيقاف التشغيل وللقيام بذلك اضغط خفيفًا على زر الطاقة.

- **١.** احفظ عملك وأغلق كافة البرامج المفتوحة.
- **٢.** في سطح مكتب Windows أو شاشـة Start (بدء)، أشـر إلى الزاوية العلوية أو السـفلية اليمنى من الشاشة لكشف الرموز.
- **٣.** انقر على Settings (الإعدادات)، انقر على رمز Power (الطاقة)، ثم انقر على Shut down (إيقاف التشغيل).

- أو -

انقر بالزر الأيمن على زر Start (ابدأ) الموجود في الزاوية السفلية اليسرى من الشاشة، وحدد Shut down or sign out (إيقاف التشغيل أو تسجيل الخروج)، ثم حدد Shut down (إيقاف التشغيل).

إذا توقف جهاز الكمبيوتر عن الاستجابة ولم يعد باستطاعتك استخدام إجراءات إيقاف التشغيل السابقة، فحاول استخدام الإجراءات التالية الخاصة بالحالات الطارئة وفق التسلسل الموضح:

- اضغط ctrl+alt+delete، انقر على رمز Power (الطاقة) ثم اختر Shut Down (إيقاف التشغيل).
	- اضغط على زر الطاقة باستمرار لمدة 5 ثوان على الأقل.
		- افصل الكمبيوتر عن مصدر الطاقة الخارجي.
	- في الطرز التبي تحتوي على بطارية يمكن استبدالها من قبل المستخدم٬ أخرج البطارية.

## **Αطاϗات اϟرγوϣات اϟمخΘلطة** ) **˵طرز ΪΤϣدة ϓقς**)

زُودت اجهزة كمبيوتر محددة بميزة بطاقات الرسومات المختلطة.

<mark>﴿ ملاحظة:</mark> لتحديد ما إذا كانت ميزة بطاقات الرسومات المختلطة مثبتة على الكمبيوتر لديك أم لا، راجع تعليمات برامج وتكوين معالج الرسومات للكمبيوتر المحمول الخاص بك.

توفر بطاقات الرسومات المختلطة وضعين لمعالجة الرسومات:

- High Performance mode (الوضع العالي الأداء) تعمل التطبيقات المُعينة لهذا الوضع من خلال وحدة معالجة الرسومات (GPU) العالية الأداء للحصول على الأداء الأمثل.
- Power Saving mode (وضع توفير الطاقة) تعمل التطبيقات المُعينة لـهذا الوضع من خلال وحدة معالجة الرسومات المنخفضة الأداء لتحافظ على طاقة البطارية.

#### <mark>استخدام بطاقات الرسومات المختلطة</mark>

تتيح ميزة بطاقات الرسومات المختلطة للتطبيقات أن تعمل إما في الوضع العالي الأداء أو وضع توفير الطاقة، تبعًا لمتطلبات معالجة الرسومات الخاصة بالتطبيق. وبشكل عام، تعمل التطبيقات الثلاثية الأبعاد وتطبيقات الألعاب من خلال وحدة معالجة الرسومات العالية الأداء، بينما تعمل التطبيقات ذات متطلبات الرسومات المنخفضة من خلال وحدة الرسومات المنخفضة الأداء. يمكنك تغيير الوضع الذي يستخدمه أي تطبيق (الوضع العالي الأداء أو وضع نوفير الطاقة) من خلال لوحة تحكم بطاقات الرسومات المختلطة.

<mark>ﷺ ملاحظة:</mark> نظرًا لقيود الأجهزة، يمكن لبعض التطبيقات أن تعمل على أحد الوضعين فقط.

لمزيد من المعلومات، راجع تعليمات البرنامج الخاص ببطاقات الرسومات المختلطة.

# **٧ ϴλاϧة Οهاز اϟكمبϴوΗر**

من المهم عمل صيانة دورية للحفاظ على جهاز الكمبيوتر في حالة جيدة. يقدم هذا الفصل معلومات حول تحسين اداء جهاز الكمبيوتر عن طريق تشغيل بعض الأدوات مثل Disk Defragmenter (أداة إلغاء تجزئة القرص) و Disk Cleanup (تنظيف القرص) وعن طريق استبدال محرك القرص الثابت أو إضافة ذاكرة. كما يوفر أيضًا معلومات حول تحديث البرامج وبرامج التشغيل الخاصة بك وإرشادات حول تنظيف جهاز الكمبيوتر وتلميحات حول اصطحاب جهاز الكمبيوتر اثناء السـفر.

## <mark>تحسين الأداء</mark>

يأمل الجميع في اقتناء جهاز كمبيوتر سريع ويمكنك تحسين أداء جهاز الكمبيوتر بشكل ملموس عن طريق تنفيذ مهام الصيانة الدورية واستخدام بعض الأدوات مثل Disk Defragmenter (أداة إلغاء تجزئة القرص) و Disk Cleanup (تنظيف القرص). وكلما زادت فترة اسـتخدام جـهاز الكمبيوتر، يمكنك تركيب محركات اقراص اكبر وإضافة ذاكرة اكبر.

### <mark>التعامل مع محركات الأقراص،</mark>

احرص على اتباع الاحتياطات التالية عند التعامل مع محركات الأقراص:

- عندما تكون البطارية مصدر الطاقة الوحيد، عليك التأكد من كونها مشحونة بشكل كافٍ قبل الكتابة إلى وسيطة.
- لا تقم بالكتابة على لوحة المفاتيح أو بنقل جهاز الكمبيوتر أثناء كتابة محرك الأقراص البصرية على قرص. حيث أن عملية الكتابة حساسة للاهتزازات.
- قبل نقل جـهاز كمبيوتر متصل بمحرك قرص ثابت خارجـي, ابدأ وضع Sleep (السـكون) وانتظر حتى يتم محو الشاشة, أو افصل محرك القرص الثابت الخارجي بالطريقة الصحيحة.

### **اΘγخΪام** Defragmenter Disk( **داة ·ϐϟا˯ Ηجزة اϟقرص**(

مع مرور الوقت على اسـتخدامك لجهاز الكمبيوتر، تتم تجزئة ملفات محرك القرص الثابت. ومعنى محرك أقراص مجزأ عدم تقارب (عدم تسلسل) البيانات الموجودة على محرك الأقراص، ونتيجة لذلك يصعب على محرك القرص الثابت تحديد اماكن الملفات مما يؤدي إلى إبطاء جهاز الكمبيوتر. تقوم Disk Defragmenter (اداة إلغاء تجزئة القرص) بدمج الملفات والمجلدات المجزأة على محرك القرص الثابت (أو التعرف عليها بشكل فعلي) حيث يمكن تشغيل النظام بفاعلية اكبر.

ن العالم السلاح**ظة: ال**يس من الضروري تشغيل Disk Defragmenter (إلغاء تجزئة القرص) على المحركات الصلبة الحالة. ال

بعد تشغيل Disk Defragmenter (أداة إلغاء تجزئة القرص), تعمل الأداة دون مراقبة. ومع ذلك، وفقًا لحجم محرك القرص الثابت وعدد الملفات التي تمت تجزئتها، قد يستغرق عمل Disk Defragmenter (أداة إلغاء تجزئة القرص) اكثر من ساعة حتى إتمامه.

توصي شركة HP بإلغاء تجزئة محرك القرص الثابت مرة واحدة في الشـهر على الأقل. يمكن ضبط Disk Defragmenter (أداة إلغاء تجزئة القرص) حيث يتم تشغيلها وفقًا لجدول شـهري, ولكنك تتمكن من إلغاء تجزئة القرص في الكمبيوتر يدويًا في أي وقت.

لتشغيل Disk Defragmenter (أداة إلغاء تجزئة القرص):

- **١.** وصل جهاز الكمبيوتر بمصدر طاقة التيار المتناوب.
	- **۲.** من شاشـة Start (بدء) اكتب disk (قرص).
		- **٣.** اتبع الإرشادات التي تظهر على الشاشة.

للحصول على معلومات إضافية، قم بالوصول إلى تعليمات برنامج Disk Defragmenter (أداة إلغاء تجزئة القرص).

### )**قرصϟا ϒϴظϨΗ**( Disk Cleanup **امΪخΘγا**

يقوم Disk Cleanup (تنظيف القرص) بإجراء بحث على محرك القرص الثابت عن الملفات غير الضرورية التي يمكنك حذفها بأمان لتحرير مساحة على القرص ومساعدة جهاز الكمبيوتر على التشغيل بفاعلية أكبر.

لتشغيل Disk Cleanup (تنظيف القرص):

- **ا. في شاشة )**Start (بدء) حدد **disk (قرص)، ثم حدد Manage your apps to free up disk space (إدارة** التطبيقات لتفريغ مساحة على القرص).
	- **٢.** اتبع الإرشادات التبي تظهر على الشاشـة.

### **·οاϓة وΪΣات اϟذاϛرة و ϴϴϐΗرϫا** )**طرز ϣخΘارة ϓقς**)

يمكن أن تعمل إضافة ذاكرة على تحسين أداء جهاز الكمبيوتر. يشبه جهاز الكمبيوتر الخاص بك مكان العمل الفعلي. يعمل محرك القرص الثابت بمثابة خزانة الملفات التي يمكنك تخزين عملك فيها، بينما تعمل الذاكرة بمثابة المكتب الذي تعمل به. عندما لا تكون الذاكرة كبيرة بالقدر الكافي لتحتوي على عملك بالكامل بسـهولة، مثل المكتب المتجاوز بالعمل، يؤدي ذلك إلى انخفاض إنتاجيتك. ويمثل توسيع حجم الذاكرة الموجودة بجهاز الكمبيوتر حلا رائعًا لتحسين الأداء.

اعتمادًا على طرازه، يأتپ الكمبيوتر مزودًا بفتحة أو فتحتين لوحدات الذاكرة. توجد فتحتا وحدات الذاكرة أسـفل جهاز الكمبيوتر تحت باب الصيانة. يمكن ترقية سعة الذاكرة الخاصة بجهاز الكمبيوتر عن طريق إضافة وحدة ذاكرة أو استبدال وحدة الذاكرة الموجودة في إحدى فتحتي وحدات الذاكرة.

- ن**(ثان BI**OS علا<mark>حظة:</mark> قبل إضافة وحدات الذاكرة أو تغييرها، تأكد من أنه تم تثبيت أحدث إصدار BIOS على الكمبيوتر وقم بترقية [BIOS](#page-71-0) إذا لزم الأمر. انظر <u>تحديث BIOS في صفحة ٦٠</u>.
	- **الله الغشل و الله ب**قية BIOS إلى الإصدار الأحدث قبل تركيب وحدات الذاكرة أو تغييرها قد يؤدي إلى ζب§ مشاكل النظام المختلفة.
- ـ<mark>ַא تحذير!</mark> لتقليل خطر التعرض للصدمات الكهربائية وإلحاق الضرر بالجهاز افصل سـلك الطاقة وأزل كافة البطاريات قبل تثبيت وحدة ذاكرة.
- وابك المكن أن يؤدي الإفراغ الإلكتروستاتي (ESD) إلى تلف المكونات الإلكترونية. قبل بدء تنفيذ أي إجراء، تأكد <del>الجراء</del> من تخلصك من الكهرباء الاستاتيكية عن طريق لمس جسم معدني متصل بالأرض.
	- نما الله الحظة: إن كنت تضيف أو تستبدل وحدة الذاكرة الموجودة في الكمبيوتر بوحدة ذاكرة وحيدة، أدخل وحدة ζ الذاكرة إلى الفتحة الأقرب من لوحة النظام.
		- الله**: لاحظة:** لاستخدام تكوين ثنائي القناة مع وحدة ذاكرة ثانية، تأكد من تطابق وحدتي الذاكرة.

لإضافة وحدة ذاكرة أو استبدالها:

**ϨΗبϪϴ:** ϟتجنΐ ϓقد اϟمعلوϣات أو ϋدم اγتجاΑة اϟنظام :

أوقف تشغيل الكمبيوتر قبل إضافة أو إزالة وحدات الذاكرة. تجنب إزالة وحدة الذاكرة أثناء عمل الكمبيوتر أو أثناء كونه في حالة Sleep (السكون) أو Hibernation (الإسبات).

إذا لم تكن متأكدًا مما إذا كان جهاز الكمبيوتر متوقفًا عن التشغيل أو في وضع Hibernation (الإسبات)، فشغل جهاز الكمبيوتر بواسطة الضغط على زر التشغيل. ثم أوقف تشغيله من خلال نظام التشغيل.

- <mark>١.</mark> احفظ عملك وأوقف تشغيل الكمبيوتر.
- **٢.** افصل كافة الأجهزة الخارجية المتصلة بالكمبيوتر.
- **٣.** قم بفصل كبل الطاقة من مأخذ طاقة التيار المتناوب.
	- **٤.** اقلب جهاز الكمبيوتر وذلك على سطح مستوٍ.
- **٥.** أزل البطارية من الكمبيوتر (راجع ي<u>طارية يمكن استبدالها من قبل المستخدم في صفحة ٤٢).</u>
	- ٦. أزل غطاء الصيانة عن طريق اتباع الخطوات التالية:
	- **أ.** عندما تكون حجرة البطارية ناحيتك، فكّ برغبي غطاء الصيانة (1).
		- **ب.** ارفع وأزلْ غطاء الصيانة (2).

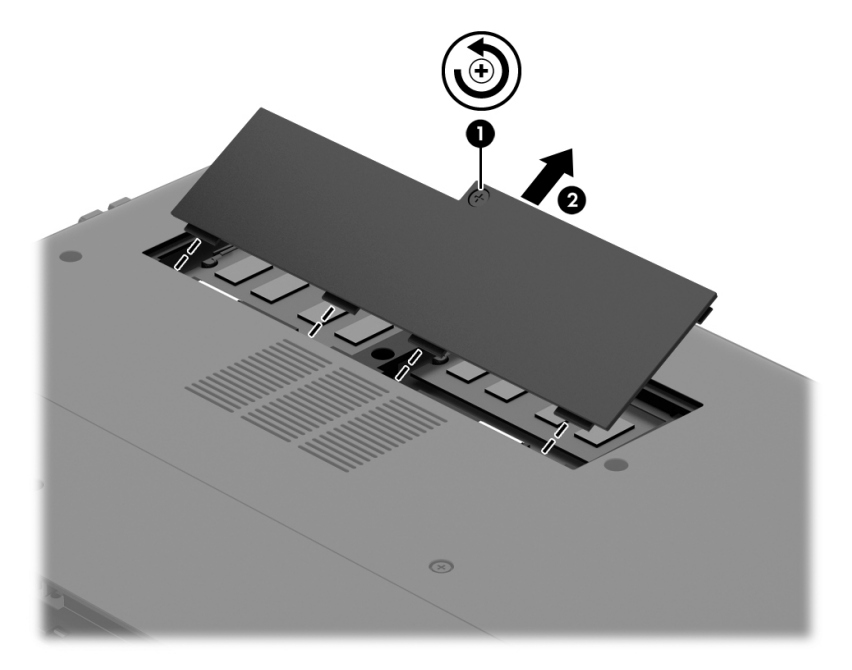

- V. إذا كنت تقوم باستبدال وحدة ذاكرة، فقم بإزالة وحدة الذاكرة الموجودة بالفعل:
- **أ.** اسحب مشابك التثبيت **(1)** الموجودة على كل جانب بعيدًا عن وحدة الذاكرة. تميل وحدة الذاكرة لأعلى.

**ب.** أمسك طرف وحدة الذاكرة (2)، ثم اسحبها برفق خارج فتحة وحدة الذاكرة.

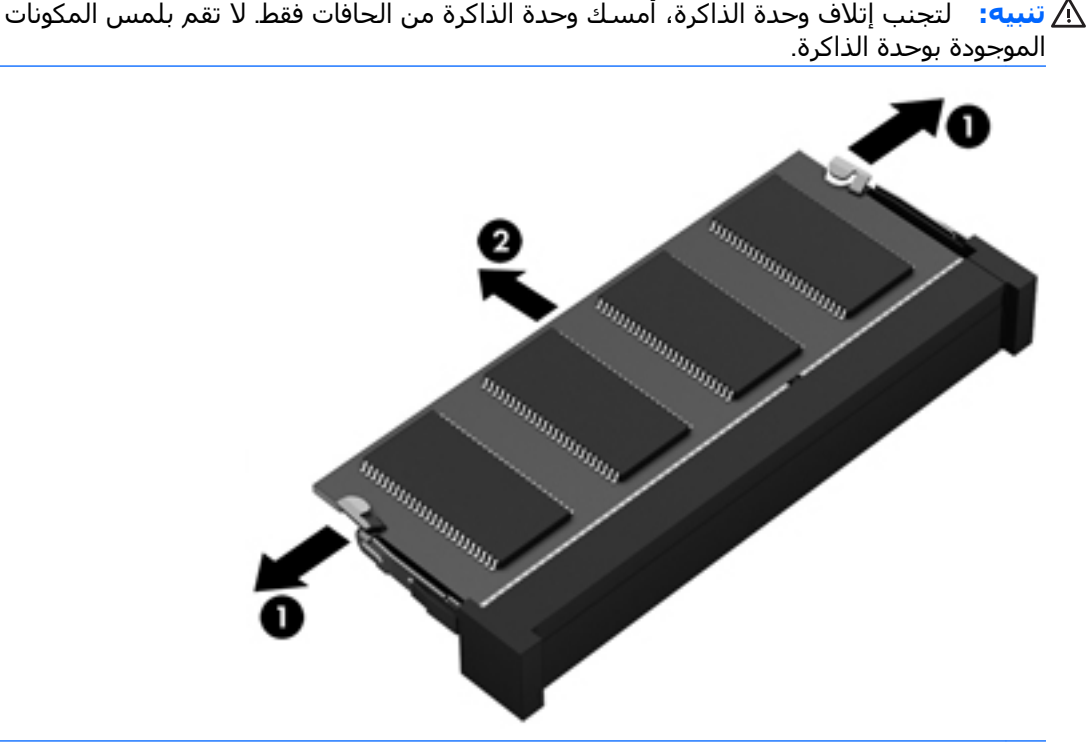

**ﷺ ملاحظة:** لحماية وحدة ذاكرة بعد إزالتها، ضعها في حاوية واقية من الكهرباء الاستاتيكية.

<mark>٨. أ</mark>دخل وحدة ذاكرة جديدة:

<u>A</u> تنبيه: لتجنب إتلاف وحدة الذاكرة، أمسك وحدة الذاكرة من الحافات فقط. لا تقم بلمس المكونات الموجودة بوحدة الذاكرة.

- قم بمحاذاة الحافة التي تحتوي على فجوات (1) الخاصة بوحدة الذاكرة مع اللسـان الموجود في فتحة j, وحدة الذاكرة.
- بعد إمالة وحدة الذاكرة بزاوية ٤٥ درجة من سطح حجرة وحدة الذاكرة، اضغط علىي الوحدة إلى داخل ب. فتحة وحدة الذاكرة (2) إلى أن تستقر في مكانها.
- اضغط بلطف على وحدة الذاكرة (3) للأسفل، مع مراعاة الضغط على الحافتين اليسرك واليمنى من ج. الوحدة، حتى تركيب مشابك التركيب في مكانها.
	- <u>^</u>/ **تنبيه:** لتجنب إتلاف وحدة الذاكرة، تأكد من عدم تقويس الوحدة.

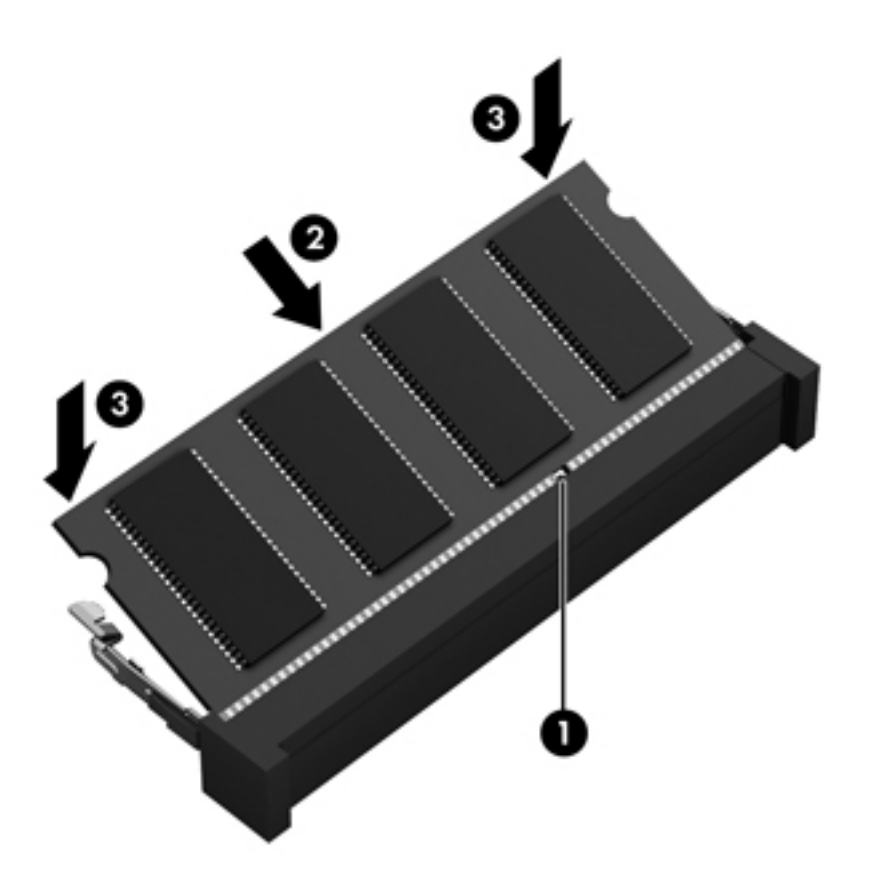

- ٩. أعد تركيب غطاء الصيانة عن طريق اتباع الخطوات التالية:
- قم بمحاذاة الألسـنة علىى غطاء الصيانة مع الفجوات الموجودة على الكمبيوتر ثم ادفع غطاء الصيانة<br>إلى الأسـفل حتى يسـتقر في مكانه **(1**). j.
	- **ب.** اربط برغي غطاء الصيانة (2) لتثبيت غطاء الصيانة في مكانه.

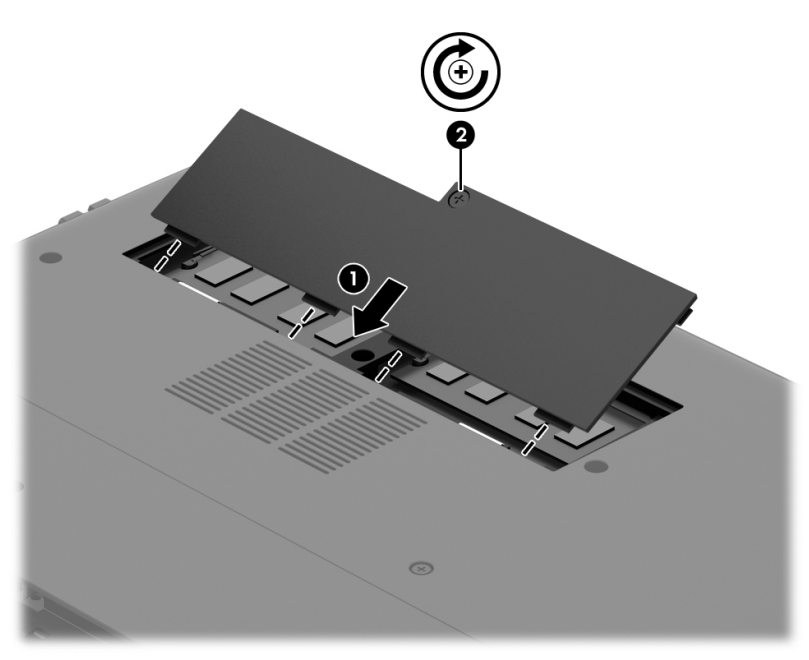

**• ١.** استبدل البطارية.

- <mark>١١.</mark> اقلب جهاز الكمبيوتر ويمينه للأعلى ثم أعد تصويل الطاقة والأجهزة الخارجية.
	- **١٢.** شغل جهاز الكمبيوتر.

## <mark>تحديث البرامج وبرامج التشغيل</mark>

<span id="page-64-0"></span>توصي HP بتحديثك برامج وبرامج التشغيل الخاصة بك دوريًا بأحدث الإصدارات. يمكن للتحديثات حل المشـاكل وجلب ميزات وخيارات جديدة إلى جهاز الكمبيوتر. تخضع التقنية للتغيير المستمر، ويتيح تغيير البرامج وبرامج التشغيل وتحديثهما لجهاز الكمبيوتر الخاص بك تشغيل أحدث التقنيات المتوفرة. على سبيل المثال، قد لا تعمل المكونات القديمة الخاصة بالرسومات بشكل جيد مع أحدث برامج الألعاب. ودون الحصول على أحدث برامج التشغيل، لن تتمكن من الحصول علىي أقصى استفادة من جهازك.

انتقل إلى <u><http://www.hp.com/support> </u>لتنزيل أحدث الإصدارات من برامج وبرامج التشغيل المقدمة من HP. كما يمكنك أيضًا التسجيل لاستقبال إعلامات تلقائية بالتحديثات عند توفرها.

إذا كنت ترغب في تحديث البرنامج وبرامج التشغيل، اتبع الإرشادات التالية:

- <mark>. في شاشة Start (بدء) اكتب support ثم حدد التطبيق HP Support Assistant.</mark>
- **T.** انقر على Updates and tune-ups (التحديثات والتحسينات) ثم انقر على Check for HP updates now (ابحث عن تحديثات HP الآن).
	- **٣.** اتبع الإرشادات التي تظهر على الشاشة.

## تنظيف الكمبيوتر

استخدم المنتجات الآتية لتنظيف كمبيوترك بأمان:

- ثنائي ميثيل بنزيل كلوريد الَأمونيوم بتركيز 0.3 في المئة على الأكثر (مثل: المماسح للاستعمال الواحد والتبي تتوفر بماركات مختلفة.)
	- سائل تنظيف الزجاج خالٍ من الكحول
	- محلول من الماء والقليل من الصابون
- ممسحة تنظيف جافة من الألياف الصغيرة (ميكروفيبر) أو الشمواة (قماش مضاد للاستاتيكية بدون زيت)
	- ممساح قماشية مضادة للاستاتيكية

ابي الجنس الوقاء الإقدام الغاز الجنظم الفوية والتي من شـأنها أن تلحق الضرر النهائي بالكمبيوتر. وإن كنت<mark>Q</mark> المور تشك في إمكانية اسـتخدام منتج التنظيف بأمان على الكمبيوتر فانظر إلى محتوياته للتحقق من عدم وجود مكونات مثل الكحول والأسيتون وكلوريد الأمونيوم وكلوريد الميثيلين والهيدروكاربونات في المنتج.

المواد ذات الألياف مثل المماسح الورقية, من شأنها أن تخدش الكمبيوتر. مع مرور الوقت, قد تنحشر جسيمات الغبار وعناصر التنظيف داخل الخدوش.

### <mark>اجراءات التنظيف</mark>

اتبع الإجراءات الواردة في هذا القسم لتنظيف كمبيوترك بأمان.

<mark>∕∆ تحذير!</mark> لتجنب الصدمة الكهربائية أو تلف المكونات, لا تحاول تنظيف كمبيوترك وهو قيد التشغيل.

- قم بإيقاف تشغيل جهاز الكمبيوتر.
	- افصل طاقة التيار المتناوب.
- افصل كافة الأجهزة الخارجية المزودة بالطاقة.

الابنجان الله بنجنب إلحاق الضرر بالمكونات الداخلية، لا ترش مواد أو سوائل التنظيف مباشرة على أي من أسطح <u>ا</u> الكمبيوتر. يمكن أن تلحق السـوائل الضرر النهائي بالمكونات الداخلية إذا تُركت تتقطر على المكونات الداخلية.

### تنظيف الشاشة (الأجهزة المتكاملة أو الكمبيوترات المحمولة)

امسح الشاشة برفق بواسطة ممسحة ناعمة وخالية من الألياف مبللة بمنظف زجاج خال من الكحول. تأكد من أن الشاشة جافة قبل إغلاق الشاشة.

#### تنظيف الجوانب والغطاء

لتنظيف الجانبين أو الغطاء، استخدم ممسحة ميكروفيبر ناعمة أو شـمواة مبللة بأحد محلولات التنظيف المسـرودة أعلاه أو استخدم ممسحة مقبولة للاستعمال الواحد.

�� **ملاحظة:** عند تنظيف غطاء الكمبيوتر, اتخذ حركة دائرية تساعدك في إزالة الغبار والحطام.

#### **ϨΗظϒϴ ϟوΣة اϟلمβ وϟوΣة اϟمفاϴΗ واϟماوس**

- **ΤΗذϳر!** ϟلتقلϞϴ Ϧϣ Χطر اϟتعرض ϟصدϣة ϛهرΑاϴة أو Ηلϒ اϟمكوϧات اϟداΧلϴةˬ لا Ηستخدم اϟمكنسة اϟكهرΑاϴة لتنظيف لوحة المفاتيح. قد تقوم المكنسة الكهربائية بترسيب بعض المخلفات المنزلية على سطح لوحة المفاتيح.
	- **β, تنبيه: ل**تجنب إلحاق الضرر بالمكونات الداخلية، لا تترك أية سـوائل تتسـرب إلى ما بين المفاتيح.
- لتنظيف لوحة اللمس أو لوحة المفاتيح أو الماوس، استخدم ممسحة ميكروفيبر ناعمة أو شـمواة مبللة بأحد محلولات التنظيف المسرودة أعلاه أو استخدم ممسحة مقبولة للاستعمال الواحد.
	- لمنع المفاتبح من الالتصاق ولإزالة الغبار والألياف وجسيمات المنحشرة من لوحة المفاتيح, استخدم علبة الهواء المضغوط ذات امتداد أنبوبي.

## <mark>السفر مع جهاز الكمبيوتر أو شحنه</mark>

إذا كنت مضطرًا لاصطحاب جهاز الكمبيوتر الخاص بك معك في السفر أو شحنه، ففيما يلي بعض الخطوات للحفاظ على أمان جهاز الكمبيوتر.

- قم بتجهيز الكمبيوتر للسفر أو الشحن:
- انسخ معلوماتك احتياطيًا على محرك أقراص خارجي.
- ∘ أخرج جميع الأقراص وجميع بطاقات الوسائط الخارجية، مثل بطاقات الذاكرة، من جهاز الكمبيوتر.
	- أوقف التشغيل، ثم افصل جميع الأجهزة الخارجية.
		- قم بإيقاف تشغيل الكمبيوتر.
	- خذ معك نسخة احتياطية من معلوماتك. احتفظ بالنسخة الاحتياطية في مكان بعيد عن الكمبيوتر.
		- عند السفر على الخطوط الجوية خذ الكمبيوتر بصفته حقيبة يد؛ ولا تتركه مع باقي أمتعتك.

**β تنبيه:** تجنب تعريض محرك الأقراص إلى المجالات المغناطيسية. تشمل أجهزة الأمن ذات المجالات المغناطيسية أجهزة الكشف في المطار التي تمشي خلالها وعصي الكشف التي تستخدم باليد. تستخدم الأحزمة النقالة وأجهزة الحماية المشابهة المستخدمة في المطارات والتي تفحص الأمتعة المحمولة الأشعة السـينية بدلًا من المغناطيسـية فلا تلحق الضرر بمحرك الأقراص.

- إذا قررت استخدام جهاز الكمبيوتر أثناء قيامك برحلة بالطائرة، فينبغي مراعة الإعلانات المذاعة أثناء رحلة الطيران والتبي تنبهك إلى الأوقات التي يمكنك خلالها استخدام جهاز الكمبيوتر. يكون استخدام جهاز الكمبيوتر على متن الطائرة أمرًا متروكًا لشركة الخطوط الجوية.
	- إذا كنت تقوم بشحن الكمبيوتر أو محرك أقراص، فاستخدم غلافًا يوفر له الحماية واكتب على الحزمة "FRAGILE" (قابل للكسر).
- في حالة تركيب جهاز لاسلكي في جهاز الكمبيوتر، فقد يتم فرض قيود على استخدام هذه الأجهزة في بعض البيئات. قد يتم تطبيق هذه التقييدات على متن الطائرة وفي المستشفيات وبالقرب من الأماكن التي

قد تتعرض لحدوث انفجارات وفي الأماكن الخطرة. إذا لم تكن متأكدًا من السـياسـة التي يتم تطبيقها لاستخدام جهاز محدد، فاطلب تصريحًا باستخدام جهاز الكمبيوتر قبل بدء تشغيله.

- إذا كنت تقوم بالسفر دوليًا، اتبع هذه الاقتراحات:
- راجع اللوائح الجمركية المتعلقة بأجهزة الكمبيوتر الخاصة بكل بلد أو منطقة تقوم بزيارتها في رحلتك.
- ∘ افحص متطلبات سـلك الطاقة والمحول الخاصة بكل مكان تخطط لاسـتخدام الكمبيوتر فيه. حيث تختلف مواصفات الجهد الكهربائي، والتردد، والمقبس.

<mark>∆ تحذير!</mark> للتقليل من خطر التعرض إلى صدمة كهربائية، أو لحريق، أو لتلف الجهاز، لا تحاول توصيل الكمبيوتر بمحولً جهد كهربائي مخصص للأجهزة.

# حماية الكمبيوتر والمعلومات

تعد حماية الكمبيوتر ضرورية لحماية سرية وكمال وتوفر معلوماتك. وبإمكان حلول الحماية العادية المتوفرة من قبل نظام التشغيل Windows وتطبيقات HP و BIOS) Setup Utility) غير المرتبط بـ Windows وبرامج الجهات الخارجية الأخرى ان تساهم في حماية جهاز الكمبيوتر من مخاطر متنوعة مثل الفيروسات والفيروسات المتنقلة والأنواع الأخرى من الأكواد الضارة.

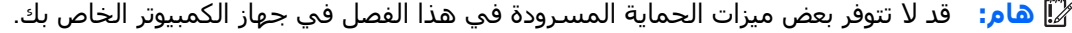

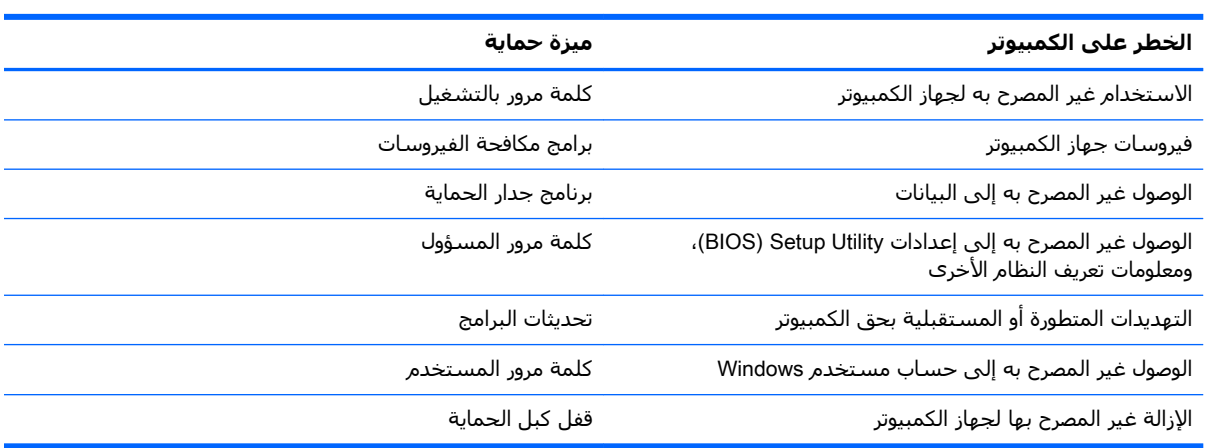

## **اΘγخΪام ϛلمات اϟمرور**

كلمة المرور عبارة عن مجموعة من الأحرف التي تحددها لحماية معلومات جهاز الكمبيوتر ولتوفير الأمان للمعاملات الفورية عبر الإنترنت. يمكن تحديد أنواع عدة من كلمات المرور. على سبيل المثال، عند إعدادك جهاز الكمبيوتر للمرة الأولى تمت مطالبتك بتحديد كلمة مرور المستخدم لحماية جهاز الكمبيوتر الخاص بك. يمكن تحديد كلمات المرور الإضافية في Windows أو في BIOS) HP Setup Utility المثبتة مسبقًا على جهاز الكمبيوتر.

قد يفيدك استخدام كلمة المرور ذاتها في ميزة BIOS) Setup Utility) وميزة حماية Windows.

استخدم التلميحات الآتية لإنشاء كلمات المرور وحفظها:

- للحد من خطر حظر نفسك من استخدام الكمبيوتر, دوّن كل من كلمات مرورك في مكان محمي بعيد عن الكمبيوتر. لا تقم بتخزين كلمات المرور في ملف على جهاز الكمبيوتر.
	- عند إنشاء كلمات المرور، اتبع المتطلبات التي تم ضبطها بواسطة البرنامج.
		- غير كلمات مرورك كل ثلاثة شـهور على الأقل.
	- تتكون كلمات المرور المثالية من الأحرف وعلامات الوقف والرموز والأرقام وتكون طويلة.
	- قبل تسليم جهاز الكمبيوتر الخاص بك ليخضع لعمليات الصيانة، انسخ ملفاتك احتياطيًا واحذف الملفات السرية ثم أزل جميع الإعدادات الخاصة بكلمات المرور.

للحصول على معلومات إضافية حول كلمات مرور Windows، مثل كلمات مرور شاشة التوقف، فمن شاشة Start .HP Support Assistant آبدء) اکتب support (support آن در اسماء د

### **Windows إعداد كلمات مرور خاصة بــ**

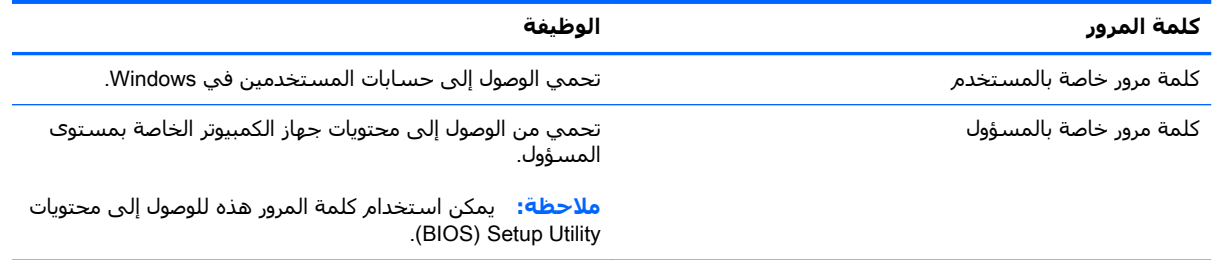

### )BIOS( Setup Utility **ϲϓ مرورϟا لماتϛ ادΪϋ·**

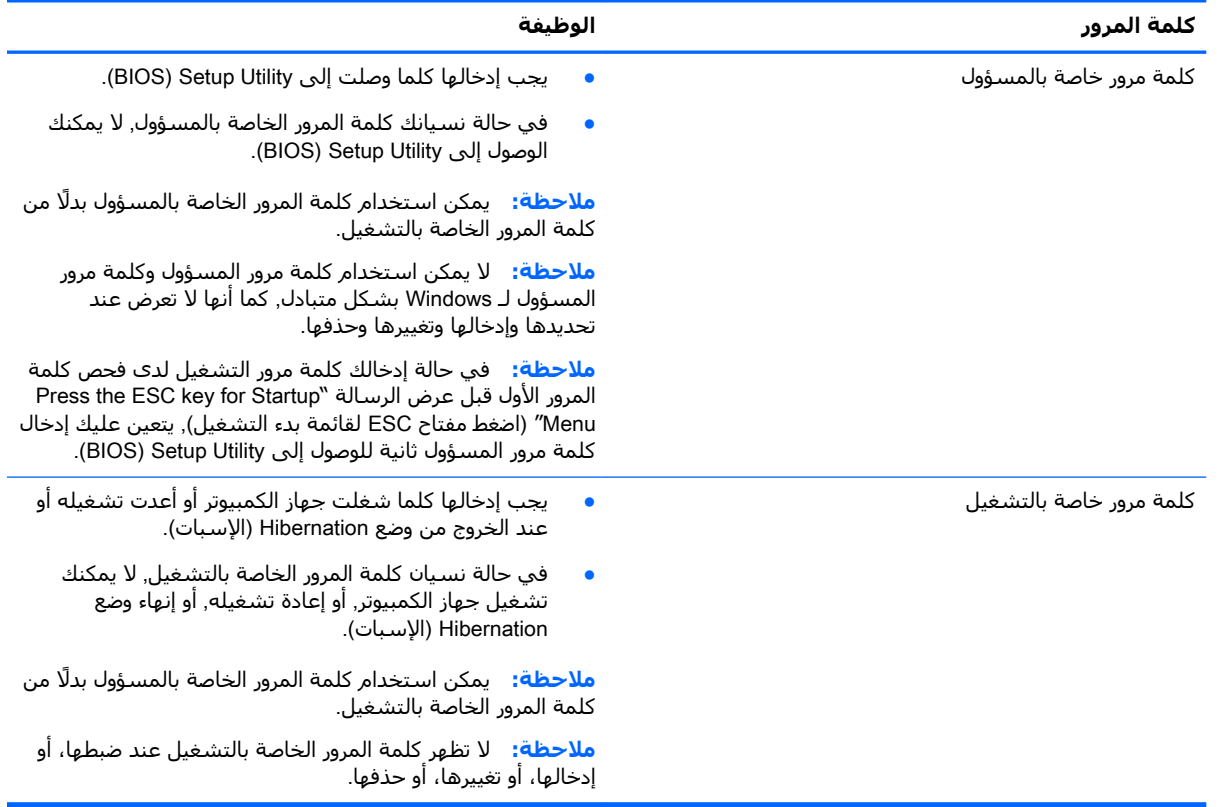

اضبط أو تغيير أو حذف كلمة المرور الخاصة بالمسؤول أو بالتشغيل في BIOS) Setup Utility):

- <mark>.</mark> لتشغيل BIOS) Setup Utility)، شغل أو أعد تشغيل الكمبيوتر ثم اضغط على esc بسرعة ثم على f10.
	- **٢.** استخدم أزرار الأسـهم لاختيار Security (الحماية)، ثم اتبع الإرشـادات الظاهرة على الشـاشـة.

فتصبح تغييراتك سارية المفعول عند إعادة تشغيل جهاز الكمبيوتر.

### استخدام برامج حماية الاتصال بالإنترنت

عند استخدامك الكمبيوتر للوصول إلى البريد الإلكتروني أو شبكة ما أو الإنترنت فإنك تعرض الكمبيوتر للهجوم من قبل فيروسات الكمبيوتر وبرامج التجسس والمخاطر الإنترنتية الأخرى. ولمساعدتك في حماية جهاز الكمبيوتر ربما توجد عليه برامج مسبقة التركيب والتي تأتي بشكل نسخ تجريبية من تلك البرامج المعدة لحماية الاتصال بالإنترنت والتي تشمل مزايا مكافحة الفيروسات وجدران الحماية. لتوفير حماية مستمرة من الفيروسات والمخاطر الأخرى الحديثة الاكتشاف، ينبغي تحديث برامج الحماية بشكل منتظم. ويوصي بشدة أن ترفي النسخ التجريبية من برامج الحماية أو تشتري البرامج التي تختارها لحماية كمبيوترك على أفضل نحو.

### <mark>استخدام برنامج مكافحة الفيروسات</mark>

يمكن أن تقوم فيروسات الكمبيوتر بتعطيل نظام التشغيل، أو البرامج، أو الأدوات المساعدة، أو تسببها تنفيذ .<br>وظائفها بطريقة غير عادية. يمكن لبرنامج مكافحة الفيروسات اكتشاف معظم الفيروسات، والقضاء عليها، وفي معظم الحالات، يمكنها إصلاح أي تلف ممكن أن تتسبب فيه الفيروسات.

لتوفير حماية مستمرة من الفيروسات التي يتم اكتشافها حديثاً، ينبغي تحديث برنامج مكافحة الفيروسات بشكل منتظم.

قد يكون برنامج لمكافحة الفيروسات مثبتًا مسبقًا في كمبيوترك. يوصي بشدة باستخدام برنامج مكافحة فيروسات من اختيارك حيث تتمكن من حماية الكمبيوتر كليًا.

للحصول على معلومات إضافية عن فيروسات الكمبيوتر فمن شاشـة Start (بدء)، اكتب support، ثم حدد .HP Support Assistant تطبيق

### **اΘγخΪام ΑرϧاΞϣ ΪΟار اΤϟماϳة**

تم تصميم جدران الحماية لتمنع الوصول غير المسموح به إلى النظام أو الشبكة. يمكن أن يكون جدار الحماية برنامجًا مثبتًا علىيالكمبيوتر أو الشبكة كما يمكنه أن يكون حلًا مركبًا من البرامج والأجهزة.

ثمة نوعا جدران حماية يمكن أخذها بعين الاعتبار:

- جدران محاية تستند إلى مضيف عبارة عن برامج تحمي الكمبيوتر الذي يتم تركيبها فيه لا غير.
- جدران حماية تستند إلى الشبكة والتي يتم تركيبها بين مودم الـ DSL أو الكوابل وشبكتك المنزلية لتحمي كافة أجهزة الكمبيوتر التي في الشُبِكة.

عند تركيب جدار حماية على النظام, تتم مراقبة كافة البيانات الصادرة والواردة منه ومقارنتها بمجموعة معايير حماية مضبوطة من قبل المستخدم. ويتم حظر أية بيانات لا تطابق المعايير.

## <mark>تركيب تحديثات البرامج</mark>

يجب تحديث البرامج بشكل منتظم والتي يوفرها Microsoft Windows ,HP وأطراف ثالثة من أجل تصحيح مشاكل الأمان وتحسين أداء البرامج. لمزيد من المعلومات، انظر <u>تحديث البرامج وبرامج التشغيل في صفحة ٥٣</u>.

### **ΗثبΖϴ ϳΪΤΗثات اϣϷان اϟضرورϳة**

**β) تنبيه:** تقوم ®Microsoft بإرسال تنبيهات تتعلق بالتحديثات الهامة. لحماية الكمبيوتر من اختراق جهاز الحماية وفيروسات الكمبيوتر، ثبتْ جميع التحديثات الهامة من قبل شركة Microsoft بمجرد تلقي أية تنبيهات.

يمكنك اختيار تثبيت التحديثات أو عدم تثبيتها تلقائيًا. لتغيير الإعدادات، من شـاشـة Start (بدء)، اكتب contro1  $\,$ انوحة التحكم) ثم حدد Control Panel (لوحة التحكم). اختر System and Security (النظام والأمان)،  $\,$ اختر Windows Update، ثم اختر Change settings (تغيير الإعدادات)، ثم اتبع الإرشادات الظاهرة علي الشاشة.

### تركيب تحديثات برامج HP والأطراف الثالثة

توصي HP بتحديثك البرامج وبرامج التشغيل دوريًا والتي قد تم تركيبها أصلًا على جهاز الكمبيوتر. انتقل إلى <u><http://www.hp.com/support> </u>لتنزيل أحدث الإصدارات. ومن هذا الموقع يمكنك أيضًا التسجيل لتحصل على إعلامات التحديث التلقائية كلما كانت متاحة.

إذا قد ركبت برامج الأطراف الثالثة بعد شرائك جهاز الكمبيوتر, فيجب عليك تحديث البرامج دوريًا. توفر شركات البرامج تحديثات البرامج لمنتجاتها بغرض تصحيح مشاكل الحماية المحتملة وتحسين وظيفية البرامج.

## حماية شيكتك اللاسلكية

عند إعدادك الشبكة اللاسلكية مكنْ دائمًا ميزات الحماية. لمزيد من المعلومات، انظر <u>حماية WLAN</u> في صفحة ١٩.

## نسخ تطبيقات ومعلومات البرامج احتياطئا

انسخ برامجك ومعلوماتك احتياطيًا لحمايتها من الضياع المطلق أو التلف المؤبد نتيجة هجومات الفيروسات أو<br>فشـل البرامج أو الأجهزة. لمزيد من المعلومات، انظر <u>عمل النسخ الاحتياطي والاسترداد والاستعادة</u> في صفحة ٦٣.

## استخدام قفل كبل حماية اختياري

تم تصميم أقفال كبلاتٍ الحماية والتبي يتم شـراؤها علىي حدتها لتعمل كحل رادع، ولكنها قد لا تمنع إسـاءة التعامل مع الكمبيوتر أو سرقته. وإنما يكون قفل كبل الحماية أحد الأساليب العديدة التي يوصي باتخاذها لتمثل حل حماية كاملًا يساعد على تقوية الوقاية من السرقات أكثر ما يمكن.

قد تبدو فتحة كبل الحماية الموجودة في كمبيوترك مختلفة بعض الشـيء عن التوضيح الوارد في هذا القسـم. لمعرفة موقع قفل كبل الحماية على جهاز الكمبيوتر، انظر التعرف على الكمبيوتر في صفحة ٥.

- لف قفل كبل الحماية حول غرض ثابت غير زائل.  $\overline{\phantom{a}}$ 
	- أدخل المفتاح (1) في قفل كبل الحماية (2).  $\cdot$
- $\cdot$ أدخل قفل كبل الحماية في فتحة كبل الحماية الموجودة في جهاز الكمبيوتر (3)، ثم أقفل قفل كبل الحماية بالمفتاح.

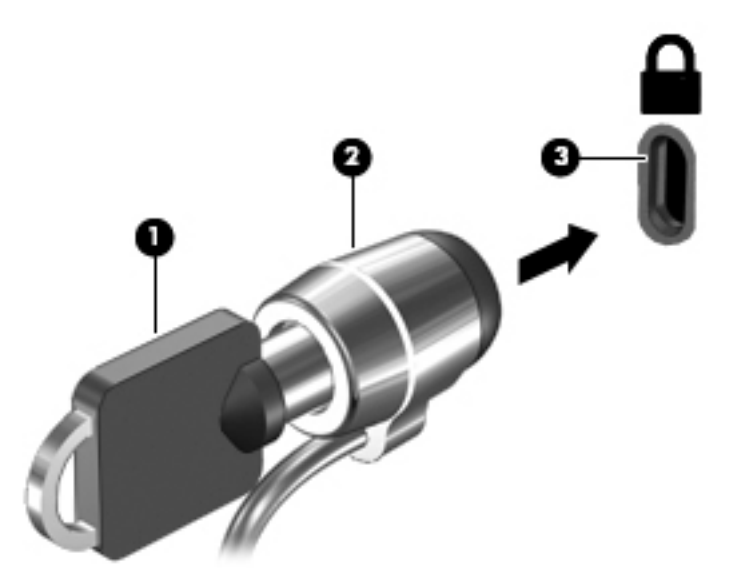

<mark>٤. أ</mark>خرج المفتاح واحتفظ به في مكان آمن.

### <span id="page-71-0"></span>استخدام BIOS) Setup Utility) و (UEFI)  $\mathbf q$ **HP PC Hardware Diagnostics**

Setup Utility, أو نظام الدخل والخرج الأساسـي (BIOS) يتحكم في الاتصال بين كل من أجهزة الإدخال والإخراج الخاصة بالنظام (مثل محركات الأقراص والشـاشـة ولوحة المفاتيح والماوس والطابعة). يشـمل Setup Utility (BIOS) إعدادات أنواع الأجهزة المثبتة وترتيب بدء تشغيل الكمبيوتر ومقدار ذاكرة النظام والذاكرة الموسعة.

## تشغيل BIOS) Setup Utility)

لتشغيل BIOS) Setup Utility)، شغل أو أعد تشغيل الكمبيوتر ثم اضغط على esc بسرعة ثم على f10.

<mark>ﷺ ملاحظة:</mark> تصرف بحظر شديد عند إجراء التعديلات في BIOS) Setup Utility). فقد تمنع الأخطاء جهاز الكمبيوتر من التشغيل على ما يرام.

## <u>تحدیث BIOS</u>

قد يتم توفير إصدارات BIOS حديثة على موقع HP على الويب.

يتم حزم معظم تحديثات BIOS الموجودة علىي موقع HP على ويب في ملفات مضغوطة تسمى *SoftPags*.

تتضمن بعض حزم التنزيل ملفًا يسـمـى بـ Readme.txt، الذي يحتوي علـى معلومات تتعلق بتركيب الملف وحل مشكلات تتعلق به.

### **BIOS** تحدید اصدار

لتحديد ما إذا كانت تحديثات BIOS المتاحة تحتوي على إصدارات أحدث من BIOS عن تلك المثبتة حاليًا على جهاز الكمبيوتر، فإنك تحتاج إلى معرفة إصدار BIOS النظام المثبت حاليًا.

يمكن عرض معلومات إصدار BIOS (والتي يشار إليها أيضًا *بتاريخ ROM* و *BIOS النظام)* ضغطًا على fn+esc (إذا كنت في نظام التشغيل Windows بالفعل) أو بواسطة BIOS) Setup Utility).

- شغل الأداة المساعدة للإعداد BIOS) Setup Utility) (راجع <u>تشغيل BIOS) Setup Utility) في صفحة ٦٠)</u>.  $\Lambda$ 
	- استخدم مفاتيح الأسـهم لاختيار **Main** (الرئيسـية) ثم دوّنْ إصدار BIOS.  $\cdot$ ٢
	- لإنهاء BIOS) Setup Utility) دون حفظ أية تغييرات، استخدم مفاتيح الأسـهم لتحديد Exit < (إنهاء) < Exit  $\cdot$ Discarding Changes (الإنهاء مع تجاهل التغييرات)، ثم اضغط على enter.
		- اختر **Yes** (نعم). Σ.
# <mark>تنزيل تحديث BIOS</mark>

<span id="page-72-0"></span><u>λ</u> تنبيه: للحد من خطر حدوث تلف لجهاز الكمبيوتر أو إجراء عملية تركيب فاشلة، قم بتنزيل تحديث BIOS وتركيبه فقط عند اتصال جهاز الكمبيوتر بمصدر طاقة خارجي يمكن الاعتماد عليه باستخدام محول التيار المتناوب. لا تقم بتنزيل تحديث BIOS أو تركيبه أثناء تشغيل الكمبيوتر بواسطة طاقة البطارية، أو في حالة إرسائه بجهاز إرساء اختياري، أو توصيله بمصدر طاقة اختياري. أثناء عملية التنزيل والتركيب, اتبع هذه الإرشادات:

لا تقم بفصل الطاقة عن الكمبيوتر وذلك بفصل سلك الطاقة عن منفذ التيار المتناوب.

لا تقم بإيقاف تشغيل الكمبيوتر أو بدء تشغيل وضع Sleep (السكون) أو Hibernation (الإسبات).

لا تقم بإدخال, إزالة, توصيل أو فصل أي جهاز، كبل، أو سـلك.

- <mark>..</mark> في شاشـة Start (بدء) اكتب support ذم حدد التطبيق HP Support Assistant.
- **T.** انقر على Updates and tune-ups (التحديثات والتحسينات) ثم انقر على Check for HP updates now (ابحث عن تحديثات HP الآن).
- **٣.** اتبع الإرشادات التي تظهر على الشاشة لتحديد جهاز الكمبيوتر والوصول إلى تحديث BIOS الذي ترغب في تنزيله.
	- **٤.** في منطقة التنزيل, اتبع هذه الخطوات:
- **أ.** حدد تحديث إصدار BIOS الأحدث من الإصدار المركب حاليًا على جهاز الكمبيوتر الخاص بك. سجل التاريخ أو الاسم أو معرف آخر. قد تحتاج إلى هذه المعلومات لتحديد مكان التحديث لاحقًا، بعد تنزيله إلى محرك القرص الثابت.
	- **ب.** اتبع الإرشادات التي تظهر على الشاشة لتنزيل التحديد الخاص بك إلى القرص الثابت.

سجل المسار إلى الموقع الموجود على محرك القرص الثابت الذي سيتم تنزيل تحديث BIOS عليه. ستحتاج إلى الوصول إلى هذا المسار عندما تكون مستعدًا لتركيب التحديث.

ني الصالية القالية القالومول الأمبيوتر بشبكة، فقم باستشارة مسؤول الشبكة قبل تركيب أي<u>g</u> لايفا هازمون الله تحديثات لبرامج، خاصةً تحديثات BIOS النظام.

تختلف إجراءات تركيب BIOS. اتبع أي إرشادات تظهر على الشاشة بعد اكتمال عملية التنزيل. إذا لم يتم عرض أية إرشـادات، فاتبع هذه الخطوات:

- **ا.** من شاشة Start (بدء) اكتب File (مـلف) ، ثم حدد **File Explorer (مس**تكشف الملفات).
- **٢.** انقر نقرًا مزدوجًا فوق الموقع المحدد على محرك القرص الثابت. عادةً ما يكون الموقع المحدد لمحرك القرص الثابت هو محرك القرص المحلبي (:C).
	- **٣.** باستخدام مسار محرك القرص الثابت الذي قمت بتسجيله مسبقاً، افتح المجلد الموجود على محرك القرص الثابت الذي يحتوي على التحديث.
		- <mark>٤. ا</mark>نقر نقرًا مزدوجًا فوق الملف ذي الملحق exe. (على سبيل المثال *filename*.exe). ستبدأ عملية تركيب BIOS.
			- ه**.** أكمل عملية التركيب باتباع الإرشادات التي تظهر على الشاشة.

نظ السلاحظة: بعد ظهور رسالة على الشاشة تفيد بنجاح عملية التركيب، يمكنك حذف الملف الذي تم تنزيله من **:** محرك القرص الثابت.

# HP PC Hardware Diagnostics UEFI **امΪخΘγا**

ϴتΗ (UEFI) Unified Extensible Firmware Interface هةΟوا Ϧϋ بارةϋ HP PC Hardware Diagnostics تشغيل الاختبارات التشخيصية لتحديد هل مكونات الكمبيوتر الصلبة تعمل على ما يرام. تشتغل الأداة خارج نظام <span id="page-73-0"></span>التشغيل حيث يمكنها عزل حالات فشل المكونات الصلبة عن المشاكل التي تُعزف إلى نظام التشغيل أو المكونات البرمجية الأخرى.

لتشغيل HP PC Hardware Diagnostics UEFI:

شغل أو أعد تشغيل جهاز الكمبيوتر. عند عرض رسالة ``Press the ESC key for Startup Menu'' (اضغط على مفتاح ESC لقائمة بدء التشغيل) في الزاوية السفلية اليسرف من الشاشـة, اضغط على esc. عند عرض Startup Menu (قائمة بدء التشغيل), اضغط على f2.

يبحث الـ BIOS عن أدوات التشخيص في ثلاث مواقع بالترتيب التالي:

محرك أقراص USB متصل

‴ **ملاحظة:** لتنزيل أداء (HP PC Hardware Diagnostics (UEFI إلى محرك أقراص USB انظر <u>تنزيل.</u> HP PC Hardware Diagnostics (UEFI) إلى جهاز USB في صفحة ٦٢.

- **ب.** محرك القرص الثابت
	- ج. BIOS

j,

عند فتح أداة التشخيص، انقر على نوع الاختبار التشخيصي الذي تريد تشغيله، ثم اتبع الإرشادات الظاهرة ۲. على الشاشة.

**ﷺ ملاحظة:** إذا رغبت في إيقاف الاختبار التشخيصي، فاضغط على esc.

# USB إلى جهاز HP PC Hardware Diagnostics (UEFI)

ﷺ **ملاحظة:** تتوفر إرشـادات تنزيل (HP PC Hardware Diagnostics (UEFI باللغة الإنجليزية فقط.

فهناك خيارين لتنزيل HP PC Hardware Diagnostics إلى جهاز USB:

**الخيار 1: صفحة HP PC Diagnostics الرئيسية** — توفر الوصول إلى أحدث إصدار من UEFI

- 1. انتقل إلى http://hp.com/go/techcenter/pcdiags
- **٢.** انقر فوق ارتباط **UEFI Download** (تنزيل UEFI)، ومن ثم حدد **Run** (تشغيل).

**الخيار 2: صفحات الدعم وبرامج التشغيل —** تقدم تنزيلات لمنتج معين للإصدارات السابقة واللاحقة

- <mark>1.</mark> انتقل إلى http://www.hp.com
- أشـر إلي Support (دعم) الموجود أعلـي الصفحة، ثم انقر علـي Download Drivers (تنزيل برامج التشـغيل).  $\cdot$  T
	- ِ في مربع النص أدخل اسـم المنتج، ثم انقر علي Go (اذهب). ۲. ا - أو -
	- انقر على Find Now (البحث الآن) للسـماح باكتشـاف منتجك تلقائيًّا من قبل HP.
		- اختر طراز كمبيوترك ثم نظام التشغيل.  $\mathbf{z}$
	- من قسم Diagnostic (تشخيصي) انقر على HP UEFI Support Environment. ه. – أو –

انقر على Download (تنزيل)، ثم اختر Run (تشغيل).

# <span id="page-74-0"></span>**١٠ ϋمϞ اϨϟسΦ الاϴΘΣاطϲ والاΘγرداد والاΘγعادة**

يقدّم هذا الفصل معلومات عن الإجراءات التالية:

- إنشاء وسائط الاسترداد والنسخ الاحتياطية
	- استعادة واسترداد النظام

# **·ϧشا˯ وγاς الاΘγرداد واϨϟسΦ الاϴΘΣاطϴة**

**١.** بعد إعدادك الكمبيوتر بنجاح أنشئ وسائط HP Recovery. يؤدي هذا الإجراء إلى إنشاء نسخة احتياطية من قسـم HP Recovery على الكمبيوتر. يمكن اسـتخدام النسخ الاحتياطي لإعادة تثبيت نظام التشغيل الأصلحي في حالات تلف القرص الثابت أو تغييره.

ستقدم لك وسائط HP Recovery بعد إنشائك إياها خيارات الاسترداد التالية:

- System Recovery (استرداد النظام) يعيد تثبيت نظام التشغيل الأصلي والبرامج التي تم تثبيتها في المصنع.
	- Minimized Image Recovery (استرداد صورة مصغرة) يعيد تثبيت نظام التشغيل وجميع برامج التشغيل المرتبطة بالأجهزة مع عدم تثبيت تطبيقات البرامج الأخرى.
- Factory Reset (إعادة الضبط للمصنع) استعادة الكمبيوتر إلى ما كان عليه من حالة في المصنع أصلًا من خلال حذف جميع معلومات القرص الثابت وإعادة إنشاء التقسيمات. ثم أنه يعيد تثبيت نظام التشغيل والبرامج التي كانت قد ثبتت في المصنع.

انظر إنشاء وسائط HP Recovery في صفحة ٦٣.

**٢.** استخدم أدوات Windows لإنشاء نقاط استعادة النظام وإنشاء نُسخ احتياطية للمعلومات الشخصية. للحصول على مزيد من المعلومات والخطوات، راجع Help and Support (المساعدة والدعم). في شاشة )Start (بدء)، اكتب help (المساعدة)، ثم اختر Help and Support (المساعدة والدعم).

# HP Recovery **ςاγو˯ شاϧ·**

إن HP Recovery Manager عبارة عن برنامج يقدّم طريقة لإنشاء وسائط استرداد بعد إعدادك الكمبيوتر على ما يرام. يمكن استخدام وسائط HP Recovery للقيام باسترداد النظام في حالة تلف محرك القرص الثابت. يقوم اسـترداد النظام بإعادة تثبيت نظام التشغيل الأصلي والبرامج التي تم تثبيتها في المصنع، ثم تكوين الإعدادات الخاصة بالبرامج. يمكن استخدام وسائط الاستعادة HP Recovery لتخصيص النظام أو استرداد صورة المصنع في حالة استبدال القرص الثابت.

- يمكن إنشاء مجموعة واحدة فقط من وسائط HP Recovery. استخدم أدوات الاسترداد هذه بحرص واحتفظ بها في مكان آمن.
	- يفحص HP Recovery Manager جهاز الكمبيوتر ويحدد سعة التخزين المطلوبة لجهاز تخزين فلاش USB الفارغ أو عدد أقراص DVD الفارغة المطلوبة.
- لإنشاء أقراص استعادة، يجب أن يحتوي جهاز الكمبيوتر على محرك أقراص بصرية يتضمن إمكانية الكتابة على اقراص DVD، ويجب اَلَا تستخدم سوى أقراص DVD-R و DVD+R DL و DVD-R DL و DVD+R DL الفارغة العالية الجودة. لا تستخدم الأقراص القابلة لإعادة الكتابة مثل CD±RW وCD±RW وأقراص DVD HW± ثنائية الطبقات أو BD-RE (أقراص Blu-ray القابلة لإعادة الكتابة)؛ فهذه الأقراص غير متوافقة مع

<span id="page-75-0"></span>برنامج HP Recovery Manager. أو بدلًا من ذلك باستطاعتك استخدام محرك فلاش USB فارغ عالي الجودة.

- في حالة عدم احتواء جهاز الكمبيوتر الخاص بك على محرك أقراص بصري متكامل له قدرات الكتابة على أقراص DVD ولكنك تريد إنشاء وسائط استرداد من نوعية DVD، يمكنك استخدام محرك أقراص بصرية اختياري (يتم شراؤه على حدة) لإنشاء أقراص الاسترداد كما يمكنك الحصول على أقراص استرداد لجهاز الكمبيوتر الخاص بك من الدعم. راجع دليل *أرقام الهاتف في جميع أنحاء العالم* المرفق مع الكمبيوتر. ويمكنك أيضًا التعرف على معلومات جهات الاتصال من موقع HP على الإنترنت. انتقل إلى <u>ˈhttp://www.hp.com</u> <u>[support](http://www.hp.com/support)</u>، ثم حدد بلدك أو منطقتك، ثم اتبع الإرشادات الظاهرة على الشاشة. إذا استخدمت محرك أقراص بصري فيجب توصيله مباشرةً بمنفذ USB في الكمبيوتر; يتعذر توصيل محرك الأقراص بمنفذ USB في جهاز خارجي مثل لوحة وصل USB.
	- تأكد من توصيل جهاز الكمبيوتر بمصدر طاقة من تيار متناوب قبل بدء إنشاء وسائط الاسترداد.
		- تستغرق عملية إنشاء هذه الوسائط ساعة أو أكثر. لا تقم بمقاطعة عملية الإنشاء.
	- إذا لزم الأمر، يمكنك إنهاء البرنامج قبل الانتهاء من إنشاء كافة أقراص الـ DVD للاسترداد. سيكمل HP Recovery Manager نسخ قرص الـ DVD الحالي. في المرة القادمة التي تفتح فيها HP Recovery Manager، سـتتم مطالبتك بالمتابعة وسـيتم نسـخ الأقراص المتبقية.

لإنشاء وسائط HP Recovery:

**∕∭هام: بالنسبة لأجهزة الكمبيوتر اللوحي، صِل بوحدة إرساء لوحة المفاتيح قبل البدء بهذه الخطوات (طُرز محددة** فقط).

- **(). في شاشة Start (بدء), اكتب recovery (استرداد), ثم اختر Help and Support (المساعدة والدعم).** 
	- **٢.** اختر Recovery Media Creation (إنشاء وسائط استرداد) ثم اتبع الإرشادات الظاهرة على الشاشة.

إذا حدث يومًا أن اضطرت إلى استرداد النظام, فراجع <u>الاسترداد بواسطة HP Recovery Manager</u> في صفحة ٦٥.

# **الاΘγعادة والاΘγرداد**

هناك خيارات عدة لاسترداد النظام. اختر الطريقة التي تتناسب بشكل أفضل مع حالتك وخبرتك:

- يوفر نظام Windows خيارات متعددة للاستعادة من النُسخة الاحتياطية وتحديث الكمبيوتر وإعادة ضبطه على حالته الأصلية. للحصول على مزيد من المعلومات والخطوات، راجع Help and Support (المساعدة والدعم). في شاشـة Start (بدء)، اكتب help (المساعدة)، ثم اختر **Help and Support** (المساعدة والدعم).
- إذا احتجت إلى تصحيح مشكلة من خلال تطبيق أو برنامج تشغيل مسبق التثبيت فاستخدم خيار Drivers and Applications Reinstall (إعادة تثبيت برامج التشغيل والتطبيقات) لـ HP Recovery Manager من أجل إعادة تثبيت التطبيق او برنامج التشغيل الفردي.

في شاشة Start (بدء)، اكتب recovery (استرداد), اختر HP Recovery Manager, ثم اختر Drivers and Applications Reinstall (إعادة تثبيت برامج التشغيل والتطبيقات) واتبع الإرشادات الواردة على الشاشـة.

إذا رغبت في إعادة تعيين كمبيوترك مستخدمًا صورة مصغرة فباستطاعتك اختيار خيار HP Minimized Image Recovery (استرداد صورة مصغرة لـ HP) من قسم HP Recovery (طرز مختارة فقط) أو وسائط HP Recovery. يقوم خيار Minimized Image Recovery (استرداد صورة مصغرة) بتثبيت برامج التشغيل والتطبيقات المستندة إلى الأجهزة فقط. ما زالت تطبيقات أخرى مضمنة في الصورة متاحة للتثبيت من خلال خيار Drivers and Applications Reinstall (إعادة تثبيت برامج التشغيل والتطبيقات) في HP Recovery .Manager

لمزيد من المعلومات، انظر الاسترداد بواسطة [HP Recovery Manager](#page-76-0) في صفحة ٦٥.

● إذا كنت ترغب في استعادة تقسيم المصنع الأصلي والمحتوى الأصلي للكمبيوتر، يمكنك اختيار الخيار System Recovery من القسـم HP Recovery (في طرز معينة فقط) أو باسـتخدام وسـائط HP Recovery

<span id="page-76-0"></span>التع أنشأتها. لمزيد من المعلومات، انظر <u>الاسترداد بواسطة HP Recovery Manager</u> في صفحة <u>٦</u>٥. إذا لم تكن قد أنشـأت وسـائط اسـتعادة، فانظر إنشـاء وسـائط [HP Recovery](#page-74-0) في صفحة ٦٣.

- إذا كنت قد استبدلت محرك القرص الثابت فيمكنك استخدام خيار Factory Reset (إعادة الضبط للمصنع) لوسائط HP Recovery لأجل استعادة صورة المصنع إلى محرك الأقراص البديل. لمزيد من المعلومات، انظر الأسترداد بواسطة HP Recovery Manager في صفحة ٦٥
- إذا رغبت في إزالة قسم الاسترداد من أجل استرداد مساحة محرك القرص الثابت, فيقدّم HP Recovery ازالة قسم الاسترداد). Remove Recovery Partition الجيار

لمزيد من المعلومات، انظر إزالة قسم [HP Recovery](#page-78-0) في صفحة ٦٧.

# الاسترداد بواسطة HP Recovery Manager

يتيح لك برنامج HP Recovery Manager استعادة الكمبيوتر لحالته الأصلية باستخدام وسائط HP Recovery التح أنشأتها أو باستخدام قسم HP Recovery (طرز مختارة فقط). إذا لم تكن قد أنشأت وسائط استعادة، فانظر انشاء وسائط [HP Recovery](#page-74-0) في صفحة ٦٣.

باستخدام وسائط HP Recovery، يمكنك الاختيار من أحد خيارات الاستعادة التالية:

- System Recovery (استرداد النظام) يعيد تثبيت نظام التشغيل الأصلي ثم يكون إعدادات البرامج التي تم تثبيتها في المصنع.
	- Ϟϴϐتشϟا ظامϧ ΖϴثبΗ دϴعϳ —) ςقϓ ختارةϣ طرز) (رةϐصϣ ورةλ تردادγا )Minimized Image Recovery وجميع برامج التشغيل المرتبطة بالأجهزة مع عدم تثبيت تطبيقات البرامج الأخرى.
- Factory Reset (إعادة الضبط للمصنع) استعادة الكمبيوتر إلى ما كان عليه من حالة في المصنع أصلًا من خلال حذف جميع معلومات القرص الثابت وإعادة إنشاء التقسيمات. ثم أنه يعيد تثبيت نظام التشغيل والبرامج التبي كانت قد ثبتت في المصنع.

سترداد النظام) و HP Recovery (طرز مختارة فقط) تنفيذ System Recovery (استرداد النظام) و Minimized Image Recovery (استرداد صورة مصغرة).

# <mark>ما بحب أن تعرفه</mark>

- یقوم برنامج HP Recovery Manager باستعادة البرامج التي قد تم تركيبها مسبقًا في المصنع لا غير. يجب عليك إما تنزيل البرامج التي لم يتم تزويد جهاز الكمبيوتر هذا بها من على موقع الويب الخاص بالشركة المصنعة أو إعادة تركيبها من خلال الوسائط المتوفرة من قبل الشركة المصنعة.
	- يجب استخدام الاسترداد من خلال HP Recovery Manager كحل أخير لتصحيح مشاكل جهاز الكمبيوتر.
		- إذا كان محرك القرص الثابت للكمبيوتر قد فشل وجب استخدام وسائط HP Recovery. إذا لم تكن قد أنشأت وسائط استعادة، فانظر إنشاء وسائط HP Recovery في صفحة ٦٣.
	- لاستخدام خيار إعادة ضبط المصنع، يجب استخدام وسائط HP Recovery. إذا لم تكن قد أنشأت وسائط استعادة، فانظر إنشاء وسائط [HP Recovery](#page-74-0) في صفحة ٦٣
	- في حالة عدم عمل وسائط HP Recovery، يمكنك الحصول على وسائط الاسترداد لنظامك من الدعم. راجع دليل *أرقام الهاتف في جميع أنحاء العالم* المرفق مع الكمبيوتر. ويمكنك أيضًا التعرف على معلومات جهات الاتصال من موقع HP على الإنترنت. انتقل إلى <u><http://www.hp.com/support> </u>، ثم حدد بلدك أو منطقتك، ثم اتبع الإرشادات الظاهرة على الشاشة.

الاً هام: لا يقدّم HP Recovery Manager نُسخ احتياطية لبياناتك الشخصية تلقائيًا. قبل الشروع في الاسترداد, **"** انسخ أية بيانات شخصية تريد الاحتفاظ بها احتياطيًا.

# )**ςقϓ ارةΘخϣ طرز** )HP Recovery **Ϣسϗ امΪخΘγا**

<span id="page-77-0"></span>يتيح لك قسم HP Recovery (طرز مختارة فقط) إمكانية إجراء استعادة الصورة المصغرة دون الحاجة لأقراص استعادة أو محرك أقراص استعادة USB متنقل. ولا يمكن استخدام هذا النوع من الاسترداد إلا إذا كان محرك القرص الثابت لا يزال بعمل.

:HP Recovery من قسم HP Recovery Manager لبدء

ام اللغام: بالنسبة لأجهزة الكمبيوتر اللوحي، صِل بوحدة إرساء لوحة المفاتيح قبل البدء بهذه الخطوات (طَرز محددة) فقط).

<mark>١. اضغط f11</mark> أثناء عملية تمهيد الكمبيوتر.

– أو –

اضغط f11 على نحو مستمر مثل الضغط على زر الطاقة.

- **٢.** اختر تخطيط لوحة المفاتيح.
- **٣.** اختر Troubleshoot (استكشاف الأخطاء وإصلاحها) من قائمة خيارات التمهيد.
- **£.** حدد Recovery Manager (إدارة الاسترداد)، ثم اتبع الإرشادات الظاهرة على الشاشة.

#### **ردادΘγلاϟ** HP Recovery **ςاγو امΪخΘγا**

يمكنك استخدام وسائط HP Recovery لاسترداد النظام الأصلي. يمكن استخدام هذه الطريقة إذا لم يحتو نظامك على قسـم HP Recovery أو إذا لم يعمل محرك القرص الثابت على ما يرام.

- **١.** إن أمكن الأمر، انسخ جميع الملفات الشخصية احتياطيًا.
- **۲.** أدخل وسائط HP Recovery التي أنشأتها، ثم أعد تشغيل الكميبوتر.

ّ<mark>آج ملاحظة:</mark> إذا لم يقم جهاز الكمبيوتر بإعادة التشغيل من خلال HP Recovery Manager تلقائيًا، فيجب تغيير ترتيب التمهيد الخاص بجهاز الكمبيوتر. انظر <u>تغيير ترتيب تمهيد الكمبيوتر في صفحة ٦٦</u>.

**٣.** اتبع الإرشادات التي تظهر على الشاشة.

#### <mark>تغيير ترتيب تمهيد الكمبيوتر</mark>

إذا تعذر إعادة تشغيل الكمبيوتر في HP Recovery Manager, فيمكنك تغيير ترتيب التمهيد الخاص بجهاز الكمبيوتر وهذا هو ترتيب الأجهزة المسرودة في BIOS الذي فيه يبحث الكمبيوتر عن معلومات بخصوص بدء التشغيل. يمكنك تغيير التحديد الخاص بمحرك الأقراص البصري أو محرك أقراص USB محمول.

لتغيير ترتيب التمهيد:

- <mark>۱. أ</mark>دخل وسائط HP Recovery التي أنشأتها.
- <mark>٢.</mark> أعد تشغيل الكمبيوتر، اضغط بسرعة على εsc، ثم على <del>[</del>9 لخيارات التمهيد.
- **٣.** اختر محرك قرص بصري أو محرك أقراص USB محمول تريد إجراء التمهيد من خلاله.
	- **٤.** اتبع الإرشادات التي تظهر على الشاشـة.

# HP Recovery **Ϣسϗ ةϟزا·**

<span id="page-78-0"></span>يسمح لك برنامج HP Recovery Manager بإزالة قسم HP Recovery لأجل تحرير مساحة على محرك القرص الثابت.

الص الوجد العد إرالة قسـم HP Recovery، لنِ تتمكن من اسـتخدام خيار Windows Refresh، أو خيار Windows لإزالة كل شـيء وإعادة تثبيت Windows، أو خيار HP Recovery Manager. لذا قبل إزالة قسـم Recovery، قم بإنشاء وسائط [HP Recovery](#page-74-0); انظر <u>إنشاء وسائط HP Recovery في صفحة ٦</u>٣.

:HP Recovery اتبع هذه الخطوات لإزالة قسم

- <mark>۱.</mark> في شاشة Start (بدء), اكتب recovery (استرداد), ثم اختر Help and Support (المساعدة والدعم).
	- **٢.** اختر Remove Recovery Partition (إزالة قسم الاسترداد) ثم اتبع الإرشادات الظاهرة علي الشاشة.

# **١١ اϟمواλفات**

# طاقة الإدخال

<span id="page-79-0"></span>قد تكون المعلومات الخاصة بالطاقة المذكورة في هذا القسم مفيدة إذا كنت تخطط أخذ جهاز الكمبيوتر معك أثناء السفر.

يعمل جهاز الكمبيوتر بطاقة التيار المستمر، التي يمكن تزويدها بواسطة مصدر طاقة تيار متناوب أو تيار مستمر. يجب تقدير مصدر طاقة التيار المتناوب 100–240 فولت, 50–60 هرتز. على الرغم من أنه يمكن تزويد جهاز الكمبيوتر بالطاقة من مصدر مستقل للتيار المستمر، إلا أنه يجب تزويد جهاز الكمبيوتر بالطاقة فقط من محول للتيار المتناوب أو بمصدر طاقة التيار المستمر الذي يتم توفيره والموافقة عليه من قبل شركة HP للاستخدام مع جهاز الكمبيوتر.

يتمكن الكمبيوتر من التشغيل بطاقة التيار المستمر ضمن المواصفات التالية. فولتية التشغيل ومتغيرات التيار حسب النظام.

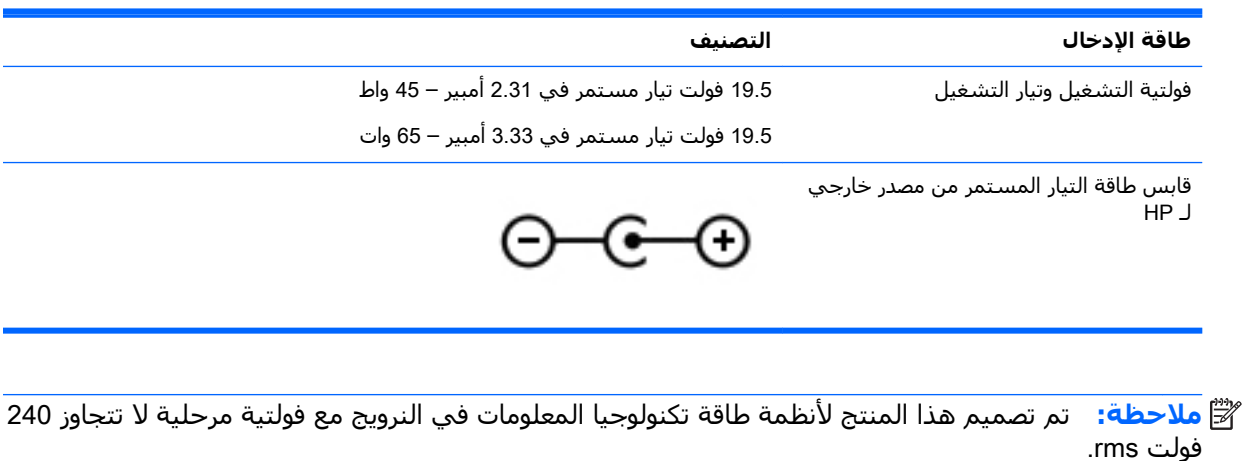

الاحظة: ˈ يمكن العثور على فولتية تشغيل جهاز الكمبيوتر وتياره في ملصق المعلومات التنظيمية للنظام*.* · · · · · · ·

# بيئة التشغيل

<span id="page-80-0"></span>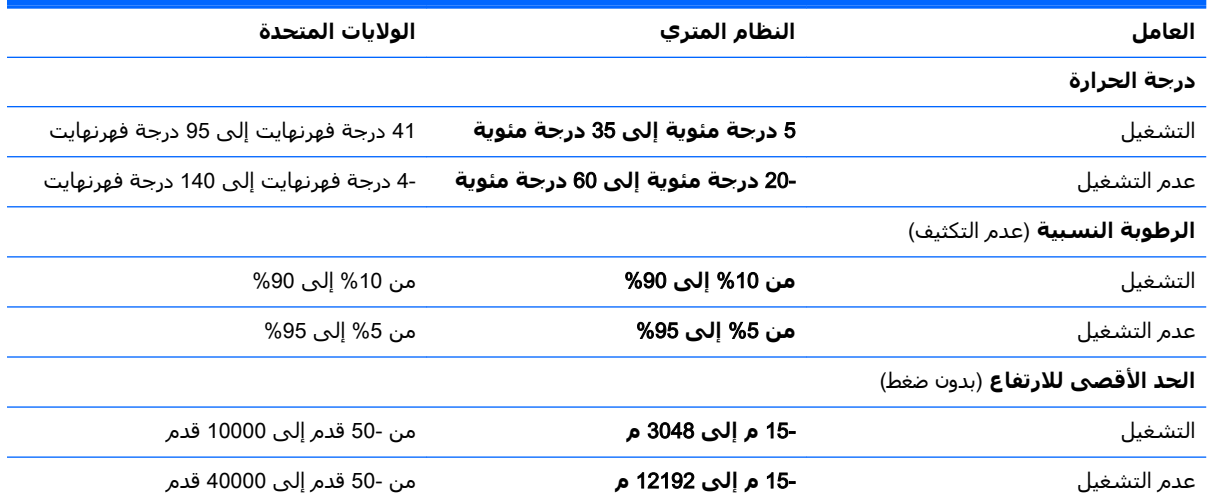

# ۱۲ التفريغ الكهروستاتيك**ي**

<span id="page-81-0"></span>تفريغ الشحنة الإلكتروستاتيكية عبارة عن تحرير الكهرباء الاستاتيكية عند تلامس جسمين أحدهما الآخر — على سبيل المثال, الصدمة التي تشعر بها عند مشيك على البساط ثم لمسك مقبض الباب الحديدي.

قد يؤدي إفراغ الكهرباء الاستاتيكية من الموصلات الكهروستاتيكية الأخرى أو الأصابع إلى تلف المكونات الإلكترونية. لتجنب إلحاق الضرر بجهاز الكمبيوتر، أو محرك الأقراص أو فقدان المعلومات، يجب أن تأخذ بعين الاعتبار هذه التدابير:

- في حالة إرشادك إلى فصل الكمبيوتر عند إتباع إرشادات الإزالة أو التثبيت، قم بفصله، تأكد أولًا من التوصيل الأرضي على نحو صحيح، ثم قم بإزالة الغطاء.
	- ضع المكونات داخل الحاويات الواقية من الكهرباء الاستاتيكية الخاصة بها حتى يحين وقت تركيبها.
	- تجنب لمس السنون والرقائق المعدنية الرصاصية والدوائر. ولا تمسك المكونات الإلكترونية إلا في أضيق الحدود.
		- استخدام أدوات غير ممغنطة.
		- قبل معالجة المكونات، قم بإفراغ الكهرباء الاستاتيكية بملامسة سطح معدني غير مطلب للمكوّن.
			- إذا قمت بإزالة المكون، ضعه في الحاوية الواقية من الكهرباء الاستاتيكية الخاصة به.

# **اϟفهرس**

#### **B**

BIOS تحديث [٦٠](#page-71-0) تحديد النسخة [٦٠](#page-71-0) تنزيل التحديثات [٦١](#page-72-0)

#### **H**

HDMI تكوين الصوت [٢٧](#page-38-0) HP PC Hardware Diagnostics )(UEFI استخدام [٦٢](#page-73-0) تنزيل [٦٢](#page-73-0) HP Recovery Manager ىدء تشغىل [٦٦](#page-77-0) HP Recovery Manager تصحيح مشاكل التمهيد [٦٦](#page-77-0)

#### **L**

LAN، توصيل [٢١](#page-32-0)

#### **W**

Windows محفوظات) File History الملفات) [٦٤](#page-75-0) اγتعادة اϟملفات [٦٤](#page-75-0) نقطة استعادة النظام [٦٣](#page-74-0)

# **ا**

أجهزة فائقة الدقة, توصيل [٢٦](#page-37-0) أزرار الطاقة [١٢](#page-23-0) یسار لوحة اللمس ۱**۰** يمين لوحة اللمس [١٠](#page-21-0) اضواء [١١](#page-22-0) caps lock اϟطاϗة [٨](#page-19-0) اللاسلكىة [١١](#page-22-0) حالة RJ-45 (شـبكة) V کتم الصوت [١١](#page-22-0) محرك القرص الثابت Λ أضواء الطاقة، التعرف على [٨](#page-19-0)، [١١](#page-22-0) أضواء حالة RJ-45 (الشبكة)، التعرف على [٧](#page-18-0) أمور مريحة للقيام بها [١](#page-12-0)

إعداد اتصال بالإنترنت [١٩](#page-30-0) إعداد الحماية بكلمة مرور عند الاستىقاظ [٤١](#page-52-0) إيقاف التشغيل [٤٦](#page-57-0) إيقاف تشغيل الكمبيوتر Σ٦ إيماءات التكبير والتصغير لشاشة اللمس [٣٥](#page-46-0) إيماءات السحب من الحواف [٣٦](#page-47-0) سحب الإصبع من الحافة العلوية [٣٧](#page-48-0) إيماءات القرص لشاشة اللمس ٢٥ إيماءات شاشة اللمس ے[٣٦](#page-47-0)، [٣٧](#page-48-0) إيماءات سحب الإصبع من الحواف [٣٦](#page-47-0) القرص [٣٥](#page-46-0) النقر [٣٤](#page-45-0) تحريك الإصبع الواحدة [٣٣](#page-44-0) تدوير [٣٥](#page-46-0) تمرير [٣٤](#page-45-0) إيماءات لوحة اللمس التدوير [٣٠](#page-41-0) التمرير [٢٩](#page-40-0) الزوم [٢٩](#page-40-0) القرصة [٢٩](#page-40-0) إيماء التدوير للوحة اللمس [٣٠](#page-41-0) إيماء التمرير للوحة اللمس [٢٩](#page-40-0) إيماءة الزوم للوحة اللمس [٢٩](#page-40-0) إيماءة القرص للوحة اللمس [٢٩](#page-40-0) اختبار محوّل التيار المتناوب [٤٥](#page-56-0) اختبار میزات الصوت [٢٤](#page-35-0) استخدام طاقة التيار المتناوب الخارجية [٤٥](#page-56-0) استخدام كلمات المرور [٥٦](#page-67-0) استرداد محفوظات) Windows File History الملفات في Windows) ٤٢ اقراص [٦٤](#page-75-0) الأقراص المدعومة ٢٤ بدء تشغيل [٦٦](#page-77-0) خيارات [٦٤](#page-75-0) استرداد النظام [٦٥](#page-76-0) استرداد النظام الأصلب [٦٥](#page-76-0) استرداد صورة مصغرة [٦٦](#page-77-0) اسـم ورقم المنتج، الكمبيوتر [١٥](#page-26-0)

إϋداد WLAN [١٩](#page-30-0)

الأقراص المدعومة اγترداد [٦٤](#page-75-0) الاتصال بـ ۷۷LAN [٢٠](#page-31-0) الاتصال بشبكة WLAN خاصة نشركة [٢٠](#page-31-0) الاتصال بشبكة WLAN عمومية [٢٠](#page-31-0) الاسترداد [٦٥](#page-76-0) HP Recovery Manager اϟنظام [٦٥](#page-76-0) بواسطة وسائط HP Recovery [٦٤](#page-75-0) محرك فلاش USB لـ [٦٦](#page-77-0) وسائط [٦٦](#page-77-0) الاسرداد أϗراص [٦٦](#page-77-0) البطارية التخلص [٤٤](#page-55-0) تغيير [٤٥](#page-56-0) تفريغ الشحن [٤٣](#page-54-0) مستويات البطارية الضعيفة [٤٣](#page-54-0) التفريغ الكهروستاتيكي ۷۰ الجزء السفلب [١٥](#page-26-0) السفر مع جهاز الكمبيوتر \_δ٤ السفر والكمبيوتر [١٥](#page-26-0)، [٤٤](#page-55-0) الطاقة بطارية [٤٢](#page-53-0) العناية بالكمبيوتر [٥٣](#page-64-0) الكمبيوتر، السفر [٤٤](#page-55-0) المفاتيح [١٣](#page-24-0) esc المفاتيح السريعة اγتخدام [٣٩](#page-50-0) الوصف [٣٩](#page-50-0) المكونات العلوية [١٠](#page-21-0) الملفات المحذوفة اγتعادة [٦٤](#page-75-0) الميكروفونان الداخليان، التعرف على [٢٢](#page-33-0) النسخ الاحتياطي [٦٣](#page-74-0) النظام لا يستجيب [٤٦](#page-57-0)

#### **ب**

برامج حماية الاتصال بالإنترنت، استخدام [٥٧](#page-68-0)

#### برنامج (تنظيف القرص) Disk Cleanup [٤٩](#page-60-0) الخاء) Disk Defragmenter تجزئة القرص) Σ۸ برنامج Disk Cleanup (تنظيف القرص) [٤٩](#page-60-0) برنامج Disk Defragmenter (أداة إلغاء تجزئة القرص) ΣΛ برنامج Wireless Assistant [١٦](#page-27-0) برنامج جدار الحماية ٨ه برنامج مكافحة الفيروسات, استخدام [٥٨](#page-69-0) بطارية تخزين [٤٤](#page-55-0) بطاقات الرسومات، بطاقات الرسومات المختلطة [٤٧](#page-58-0) بطاقات الرسومات المختلطة Σ٧

# **ت**

بيئة التشغيل [٦٩](#page-80-0)

تثبيت تحديثات الأمان الضرورية [٥٨](#page-69-0) تحديثات الأمان الضرورية، أمان [٥٨](#page-69-0) تحديثات البرامج, تركيب \_\_\_^٥ تحديثات برامج HP والأطراف الثالثة, ترکیب [٥٨](#page-69-0) تخزين البطارية [٤٤](#page-55-0) ترتيب التمهيد HP Recovery Manager تغيير [٦٦](#page-77-0) ترکیب قفل كبل الحماية الاختياري [٥٩](#page-70-0) تنظيف الكمبيوتر [٥٣](#page-64-0)

# **ج**

جهاز Bluetooth ٦٦ جهاز Bluetooth ۲۰ جهاز WLAN ٥ [١٨](#page-29-0)، ١٨

### **ح**

ججرة البطارية، التعرف على [١٤](#page-25-0) حماية، لاسلكية [١٩](#page-30-0)

# **د**

درجة الحرارة [٤٤](#page-55-0) درجة حرارة البطارية [٤٤](#page-55-0)

# **ر**

رقم تسلسلپ، الكمبيوتر [١٥](#page-26-0)

**ز** زر التشغيل، التعرف على [١٢](#page-23-0) زر اللاسلكية [١٦](#page-27-0)

#### **س**

سحب الإصبع من الحافة اليسرى [٣٦](#page-47-0) سحب الإصبع من الحافة اليمنى [٣٦](#page-47-0) سماعات الرأس والميكروفونات، توصيل [٢٤](#page-35-0)

# **ش**

شاشة لمس اγتخدام [٣٣](#page-44-0) شبكة لاسلكية, تأمين [٥٩](#page-70-0) شبكة لاسلكية (WLAN) اγتخدام [١٨](#page-29-0) الأجهزة المطلوبة [١٩](#page-30-0) الاتصال بشبكة WLAN خاصة بشركة [٢٠](#page-31-0) الاتصال بشبكة WLAN عمومية [٢٠](#page-31-0) النطاق الوظيفي [٢٠](#page-31-0) توصيل ۲۰ حماية [١٩](#page-30-0) شحن جهاز الكمبيوتر ΔΣ

### **ص**

صورة مصغرة إنشاء [٦٥](#page-76-0) صيانة (تنظيف القرص) Disk Cleanup [٤٩](#page-60-0) اداة إلغاء) Disk Defragmenter تجزئة القرص) [٤٨](#page-59-0)

### **ض**

ضوء caps lock، التعرف على [١١](#page-22-0) ضوء اللاسلكية ١١، [١٦](#page-27-0) ضوء كاميرا الويب، التعرف على ٩، [٢٢](#page-33-0) ضوء كتم الصوت، التعرف على [١١](#page-22-0) ضوء محرك القرص الثابت ∆ ∧

### **ط**

طاϗة الإدΧال [٦٨](#page-79-0) طاقة البطارية [٤٢](#page-53-0) طاقة التيار المتناوب الخارجية، استخدام [٤٥](#page-56-0)

# **ع**

عناصر التحكم الخاصة باللاسلكية برنامج Wireless Assistant ٦٦ زر [١٦](#page-27-0) نظام التشغيل [١٦](#page-27-0)

# **غ**

غطاء الصبانة إزاϟة [٥٠](#page-61-0) التعرف على [١٤](#page-25-0)

# **ϑ**

فتحات بطاقة ذاكرة [٥](#page-16-0) كبل الحماية ۷ فتحات التهوية، التعرف على [٧](#page-18-0)، [١٤](#page-25-0) فتحة كبل الحماية، التعرف على [٧](#page-18-0) فيديو [٢٥](#page-36-0)

#### **ق**

قارئ بطاقات الذاكرة، التعرف على [٥](#page-16-0) HP Recovery قسم اγترداد [٦٦](#page-77-0) HP Recovery قسم إزاϟة [٦٧](#page-78-0) قسم الاسترداد إزالة [٦٧](#page-78-0) قفل كبل الحماية، تركيب [٥٩](#page-70-0)

### **ك**

كاميرا الويب، التعرف على [٢٢](#page-33-0) کامیرا ویب استخدام [٢٣](#page-34-0) التعرف على [٩](#page-20-0)، [٢٢](#page-33-0) كلمات المرور οV (BIOS) Setup Utility [٥٧](#page-68-0) Windows کلمات مرور خاصة بـ Windows ۷ه كلمات مرور في Setup Utility oV (BIOS)

# **ل**

لوحة اللمس أزرار [١٠](#page-21-0)

# **م**

مأخذ RJ-45 (شبكة)، التعرف على \_ V مأخذ الشبكة، التعرف على [٧](#page-18-0) مأخذ صوت خارج (سـماعة الرأس)/ صوت داخل (میکروفون) ۲۳، ۲۳

مآخذ 8J-45 (الشبكة) V اϟشبكة [٧](#page-18-0) صوت خارج (سماعة الرأس)/صوت داخل (میکروفون) ۷، ۲۳ ماوس، خارجي ضبط التفضيلات [٢٨](#page-39-0) محرك الأقراص البصرية، التعرف على [٢٢](#page-33-0) [ˬ٦](#page-17-0) محول التيار المتناوب [٧](#page-18-0) محوّل التيار المتناوب، اختبار [٤٥](#page-56-0) مزلاج، تحرير البطارية [١٤](#page-25-0) مستوى البطارية الضعيف [٤٣](#page-54-0) مستوى البطارية على وشك النفاد [٤٤](#page-55-0) مصابيح الطاقة [١١](#page-22-0) محول التيار المتناوب V معلومات البطارية، العثور على [٤٣](#page-54-0) معلومات تنظيمية ملصقات شـهادات الأجـرة اللاسلكىة [١٥](#page-26-0) ملصق المعلومات التنظيمية [١٥](#page-26-0) مغلاق تحرير البطارية [١٤](#page-25-0) مغلاق قفل وإلغاء قفل البطارية، التعرف على [١٤](#page-25-0) مفاتيح [١٣](#page-24-0) fn [١٣](#page-24-0) Windows العمليات [١٣](#page-24-0) مفاتيح العمليات المساعدة) Help and Support والدعم) [٣٨](#page-49-0) التشغيل والإيقاف المؤقت والاستئناف [٣٩](#page-50-0) التعرف على [١٣](#page-24-0) اللاسلكية [٣٩](#page-50-0) المسار أو المقطع السابق ۲۸ المسار أو المقطع القادم [٣٩](#page-50-0) تبديل صورة الشاشة [٣٨](#page-49-0) خفض حجم الصوت ۳۸ خفض سطوع الشاشة [٣٨](#page-49-0) زيادة حجم الصوت ٢٨ زيادة سطوع الشاشة ٢٨ کتم الصوت [٣٨](#page-49-0) مفاتيح لوحة المفاتيح السريعة، التعرف على [٣٩](#page-50-0) مفتاح esc، التعرف على [١٣](#page-24-0) مفتاح fn، التعرف على [١٣](#page-24-0) مفتاح fn، التعرف على ٢٩

مفتاح Windows، التعرف على [١٣](#page-24-0) مفتاح الشاشة الداخلي، التعرف على [٩](#page-20-0) مكبرات الصوت التعرف على [٢٣](#page-34-0) توصيل [٢٤](#page-35-0) مكونات الجهة الأمامية [٥](#page-16-0) الجهة السفلية [١٤](#page-25-0) الجهة اليسرى [٧](#page-18-0) الجهة اليمنى [٦](#page-17-0) الشاشة [٩](#page-20-0) ملصق Bluetooth [١٥](#page-26-0) ملصق WLAN ٥١ ملصقات [١٥](#page-26-0) Bluetooth [١٥](#page-26-0) WLAN الخدمة [١٥](#page-26-0) الرقم التسلسلپ [١٥](#page-26-0) شهادة جهاز لاسلكي [١٥](#page-26-0) معلومات تنظيمية [١٥](#page-26-0) ملصقات الخدمة تحديد الموقع [١٥](#page-26-0) ملصق شـهادة جـهاز لاسـلكي ـ [١٥](#page-26-0) منافذ [٢٦](#page-37-0) [ˬ٢٣](#page-34-0) [ˬ٧](#page-18-0) HDMI [٦](#page-17-0) USB 2.0 [٢٣](#page-34-0) ˬ[٧](#page-18-0) USB 3.0 [٢٥](#page-36-0) VGA شاشة خارجية ٪ ۲۳، [٢٥](#page-36-0) للشحن (مزوّد بالطاقة) ۲۳ منافذ USB 2.0، التعرف على ٢ منطقة لوحة اللمس، التعرف على [١٠](#page-21-0) منفذ HDMI التعرف على ۷ توصيل [٢٦](#page-37-0) منفذ HDMI التعرف على [٢٣](#page-34-0) منفذ USB 3.0 التعرف على ٧، [٢٣](#page-34-0) منفذ VGA، التوصيل [٢٥](#page-36-0) منفذ الشاشة الخارجية التعرف على [٧](#page-18-0)، [٢٣](#page-34-0) توصيل [٢٥](#page-36-0) موصّل، الطاقة [٧](#page-18-0) موصّل الطاقة، التعرف على [٧](#page-18-0) ميزات الصوت، اختبار [٢٤](#page-35-0) میکروفون داخلی، التعرف على ۹

#### **ن**

نسخ برامج ومعلومات احتياطيًا \_[٥٩](#page-70-0) نقطة استعادة النظام إنشاء [٦٣](#page-74-0)

# <u>هـ</u>

هوائي WLAN، التعرف على [٩](#page-20-0)

#### **و**

وحدة الذاكرة إدخال [٥١](#page-62-0) إزاϟة [٥٠](#page-61-0) إعادة التركيب [٤٩](#page-60-0) التعرف على [١٤](#page-25-0) وسائط HP Recovery إϧشا˯ [٦٣](#page-74-0) الاسترداد [٦٦](#page-77-0) وسائط الاسترداد إنشاء [٦٣](#page-74-0) الإنشاء بواسطة HP Recovery [٦٤](#page-75-0) Manager وضع Hibernation (الإسبات) إنهاء [٤١](#page-52-0) بدء تشغیل [٤١](#page-52-0) يتم بدء تشغيله اثناء وصول البطارية إلى مستوى منخفض للغاية [٤٤](#page-55-0) وضع Sleep (السكون) إنهاء [٤١](#page-52-0) بدء تشغيل [٤١](#page-52-0)